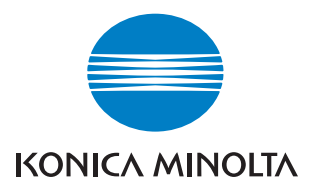

# $\mathbf{b}$ izhub $\mathbf{c}$ 252 $\blacktriangleright$

# Opérations Boîte

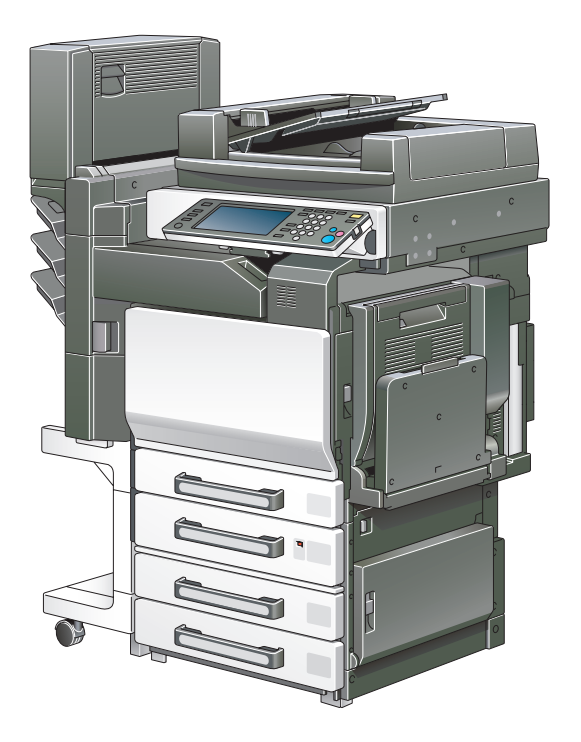

The essentials of imaging

# **Table des matières**

# **[1 Introduction](#page-10-0)**

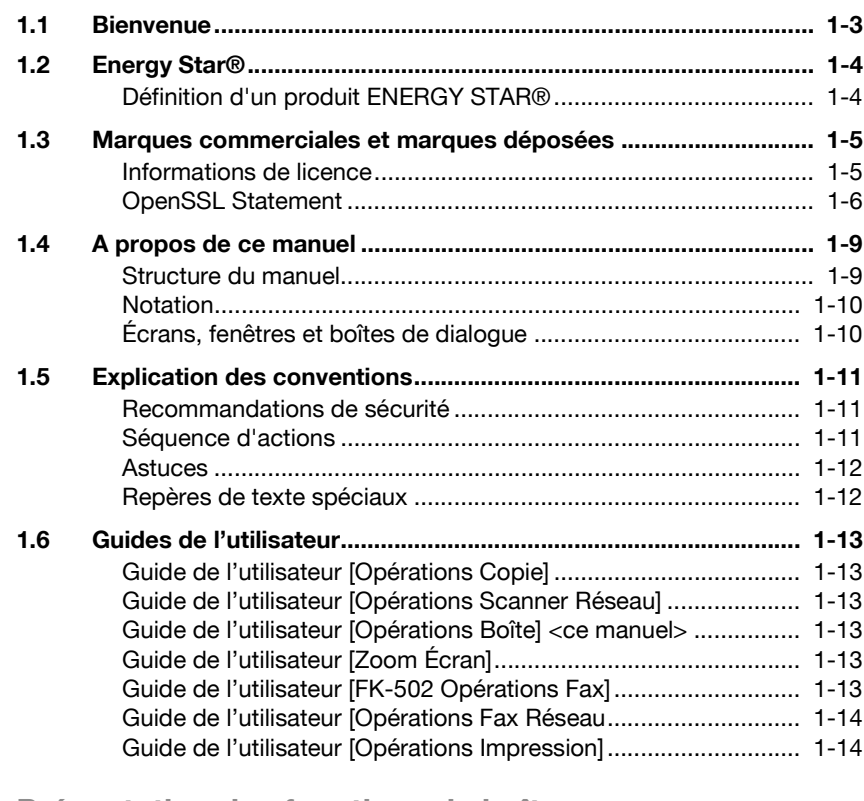

## **[2 Présentation des fonctions de boîte](#page-24-0)**

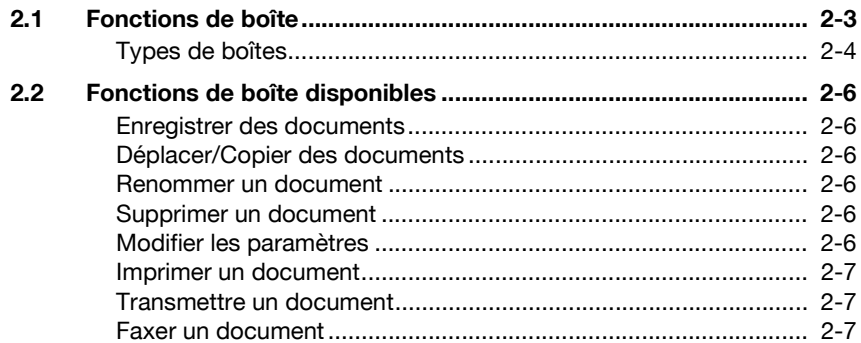

**[2.3 Spécifier les paramètres d'utilisation des fonctions de boîte....... 2-8](#page-29-0)** [Enregistrer et spécifier les paramètres pour les boîtes .................. 2-8](#page-29-1)

## **[3 Enregistrer des documents](#page-32-0)**

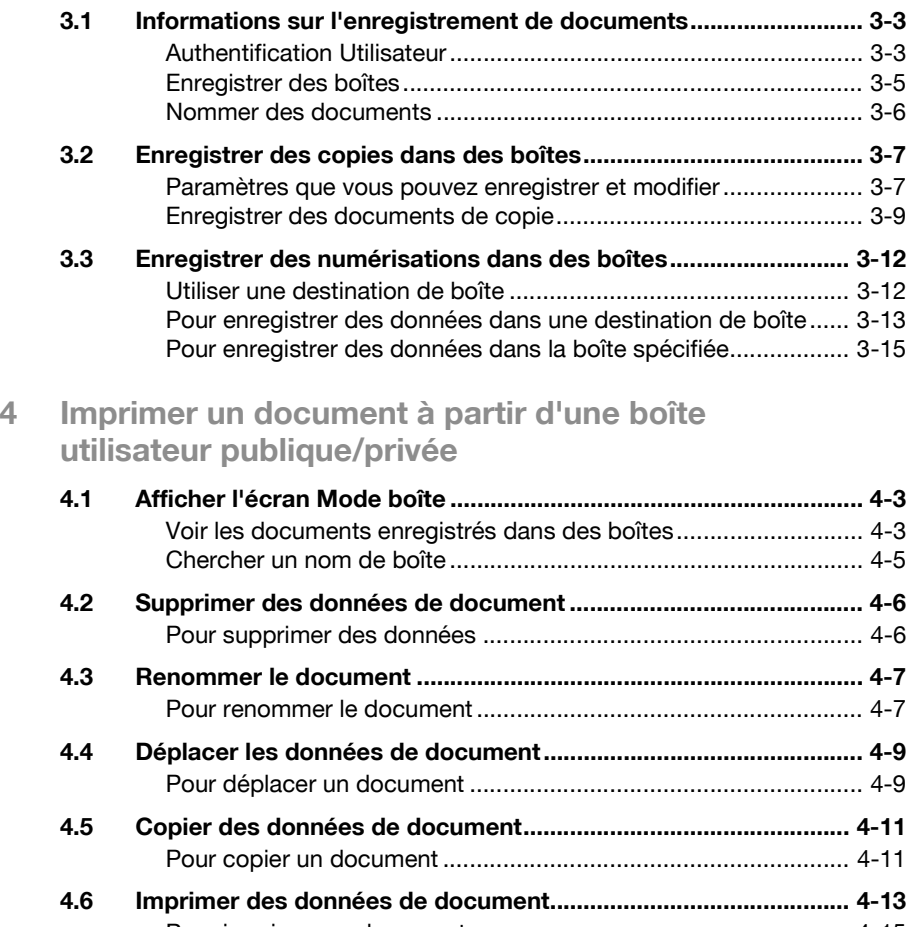

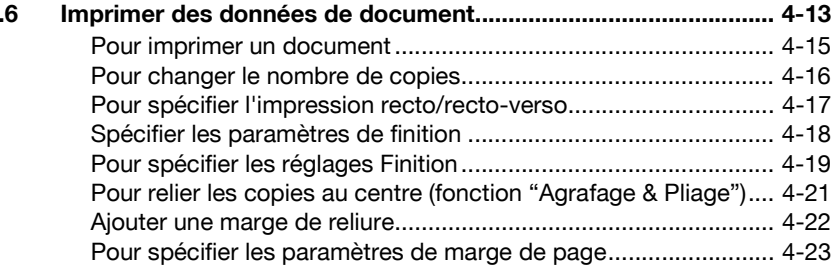

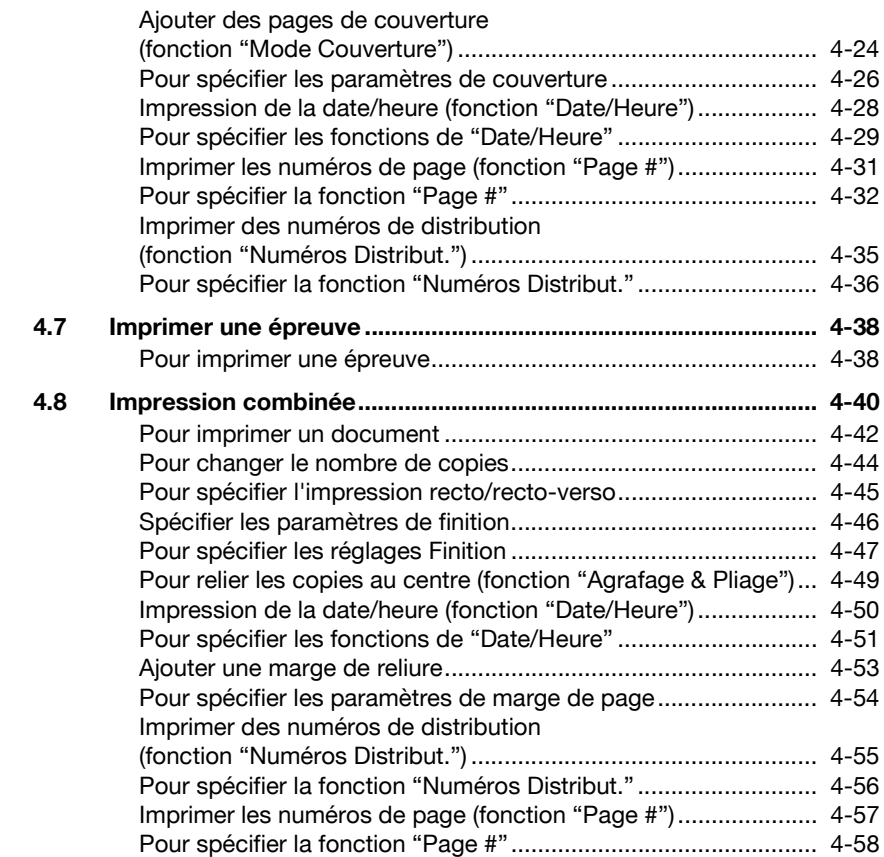

# **[5 Acheminer un document à partir d'une boîte](#page-110-0)  utilisateur publique/privée**

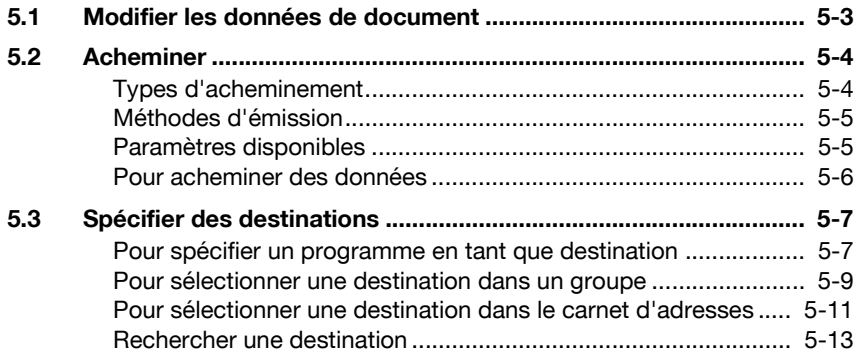

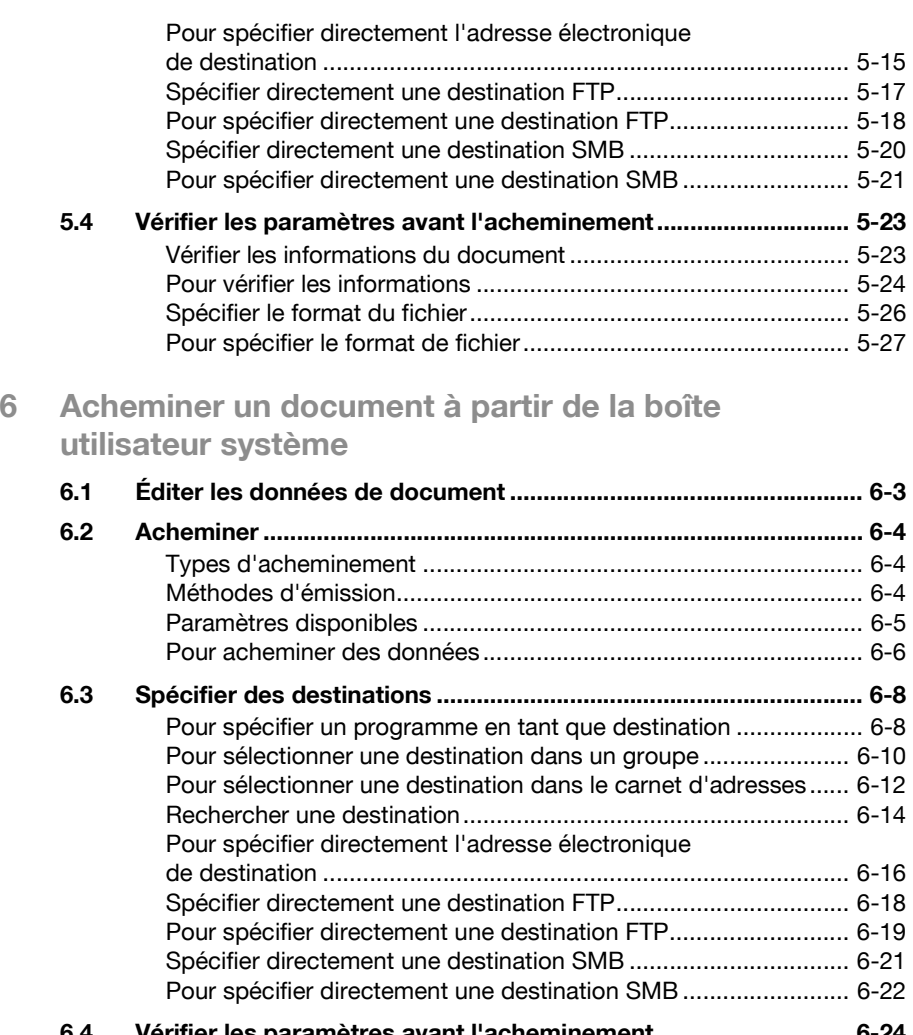

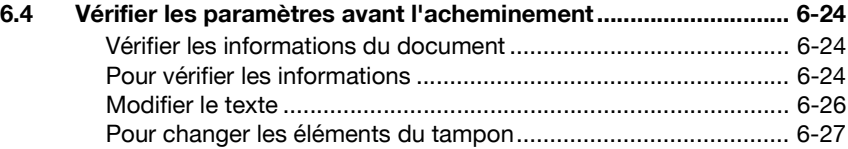

# **[7 Paramètres du panneau de contrôle](#page-168-0)**

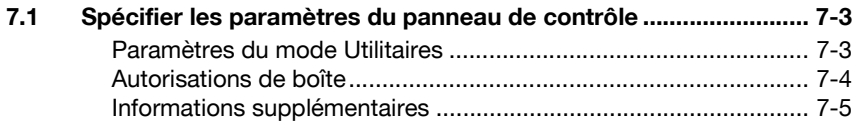

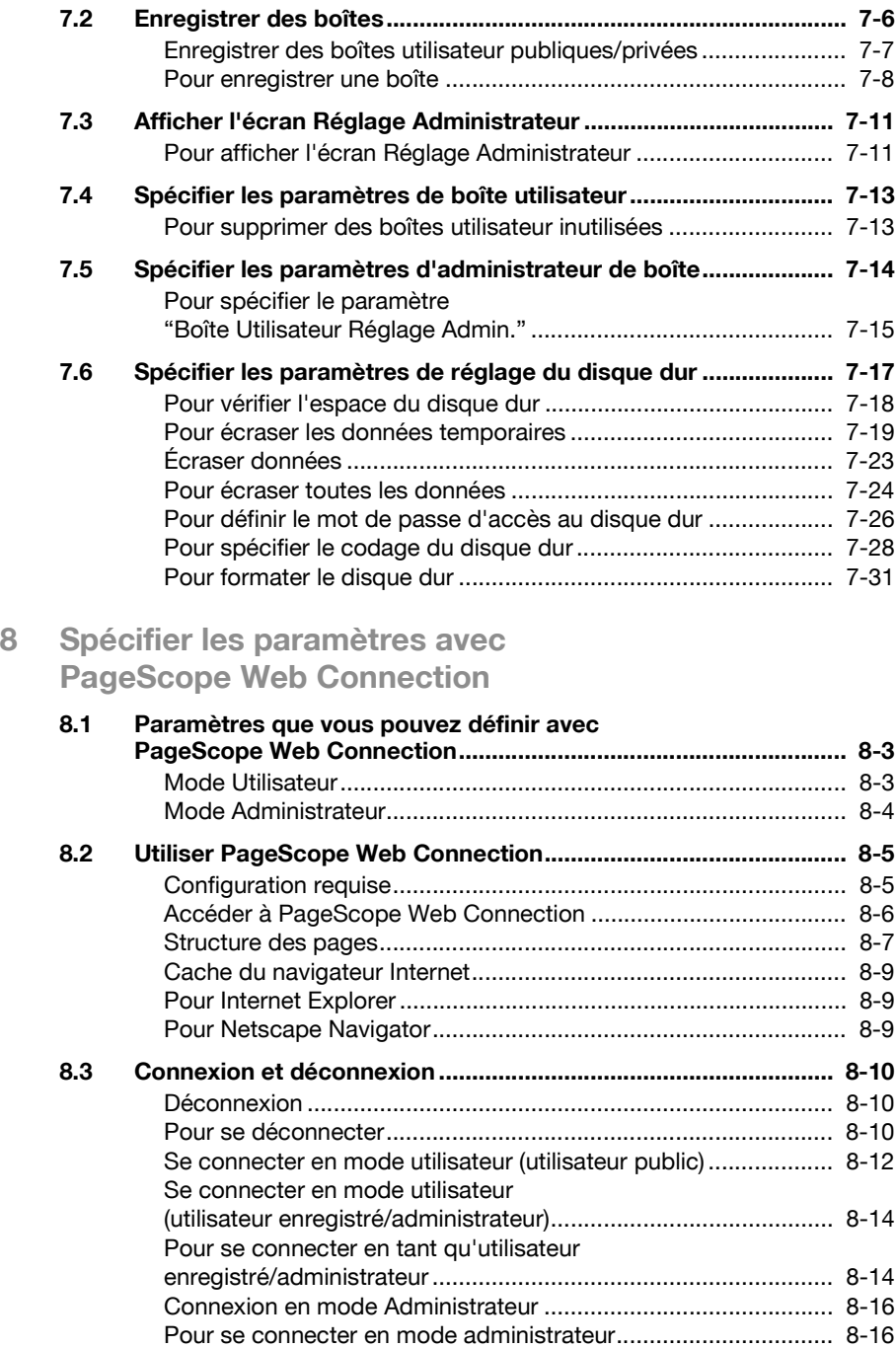

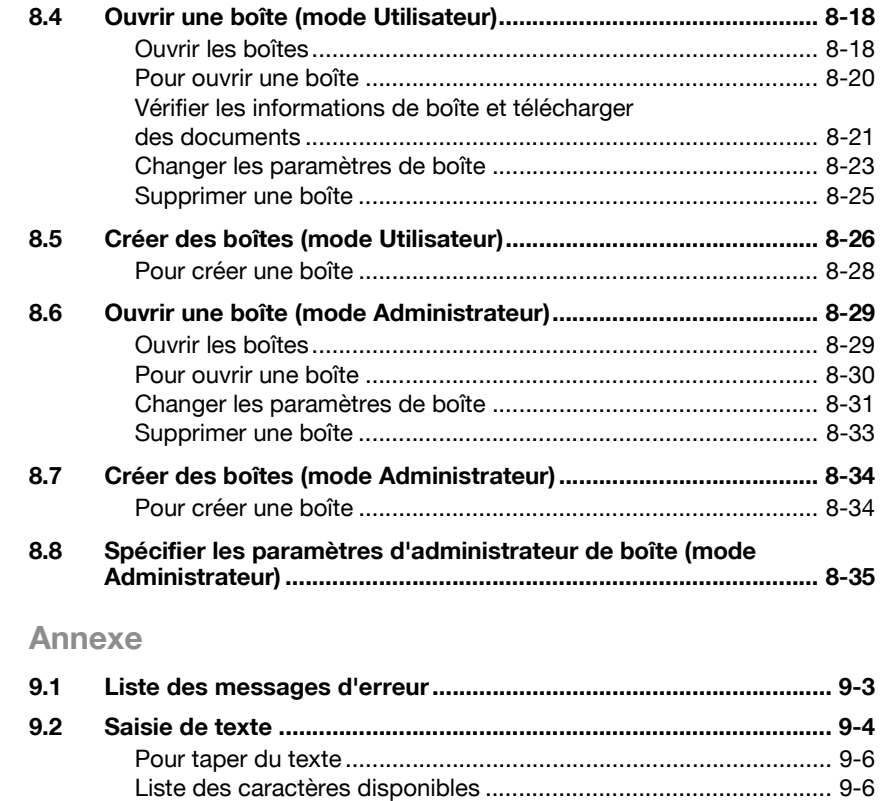

9

 $9.3$  $9.4$ 

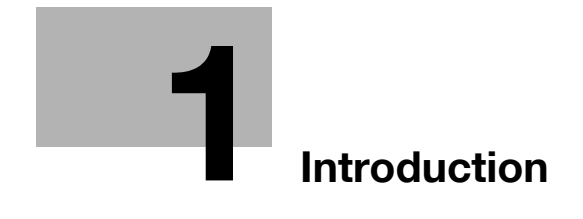

# <span id="page-10-2"></span><span id="page-10-0"></span>**1 Introduction**

## **1.1 Bienvenue**

<span id="page-10-1"></span>Merci d'avoir choisi un copieur électrophotographique numérique Konica Minolta.

Ce Guide de l'utilisateur contient des détails sur les opérations nécessaires pour utiliser les fonctions de boîte du bizhub C252 et les précautions à respecter quant à leur utilisation. Lisez attentivement ce manuel avant d'utiliser ces fonctions.

Si vous avez installé un logiciel (tel que PageScope Job Spooler, HDDTWAIN ou PageScope Box Operator) autre que celui décrit dans ce Guide de l'utilisateur, les données enregistrées dans une boîte peuvent être utilisées à partir d'un ordinateur du réseau. Comme le fonctionnement diffère d'un logiciel à l'autre, consultez le manuel du logiciel correspondant pour avoir plus de détails.

Après avoir lu ce Guide de l'utilisateur, conservez-le dans son support.

Afin de garantir l'utilisation correcte et en toute sécurité de cette machine, lisez attentivement les "Précautions d'installation et de fonctionnement" du Guide de l'utilisateur [Opérations Copie] avant d'utiliser la machine.

# **1.2 Energy Star®**

<span id="page-11-0"></span>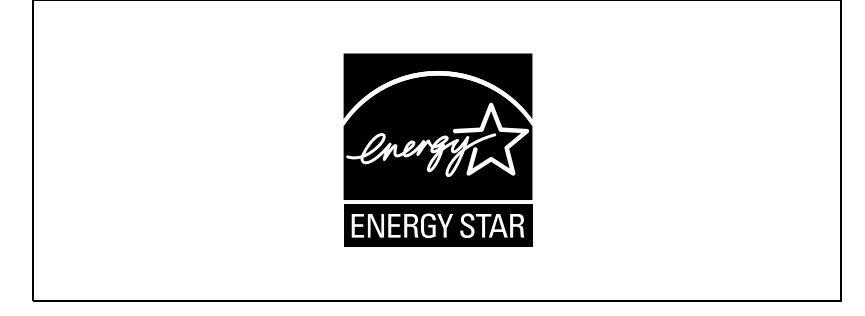

En tant que partenaires ENERGY STAR®, nous avons pu déterminer que cet appareil satisfait aux directives ENERGY STAR® en matière d'efficience énergétique.

### <span id="page-11-1"></span>**Définition d'un produit ENERGY STAR®**

Un produit ENERGY STAR® intègre une fonction spéciale qui lui permet de basculer automatiquement en "mode d'économie d'énergie" à l'issue d'une certaine période d'inactivité. Un produit ENERGY STAR<sup>®</sup> utilise l'énergie avec plus d'efficacité, vous permet d'économiser de l'argent sur vos factures d'électricité et contribue à protéger l'environnement.

## **1.3 Marques commerciales et marques déposées**

<span id="page-12-0"></span>KONICA MINOLTA, le logo KONICA MINOLTA et The essentials of imaging sont des marques déposées ou des marques de fabrique de KONICA MINOLTA HOLDINGS, INC.

PageScope et bizhub sont des marques déposées ou des marques de fabrique de KONICA MINOLTA BUSINESS TECHNOLOGIES, INC.

Netscape Communications, le logo Netscape Communications, Netscape Navigator, Netscape Communicator et Netscape sont des marques de fabrique de Netscape Communications Corporation.

Cette machine et PageScope Box Operator s'appuient en partie sur les travaux du Groupe Indépendant JPEG.

Compact-VJE Copyright 1986-2003 VACS Corp.

RC4<sup>®</sup> est une marque déposée ou une marque commerciale de RSA Security Inc. aux USA et/ou dans d'autres pays.

RSA<sup>®</sup> est une marque brevetée ou une marque commerciale de RSA Security Inc. RSA BSAFE<sup>®</sup> est une marque brevetée ou une marque commerciale de RSA Security Inc. aux Etats-Unis et/ou dans d'autres pays.

#### <span id="page-12-1"></span>**Informations de licence**

Ce produit contient le logiciel RSA BSAFE Cryptographic de RSA Security Inc.

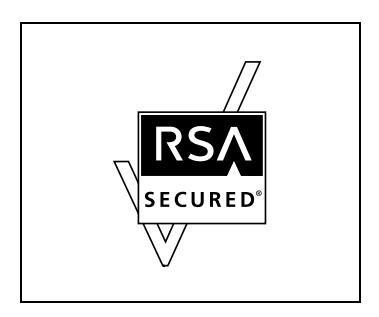

#### <span id="page-13-0"></span>**OpenSSL Statement**

#### **OpenSSL License**

Copyright © 1998-2000 The OpenSSL Project. All rights reserved. Redistribution and use in source and binary forms, with or without modification, are permitted provided that the following conditions are met:

- 1. Redistributions of source code must retain the above copyright notice, this list of conditions and the following disclaimer.
- 2. Redistributions in binary form must reproduce the above copyright notice, this list of conditions and the following disclaimer in the documentation and/or other materials provided with the distribution.
- 3. All advertising materials mentioning features or use of this software must display the following acknowledgment: "This product includes software developed by the OpenSSL Project for use in the OpenSSL Toolkit. (http://www.openssl.org/)"
- 4. The names "OpenSSL Toolkit" and "OpenSSL Project" must not be used to endorse or promote products derived from this software without prior written permission. For written permission, please contact opensslcore@openssl.org.
- 5. Products derived from this software may not be called "OpenSSL" nor may "OpenSSL" appear in their names without prior written permission of the OpenSSL Project.
- 6. Redistributions of any form whatsoever must retain the following acknowledgment:

"This product includes software developed by the OpenSSL Project for use in the OpenSSL Toolkit (http://www.openssl.org/)"

THIS SOFTWARE IS PROVIDED BY THE OpenSSL PROJECT "AS IS" AND ANY EXPRESSED OR IMPLIED WARRANTIES, INCLUDING, BUT NOT LIM-ITED TO, THE IMPLIED WARRANTIES OF MERCHANTABILITY AND FIT-NESS FOR A PARTICULAR PURPOSE ARE DISCLAIMED. IN NO EVENT SHALL THE OpenSSL PROJECT OR ITS CONTRIBUTORS BE LIABLE FOR ANY DIRECT, INDIRECT, INCIDENTAL, SPECIAL, EXEMPLARY, OR CON-SEQENTIAL DAMAGES (INCLUDING, BUT NOT LIMITED TO, PROCURE-MENT OF SUBSTITUTE GOODS OR SERVICES; LOSS OF USE, DATA, OR PROFITS; OR BUSINESS INTERRUPTION) HOWEVER CAUSED AND ON ANY THEORY OF LIABILITY, WHETHER IN CONTRACT, STRICT LIABILITY, OR TORT (INCLUDING NEGLIGENCE OR OTHERWISE) ARISING IN ANY WAY OUT OF THE USE OF THIS SOFTWARE, EVEN IF ADVISED OF THE POSSIBILITY OF SUCH DAMAGE.

This product includes cryptographic software written by Eric Young (eay@crypt-Soft.com). This product includes software written by Tim Hudson (tjh@cryptsoft.com).

#### **Original SSLeay License**

Copyright © 1995-1998 Eric Young (eay@cryptsoft.com) All rights reserved. This package is an SSL implementation written by Eric Young (eay@cryptsoft.com).

The implementation was written so as to conform with Netscapes SSL. This library is free for commercial and non-commercial use as long as the following conditions are aheared to. The following conditions apply to all code found in this distribution, be it the RC4, RSA, Ihash, DES, etc., code; not just the SSL code.

The SSL documentation included with this distribution is covered by the same copyright terms except that the holder is Tim Hudson (tih@cryptsoft.com).

Copyright remains Eric Young's, and as such any Copyright notices in the code are not to be removed. If this package is used in a product, Eric Young should be given attribution as the author of the parts of the library used. This can be in the form of a textual message at program startup or in documentation (online or textual) provided with the package.

Redistribution and use in source and binary forms, with or without modification, are permitted provided that the following conditions are met:

- 1. Redistributions of source code must retain the copyright notice, this list of conditions and the following disclaimer.
- 2. Redistributions in binary form must reproduce the above copyright notice, this list of conditions and the following disclaimer in the documentation and/or other materials provided with the distribution.
- 3. All advertising materials mentioning features or use of this software must display the following acknowledgement: "This product includes cryptographic software written by Eric Young

(eay@crypt-soft.com)"

The word 'cryptographic' can be left out if the rouines from the library being used are not cryptographic related.

4. If you include any Windows specific code (or a derivative thereof) from the apps directory (application code) you must include an acknowledgement:

"This product includes software written by Tin Hudson (tjh@cryptsoft.com)"

THIS SOFTWARE IS PROVIDED BY ERIC YOUNG "AS IS" AND ANY EX-PRESS OR IMPLIED WARRANTIES, INCLUDING, BUT NOT LIMITED TO, THE IMPLIED WARRANTIES OF MERCHANTABILITY AND FITNESS FOR A PARTICULAR PURPOSE ARE DISCLAIMED. IN NO EVENT SHALL THE AU-THOR OR CONTRIBUTORS BE LIABLE FOR ANY DIRECT, INDIRECT, INCI-DENTAL, SPECIAL, EXEMPLARY, OR CONSEQUENTIAL DAMAGES (INCLUDING, BUT NOT LIMITED TO, PROCUREMENT OF SUBSTITUTE GOODS OR SERVICES; LOSS OF USE, DATA, OR PROFITS; OR BUSINESS INTERRUPTION) HOWEVER CAUSED AND ON ANY THEORY OF LIABILI-TY, WHETHER IN CONTRACT, STRICT LIABILITY, OR TORT (INCLUDING

NEGLIGENCE OR OTHERWISE) ARISING IN ANY WAY OUT OF THE USE OF THIS SOFTWARE, EVEN IF ADVISED OF THE POSSIBILITY OF SUCH DAMAGE.

The licence and distribution terms for any publically available version or derivative of this code cannot be changed. i.e. this code cannot simply be copied and put under another distribution licence [including the GNU Public Licence.]

All other product names mentioned are trademarks or registered trademarks of their respective companies

## **1.4 A propos de ce manuel**

<span id="page-16-0"></span>Ce Guide de l'utilisateur couvre les fonctions de boîte du bizhub C252.

Ce chapitre présente la structure du manuel et les règles de notation des noms de produit, etc.

Ce manuel s'adresse aux utilisateurs comprenant les opérations de base des ordinateurs et de la machine. Pour les procédures d'exploitation du système d'exploitation Windows ou Macintosh et des programmes d'application, veuillez vous référer aux manuels respectifs.

De plus, les logiciels, tels que HDDTWAIN et PageScope Box Operator, qui sont utilisés avec les fonctions de Boîte, sont également disponibles. Les utilisateurs de ces logiciels doivent consulter les manuels correspondants sur le CD-ROM Logiciels Utilisateur.

#### <span id="page-16-1"></span>**Structure du manuel**

Ce manuel comprend les chapitres suivants.

Chapitre 1 [Introduction](#page-10-2)

Chapitre 2 [Présentation des fonctions de boîte](#page-24-0)

Chapitre 3 [Enregistrer des documents](#page-32-0)

Chapitre 4 [Imprimer un document à partir d'une boîte utilisateur](#page-50-0)  [publique/privée](#page-50-0)

Chapitre 5 [Acheminer un document à partir d'une boîte utilisateur](#page-110-0)  [publique/privée](#page-110-0)

Chapitre 6 [Acheminer un document à partir de la boîte utilisateur système](#page-138-0)

Chapitre 7 [Paramètres du panneau de contrôle](#page-168-0)

Chapitre 8 [Spécifier les paramètres avec PageScope Web Connection](#page-200-0)

Chapitre 9 [Annexe](#page-236-0)

#### <span id="page-17-0"></span>**Notation**

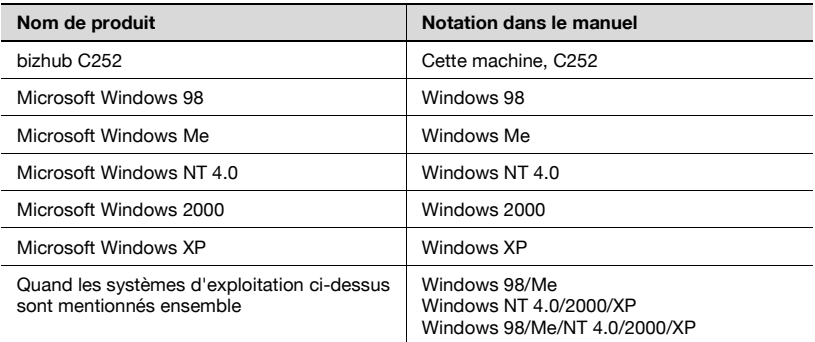

#### <span id="page-17-1"></span>**Écrans, fenêtres et boîtes de dialogue**

L'écrans de l'écran tactile et les fenêtres de PageScope Web Connection ainsi que les boîtes de dialogue figurant dans ce guide montrent une machine équipée d'ADF en option (introducteur automatique de documents) DF-601.

# **1.5 Explication des conventions**

<span id="page-18-0"></span>Les repères et mises en forme utilisés dans le présent manuel sont décrits ci-dessous.

#### <span id="page-18-1"></span>**Recommandations de sécurité**

# 6 **DANGER**

**Tout manquement au respect des instructions mises en évidence de cette manière risquent de causer des blessures graves voire mortelles dues à l'énergie électrique.**

 $\rightarrow$  Observer tous les dangers afin de prévenir toute blessure.

# 7 **AVERTISSEMENT**

**Tout manquement au respect des instructions mises en valeur de cette manière peut entraîner des blessures graves ou des dommages matériels.**

 $\rightarrow$  Observer tous les avertissements afin de prévenir toute blessure et garantir l'utilisation correcte de la machine.

# 7 **ATTENTION**

**Tout manquement au respect des instructions mises en valeur de cette manière peut entraîner des blessures légères ou des dommages matériels.**

 $\rightarrow$  Observer toutes les mises en garde afin de prévenir toute blessure et garantir l'utilisation correcte de la machine.

#### <span id="page-18-2"></span>**Séquence d'actions**

- **1** Le chiffre 1 ainsi formaté indique la première étape d'une séquence d'actions.
- **2** Les nombres suivants ainsi formatés indiquent les étapes successives d'une série d'actions.

Une illustration insérée ici indique les opérations à effectuer.

- **?** Le texte formaté de cette manière fournit une assistance supplémentaire.
- $\rightarrow$  Le texte formaté de cette manière décrit l'action censée garantir que les résultats souhaités sont atteints.

#### <span id="page-19-0"></span>**Astuces**

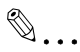

#### **Remarque**

Le texte mis en évidence de cette manière contient des informations utiles et des astuces pour garantir l'utilisation en toute sécurité de la machine.

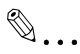

#### **Rappel**

Le texte mis en évidence de cette manière contient des informations importantes (Rappel).

 $\mathbb{Q}$ 

#### **Détails**

Le texte mis en évidence de cette manière contient des renvois à des informations plus détaillées.

#### <span id="page-19-1"></span>**Repères de texte spéciaux**

Touche [Arrêt] Les noms des touches du panneau de contrôle sont illustrées comme cidessus.

#### **REGLAGE MACHINE**

Les textes affichés se présentent sous la forme ci-dessus.

# **1.6 Guides de l'utilisateur**

<span id="page-20-0"></span>Les Guides de l'utilisateur suivants ont été préparés pour cette machine.

#### <span id="page-20-1"></span>**Guide de l'utilisateur [Opérations Copie]**

Ce manuel contient des détails sur les opérations de base et les procédures d'exploitation des différentes fonctions de copie.

- Consulter ce Guide de l'utilisateur obtenir des détails sur les procédures d'exploitation des fonctions de copie, ainsi que des précautions relatives à l'installation/l'utilisation, la mise sous tension et hors tension de la machine, le chargement du papier et les opérations de dépannage comme la résolution des problèmes de bourrage papier.

#### <span id="page-20-2"></span>**Guide de l'utilisateur [Opérations Scanner Réseau]**

Ce manuel contient des détails sur la définition de paramètres réseau pour l'équipement standard et sur les fonctions de numérisation.

Consulter ce Guide de l'utilisateur pour obtenir des détails sur les procédures d'exploitation relatives aux fonctions de réseau et pour utiliser les fonctions Scan vers E-Mail, Scan vers FTP et Scan vers SMB.

#### <span id="page-20-3"></span>**Guide de l'utilisateur [Opérations Boîte] <ce manuel>**

Ce manuel contient des détails sur les procédures d'exploitation pour utiliser les boîtes.

- Consulter ce Guide de l'utilisateur pour obtenir des détails sur les procédures d'exploitation et d'utilisation des boîtes sur le disque dur.

#### <span id="page-20-4"></span>**Guide de l'utilisateur [Zoom Écran]**

Ce manuel contient des détails sur les procédures d'exploitation pour utiliser les fonctions de copie, de scanner réseau et de fax en mode Zoom Écran.

- Consulter ce manuel d'utilisation pour plus de détails sur les procédures d'utilisation en mode Zoom Écran.

#### <span id="page-20-5"></span>**Guide de l'utilisateur [FK-502 Opérations Fax]**

Ce manuel contient des détails sur les procédures d'exploitation pour envoyer des fax.

Consulter ce Guide de l'utilisateur pour obtenir des détails sur les procédures d'exploitation des fonctions de fax quand le kit fax est installé.

#### <span id="page-21-0"></span>**Guide de l'utilisateur [Opérations Fax Réseau]**

Ce guide contient des détails sur les procédures d'exploitation pour envoyer des fax en réseau.

- Consulter ce guide de l'utilisateur pour des détails sur les procédures d'exploitation pour utiliser les fonctions de Fax réseau (Fax par Internet, Fax SIP et Fax sur adresse IP).

#### <span id="page-21-1"></span>**Guide de l'utilisateur [Opérations Impression]**

Ce manuel contient des détails sur les procédures d'exploitation utilisant le contrôleur d'imprimante intégré standard.

- Pour plus de détails sur les fonctions d'impression, voir le Guide de l'utilisateur (fichier PDF) sur le CD-ROM utilisateur.

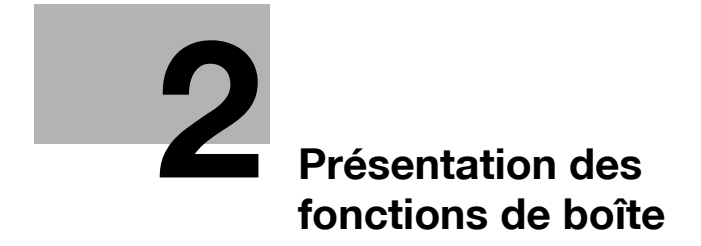

# <span id="page-24-2"></span><span id="page-24-0"></span>**2 Présentation des fonctions de boîte**

## **2.1 Fonctions de boîte**

<span id="page-24-1"></span>Les fonctions de boîte permettent de sauvegarder des données de document sur le disque dur interne de la machine pour les imprimer ultérieurement. Les documents que vous pouvez sauvegarder sont les données numérisées pour la copie, les télécopies reçues et les données numérisées enregistrées. Pour enregistrer des données dans une boîte, créez la boîte et enregistrez les données dans la boîte indiquée.

Les données enregistrées peuvent être imprimées, envoyées par courrier électronique, transférées sur un site FTP ou envoyées à un ordinateur. Si vous utilisez les fonctions de boîte, vous pouvez aisément numériser les documents plusieurs fois et enregistrer les données sur différents ordinateurs.

#### <span id="page-25-0"></span>**Types de boîtes**

Il existe différents types de boîtes pour différentes utilisations. Avec cette machine, vous pouvez créer 1000 boîtes. Les numéros attribués aux boîtes peuvent être compris entre 1 et 999 999 999.

- Boîtes utilisateur publiques/privées Vous pouvez spécifier deux types de boîtes utilisateur : "Publique" et "Privée". Les boîtes utilisateur publiques peuvent être utilisées par tous les utilisateurs. L'accès aux boîtes peut être contrôlé en indiquant un mot de passe pour la boîte. Les boîtes utilisateur privées peuvent être utilisées par certaines personnes. Si des paramètres d'identification ont été définis, l'accès à la boîte n'est autorisé qu'aux utilisateurs connectés.
- Boîtes utilisateur système Ce sont des boîtes qui étaient déjà définies lors de l'achat de la machine. Il existe six types de boîtes utilisateur système. Pour plus de détails pour utiliser les boîtes utilisateur système, voir le guide de l'utilisateur correspondant.

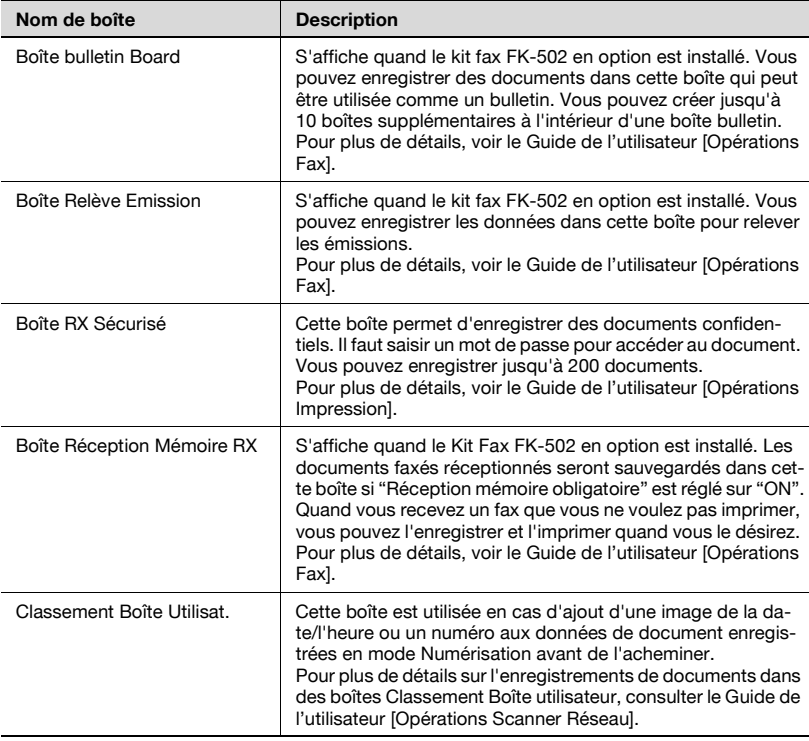

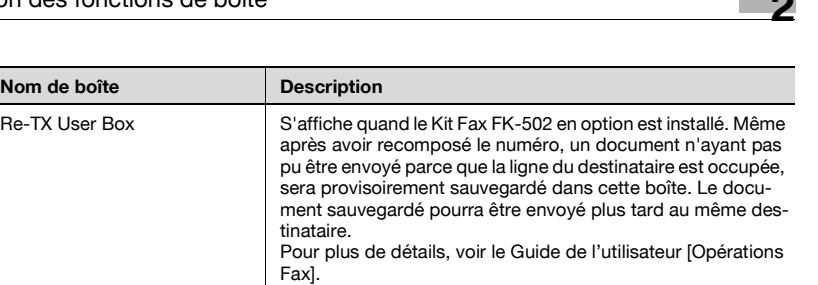

# **2.2 Fonctions de boîte disponibles**

#### <span id="page-27-1"></span><span id="page-27-0"></span>**Enregistrer des documents**

Les copies effectuées sur cette machine, les télécopies envoyées et les données de documents numérisés peuvent toutes être enregistrées dans des boîtes. Pour plus de détails sur l'enregistrement de l'utilisation de chaque fonction, consultez les pages ci-dessous ou le Guide de l'utilisateur [Opérations Fax].

Pour les données de copie, voir ["Enregistrer des copies dans des boîtes" à](#page-36-0)  [la page 3-7](#page-36-0).

Pour les données numérisées, voir ["Enregistrer des numérisations dans des](#page-41-0)  [boîtes" à la page 3-12](#page-41-0).

Envoi de Fax : Guide de l'utilisateur [Opérations Fax]

Impression : Guide de l'utilisateur [Opérations Impressions]

#### <span id="page-27-2"></span>**Déplacer/Copier des documents**

Vous pouvez déplacer ou copier les données de document d'une boîte à une autre. Pour plus de détails, voir ["Déplacer les données de document" à la](#page-56-0)  [page 4-9](#page-56-0) et ["Copier des données de document" à la page 4-11](#page-58-0).

#### <span id="page-27-3"></span>**Renommer un document**

Vous pouvez changer le nom des données d'un document. Pour plus de détails, voir ["Renommer le document" à la page 4-7.](#page-54-0)

#### <span id="page-27-4"></span>**Supprimer un document**

Vous pouvez supprimer des données déjà imprimées ou dont vous n'avez plus besoin. Pour plus de détails, voir ["Supprimer des données de](#page-53-0)  [document" à la page 4-6](#page-53-0).

#### <span id="page-27-5"></span>**Modifier les paramètres**

Avant d'imprimer les données d'un document, vous pouvez indiquer des paramètres, tels que les paramètres de finition, la position de reliure et s'il faut ajouter une page de couverture ou non. Pour plus de détails, voir ["Imprimer des données de document" à la page 4-13](#page-60-0).

#### <span id="page-28-0"></span>**Imprimer un document**

Vous pouvez imprimer les données de document enregistrées en mode Copie ou enregistrées avec le pilote d'imprimante. Vous pouvez imprimer chaque document séparément ou sélectionner jusqu'à 10 documents pour les imprimer ensemble. Cela s'appelle "l'impression combinée". Si le Kit d'accélération Scanner SA-501 en option est installé, vous pouvez aussi imprimer les données enregistrées en mode Numérisation. Si le Kit d'accélération Scanner SA-501 en option est installé, vous pouvez aussi imprimer les données enregistrées en mode Numérisation.

Pour plus de détails sur l'impression, voir ["Imprimer des données de](#page-60-0)  [document" à la page 4-13.](#page-60-0) Pour plus de détails sur l'impression combinée, voir ["Impression combinée" à la page 4-40](#page-87-0).

#### <span id="page-28-1"></span>**Transmettre un document**

Les données de document enregistrées en mode Numérisation peuvent être envoyées en fichier joint à un courrier électronique ou vers un site FTP ou le dossier partagé d'un ordinateur. En outre, il est possible d'acheminer un fax sauvegardé dans une boîte.

Pour plus de détails, voir le Guide de l'utilisateur [Opérations Fax].

#### <span id="page-28-2"></span>**Faxer un document**

Les données de document enregistrées en mode Fax peuvent être envoyées sous forme de fax.

Pour plus de détails, voir le Guide de l'utilisateur [Opérations Fax].

## <span id="page-29-0"></span>**2.3 Spécifier les paramètres d'utilisation des fonctions de boîte**

Avant d'utiliser les fonctions de boîte, il faut définir les paramètres suivants.

#### <span id="page-29-1"></span>**Enregistrer et spécifier les paramètres pour les boîtes**

Enregistrer les boîtes où seront sauvegardées les données.

Vous pouvez définir des boîtes à partir de l'écran tactile de la machine ou en utilisant PageScope Web Connection à partir d'un navigateur Internet sur un ordinateur du réseau.

 $\mathbb{Q}$ 

#### **Détails**

Pour enregistrer et spécifier les paramètres pour les destinataires, voir les chapitres suivants.

["Enregistrer des boîtes" à la page](#page-171-0) 7-6

["Ouvrir une boîte \(mode Utilisateur\)" à la page](#page-215-0) 8-18

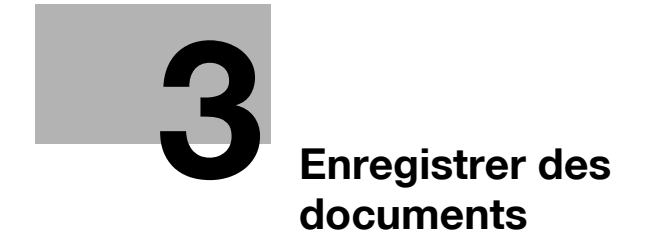

# <span id="page-32-3"></span><span id="page-32-0"></span>**3 Enregistrer des documents**

## **3.1 Informations sur l'enregistrement de documents**

<span id="page-32-1"></span>Ne jamais oublier les points suivants avant d'enregistrer des documents.

 $\mathbb{Q}$ ...

#### **Remarque**

Pour plus de détails sur la sauvegarde de documents faxés, voir le Guide de l'Utilisateur [Opérations Fax]

#### <span id="page-32-2"></span>**Authentification Utilisateur**

Cette machine peut être réglée de manière à exiger la saisie d'un compte, d'un nom d'utilisateur ou d'un mot de passe pour utiliser la machine. Contactez l'administrateur pour avoir des détails sur le compte ou le nom d'utilisateur permettant d'utiliser la machine.

Avec Authentification utilisateur

Tapez le nom d'utilisateur et le mot de passe puis appuyez sur la touche [Code].

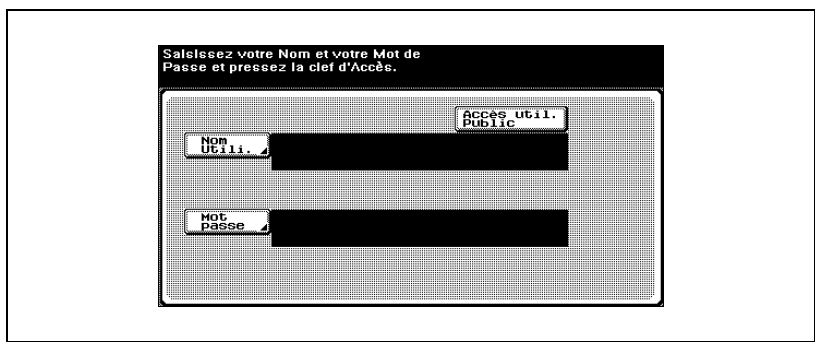

Avec Compte département

Tapez le nom du compte et le mot de passe, puis appuyez sur la touche [Code].

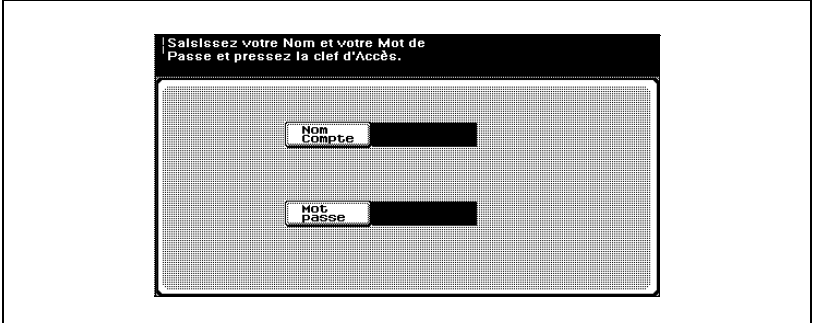

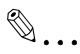

#### **Remarque**

Avec Authentification utilisateur, les seules boîtes affichées sont celles accessibles par l'utilisateur connecté.

Avec Suivi de compte, toutes les boîtes sont considérées comme des boîtes partagées.

Si "Interdire fonction si erreur d'auth." en mode Administrateur est réglé sur "Mode 2" et qu'un utilisateur saisit un mot de passe erroné le nombre indiqué de fois, cet utilisateur est rejeté et ne peut plus utiliser la machine. Contactez l'administrateur pour annuler les restrictions d'opérations.

#### <span id="page-34-0"></span>**Enregistrer des boîtes**

Avant de pouvoir enregistrer des données de document, il faut créer une boîte pour y enregistrer les données.

Vous pouvez créer jusqu'à 1000 boîtes.

Vous pouvez enregistrer jusqu'à 200 documents dans une seule boîte.

Vous pouvez enregistrer jusqu'à 9 000 pages dans toutes les boîtes.

Vous pouvez enregistrer jusqu'à 3000 documents dans toutes les boîtes.

Il y a des boîtes utilisateur publiques qui peuvent être utilisées par plus d'une personne et des boîtes utilisateur privées qui ne peuvent être utilisées que par une seule personne. Pour plus de détails sur l'enregistrement de boîtes, voir ["Enregistrer des boîtes" à la page 7-6](#page-171-0) et ["Ouvrir une boîte \(mode](#page-215-0)  [Utilisateur\)" à la page 8-18](#page-215-0).

#### <span id="page-35-0"></span>**Nommer des documents**

Vous pouvez donner un nom aux données de document enregistrées.

- Les noms peuvent comporter 30 caractères maximum.
- Vous pouvez aussi modifier les noms après les avoir enregistrés.
- Vous pouvez spécifier les noms quand les données sont enregistrées ; toutefois, si les données sont enregistrées sans avoir indiqué un nom, un nom prédéfini sera affecté.
- Les noms sont créés en combinant les éléments suivants. À titre d'exemple, le nom de document "CKMBT\_C25204102315230" est décrit.

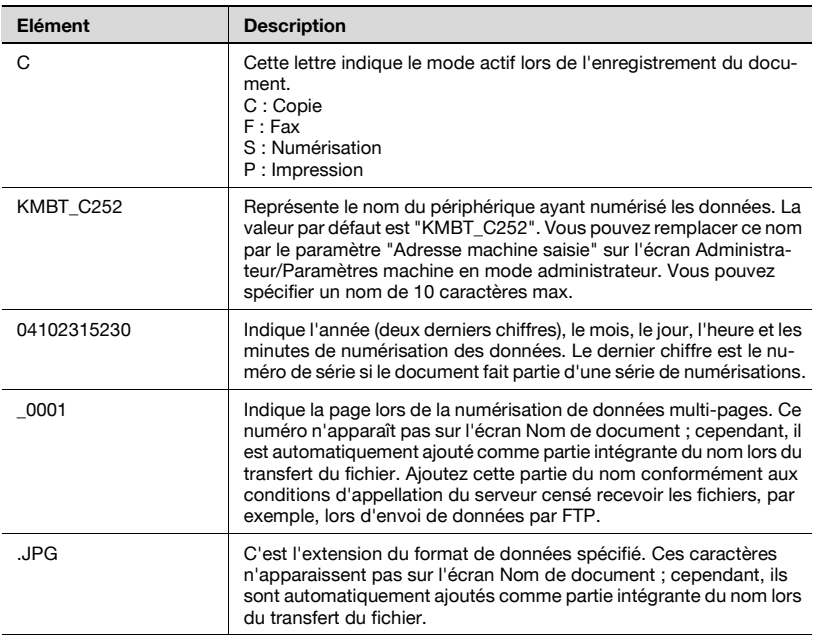
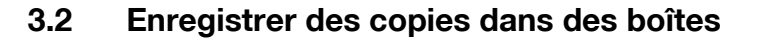

#### **Paramètres que vous pouvez enregistrer et modifier**

Parmi les diverses fonctions que vous pouvez spécifier avant d'effectuer des copies, il existe des fonctions dont les paramètres peuvent être enregistrés et certaines fonctions qui ne peuvent pas être enregistrées mais qui peuvent être définies en cas d'impression. Les fonctions dont les paramètres peuvent être enregistrés et celles dont les paramètres ne peuvent pas l'être sont énumérées ci-dessous.

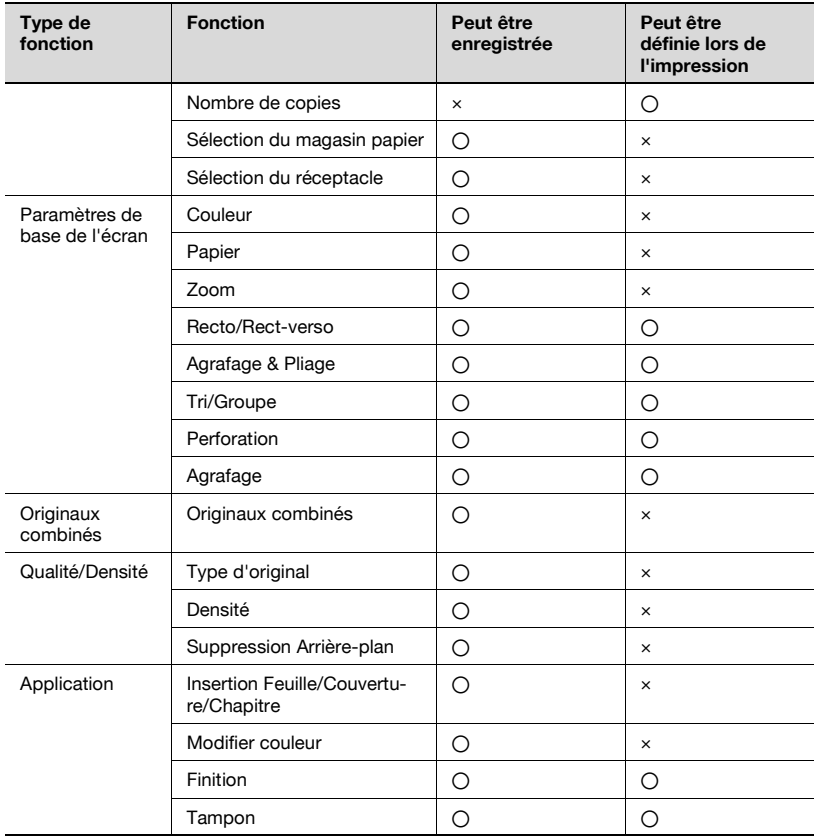

## $\mathbb{Q}$

#### **Détails**

La fonction "Agrafage & Pliage" ne peut être sélectionnée que si l'unité de finition FS-603 est installé.

L'intégralité de la fonction de perforation est uniquement disponible si l'unité de finition en option FS-603 et le kit de perforation sont installés.

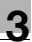

#### **Enregistrer des documents de copie**

La procédure suivante décrit comment enregistrer un document dans une boîte.

- **1** Appuyez sur la touche [Copie] du panneau de contrôle.
- **2** Appuyez sur [Enregistr. dans boîte].

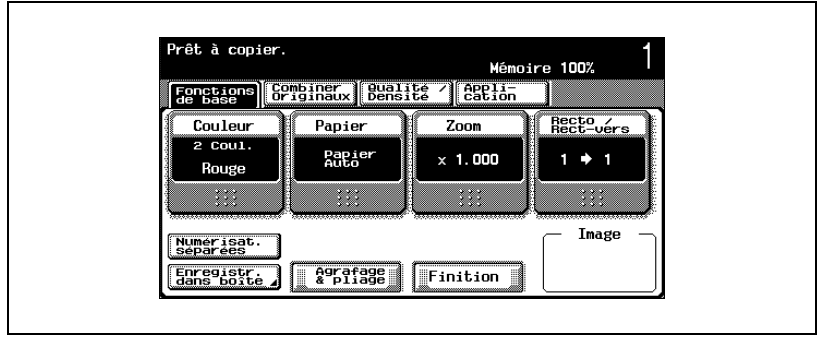

Un écran s'affiche pour sélectionner une boîte.

**3** Sélectionnez la boîte où les données doivent être enregistrées. Sélectionnez l'onglet contenant la boîte où doivent être enregistrées les données, puis appuyez sur le bouton correspondant à la boîte. Pour spécifier un numéro de boîte, appuyez sur [N° Bte Ut.] et tapez le numéro de la boîte.

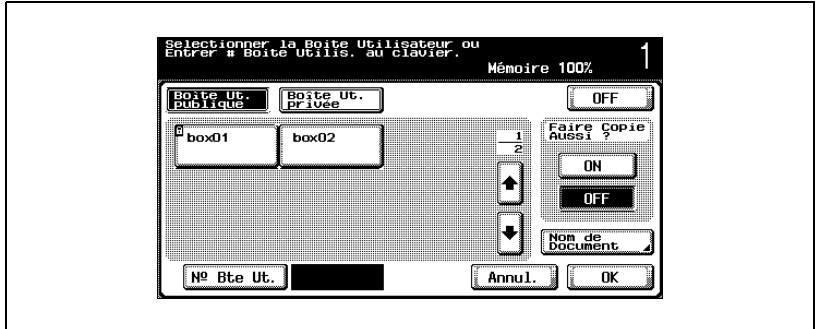

Le bouton de la boîte choisie apparaît sélectionné.

- **?** Un mot de passe est-il requis pour enregistrer les données ?
- $\rightarrow$  Ce n'est pas nécessaire de saisir le mot de passe lors de l'enregistrement des données, même si un mot de passe a été spécifié pour la boîte.

**4** Décidez s'il faut aussi imprimer une copie ou non quand les données seront enregistrées. Pour imprimer une copie, appuyez sur [On] sous "Faire Copie Aussi ?".

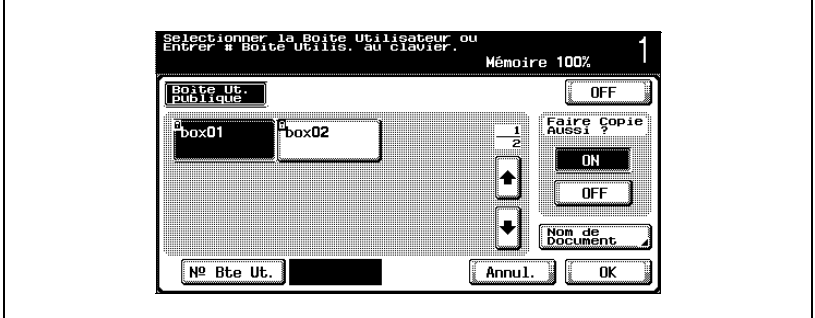

- **5** Cochez le nom du document à enregistrer. Appuyez sur [Nom de Document].
- **6** Le nom par défaut apparaît à côté de "Nom de Document".

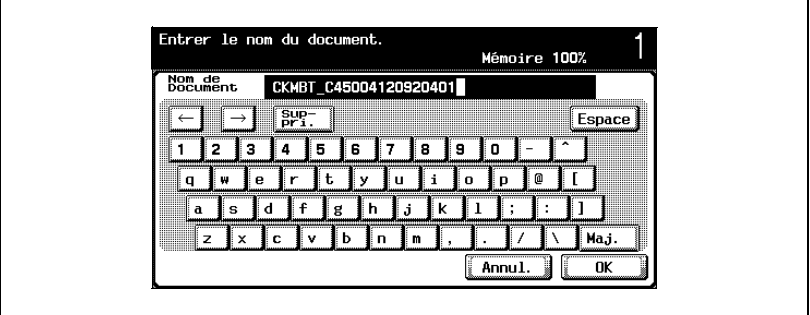

- Pour modifier le nom, appuyez sur [Suppri.] jusqu'à ce que les caractères soient effacés et tapez le nouveau nom.
- Pour effacer tout le texte, appuyez sur la touche [C] (correction).
- **7** Après avoir saisi le nom, appuyez sur [OK].

**8** Appuyez sur [OK]. L'écran Mode Copie apparaît de nouveau.

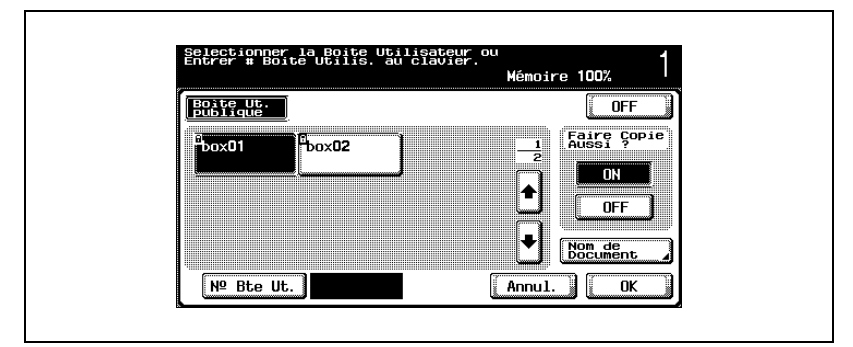

Si la fonction a été définie, [Enregistr. dans Boîte] sera coché.

- **9** Spécifiez les réglages de copie nécessaires.
- **10** Chargez le document dans l'ADF en option ou placez le sur la vitre d'exposition.
- **11** Appuyez sur la touche [Départ] du panneau de contrôle.
	- Si "ON" sous "Faire Copie Aussi ?" était coché, le document numérisé est copié et les données de document sont enregistrées dans la boîte indiquée.
	- Si "OFF" sous "Faire Copie Aussi ?" était coché, les données du document numérisé sont enregistrées dans la boîte indiquée.

## $\mathbb{Q}$ ...

#### **Remarque**

Pour plus de détails sur les paramètres de copie, consulter le Guide de l'utilisateur [Opérations Copie].

Pour plus de détails sur l'impression du document enregistré, voir ["Imprimer un document à partir d'une boîte utilisateur publique/privée" à](#page-50-0)  [la page](#page-50-0) 4-3.

### **3.3 Enregistrer des numérisations dans des boîtes**

Vous pouvez enregistrer des images numérisées dans des boîtes. Les destinations de boîte peuvent être enregistrées dans le carnet d'adresses ou vous pouvez spécifier directement une destination de boîte.

La procédure suivante décrit comment spécifier une boîte en tant que destination et comment utiliser l'onglet Saisie directe.

#### **Utiliser une destination de boîte**

Une destination où une boîte a été enregistrée s'appelle une "destination de boîte".

Les destinations de boîte sont enregistrées sur l'onglet Carnet d'adresses et sont identifiées par un "B" sur leurs touches.

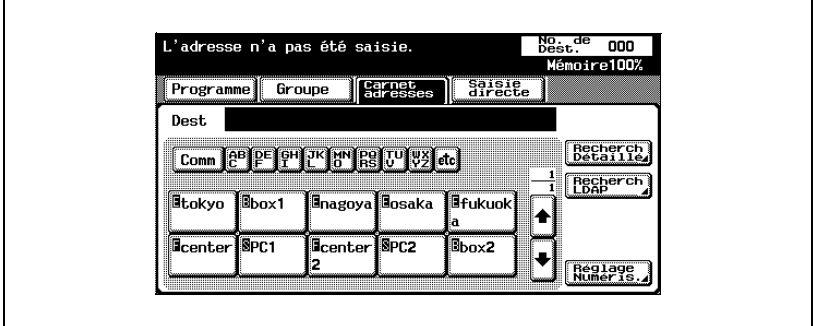

La procédure suivante décrit comment enregistrer des données dans une destination de boîte spécifiée préenregistrée.

## $\mathbb{Q}$  ...

#### **Remarque**

Si vous utilisez une destination de boîte, le document est automatiquement enregistré sous le nom par défaut.

Pour indiquer si les repères indiquant le type de destination doivent être affichés ou non, appuyez sur [2 Réglage Utilisateur] sur l'écran Utilitaires, puis sur [2 Réglage Affichage], puis sur [2 Ecran Numérisation Réglage par défaut] et enfin spécifiez un réglage pour le paramètre "Affichage Symbole Type d'Adresse". Pour plus de détails, consulter le Guide de l'utilisateur [Opérations Copie].

## $\mathbb{Q}$ ...

#### **Remarque**

Les destinations E-mail sont indiquées par "E", les destinations FTP sont indiquées par "F" et les destinations SMB sont indiquées par "S".

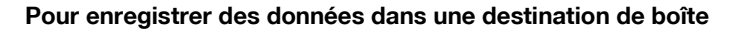

- **1** Appuyez sur la touche [Numérisation] du panneau de contrôle. L'écran Mode Numérisation apparaît.
- **2** Appuyez sur [Carnet d'adresses].

Les destinations enregistrées apparaissent.

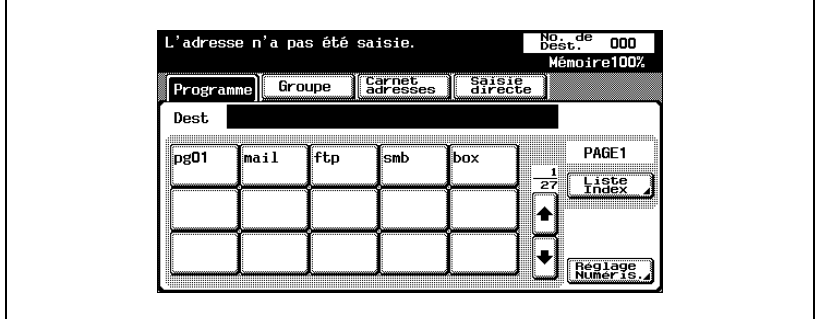

**3** Appuyez sur le bouton de la boîte dans laquelle les données doivent être enregistrées.

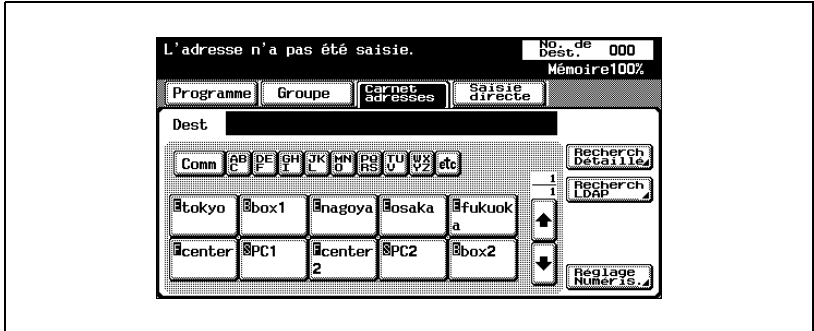

- **?** Pourquoi [Recherch LDAP] ne s'affiche-t-il pas sur l'onglet Carnet d'adresses ?
- → Si le paramètre "Saisie manuelle de la destination" de l'écran Détails Sécurité (affiché en appuyant sur [Paramètre Sécurité] sur l'écran de réglage administrateur) est réglé sur "Interdit", [Recherche LDAP] n'apparaît pas sur l'onglet Carnet d'adresses.
- **4** Spécifiez les paramètres de numérisation nécessaires.
- **5** Chargez le document dans l'ADF en option ou placez le sur la vitre d'exposition.
- **6** Appuyez sur la touche [Départ] du panneau de contrôle.

Le document est numérisé et les données du document sont enregistrées.

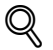

#### **Détails**

Pour plus de détails sur les paramètres de numérisation, consulter le Guide de l'utilisateur [Opérations Scanner Réseau].

#### **Pour enregistrer des données dans la boîte spécifiée**

Le fait de spécifier la boîte dans laquelle les données doivent être directement enregistrées à partir du panneau de contrôle s'appelle "Saisie directe".

**1** Appuyez sur la touche [Numérisation] du panneau de contrôle.

L'écran Mode Numérisation apparaît.

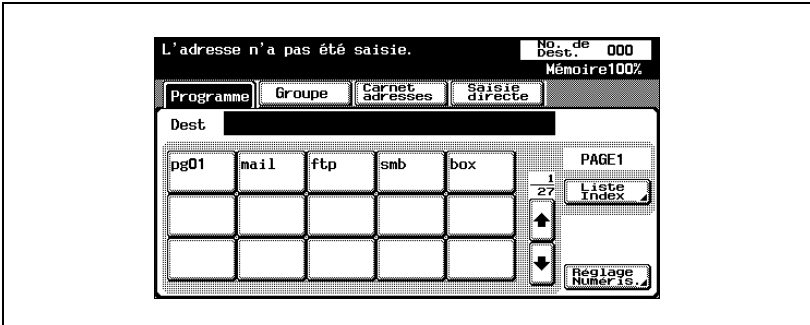

**2** Appuyez sur [Saisie directe].

- **?** Pourquoi l'onglet Saisie directe ne s'affiche-t-il pas ?
- $\rightarrow$  Si le paramètre "Saisie manuelle de la destination" de l'écran Détails Sécurité (affiché en appuyant sur [Paramètre Sécurité] sur l'écran de réglage administrateur) est réglé sur "Interdit", l'onglet Saisie directe ne s'affiche pas.
- **3** Appuyez sur [Enregist. dans boîte Utilisat.].

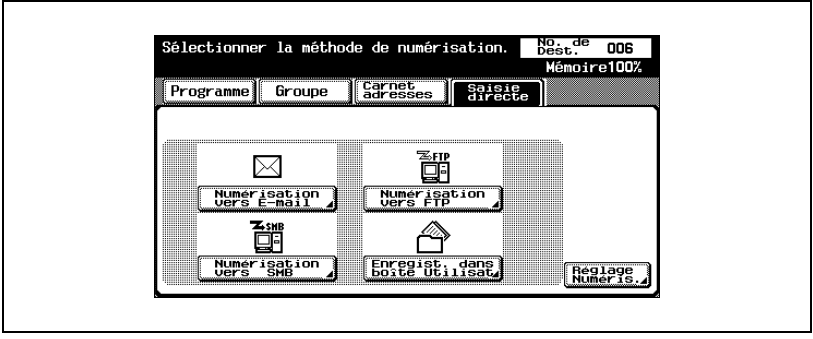

Un écran s'affiche pour sélectionner une boîte.

**4** Sélectionnez la boîte où les données doivent être enregistrées. Sélectionnez l'onglet contenant la boîte où doivent être enregistrées les données, puis appuyez sur le bouton correspondant à la boîte. Pour spécifier un numéro de boîte, appuyez sur [N° Bte Ut.] et tapez le numéro de la boîte.

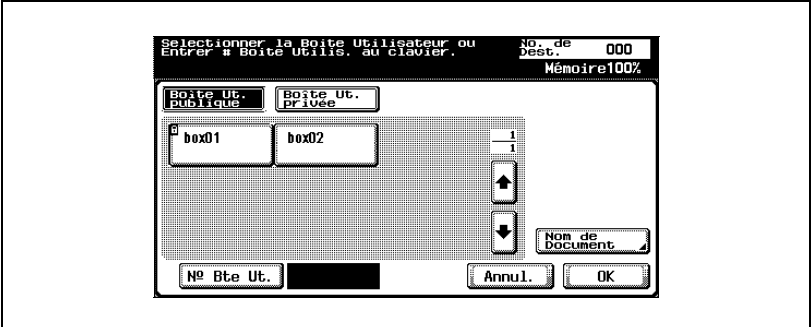

Le bouton de la boîte choisie apparaît sélectionné.

- **?** Quels destinataires de boîte peuvent être indiqués pour une seule émission ?
- → Seul un destinataire de boîte peut être indiqué, mais vous pouvez indiquer plusieurs destinataires de courrier électronique et de fax.
- **5** Cochez le nom du document à enregistrer. Appuyez sur [Nom de Document].
- **6** Le nom par défaut apparaît à côté de "Nom de Document".

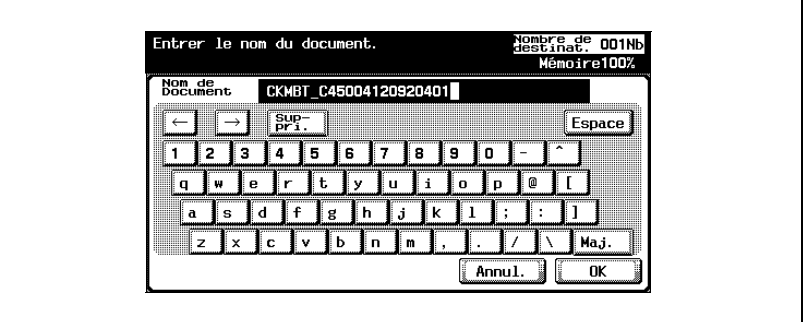

- Pour modifier le nom, appuyez sur [Suppri.] jusqu'à ce que les caractères soient effacés et tapez le nouveau nom.
- Pour effacer tout le texte, appuyez sur la touche [C] (correction).
- **7** Après avoir saisi le nom, appuyez sur [OK].
- **8** Appuyez sur [OK].

L'onglet Saisie directe s'affiche de nouveau. Le numéro de la boîte spécifiée s'affiche sous "Destinations de diffusion".

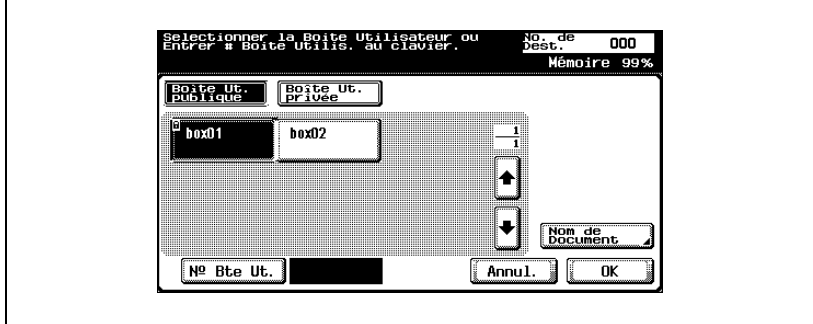

- **?** Pourquoi le nom du document ne peut-il être modifié après être retourné à l'onglet Saisie directe ?
- → Pour modifier le nom de document après être retourné à l'onglet Saisie directe, appuyez sur [Nom de Document].
- **9** Spécifiez les paramètres d'émission nécessaires.
- **10** Chargez le document dans l'ADF en option ou placez le sur la vitre d'exposition.
- **11** Appuyez sur la touche [Départ] du panneau de contrôle.

#### $\heartsuit$ **Détails**

Pour plus de détails sur les paramètres de numérisation, consulter le Guide de l'utilisateur [Opérations Scanner Réseau].

# **4 [Imprimer un document à](#page-50-1)  partir d'une boîte utilisateur [publique/privée](#page-50-1)**

<span id="page-50-1"></span><span id="page-50-0"></span>**4 Imprimer un document à partir d'une boîte utilisateur publique/privée**

### **4.1 Afficher l'écran Mode boîte**

Les documents que vous pouvez imprimer à partir d'une boîte sont ceux qui sont enregistrés dans la boîte à partir du mode Copie ou Fax ou pendant l'impression à partir de l'ordinateur.

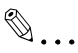

#### **Rappel**

Si le Kit d'accélération Scanner SA-501 en option est installé, vous pouvez aussi imprimer les données enregistrées en mode Numérisation.

#### **Voir les documents enregistrés dans des boîtes**

La procédure suivante décrit comment consulter la liste des documents enregistrés dans des boîtes.

**1** Appuyez sur la touche [Boîte] sur le panneau de contrôle.

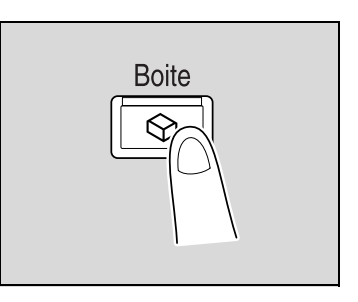

**2** À partir de l'onglet Boîte Ut. publique ou de l'onglet Boîte Ut. privée, appuyez sur la touche de la boîte voulue.

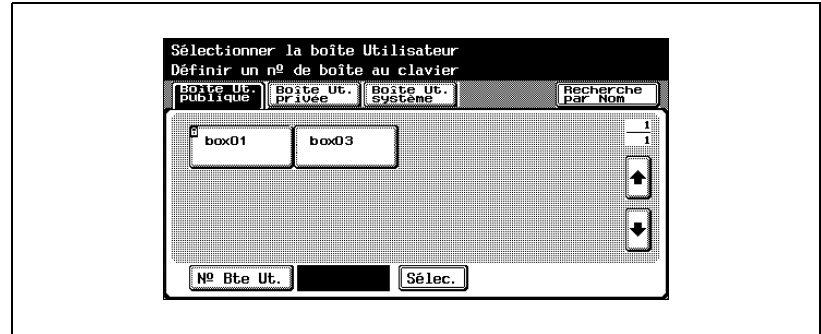

- **?** Pourquoi [Boîte Ut. privée] n'apparaît-il pas ?
- $\stackrel{\bullet}{\rightarrow}$  L'onglet Boîte Ut. privée n'affiche que des boîtes enregistrées pour l'utilisateur connecté et identifié.
- **3** Si un mot de passe a été défini pour la boîte, tapez le mot de passe et appuyez sur [OK].

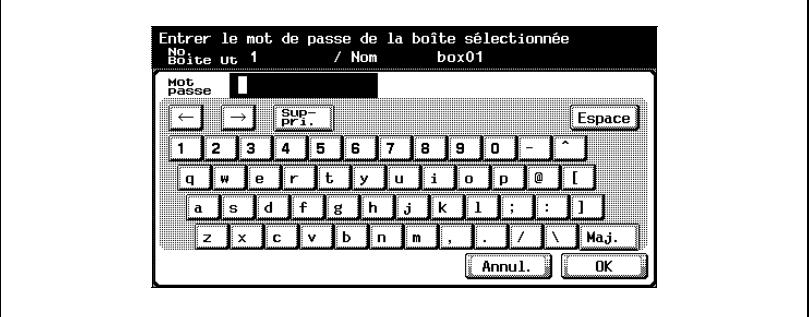

– La liste des documents enregistrés dans la boîte s'affiche.

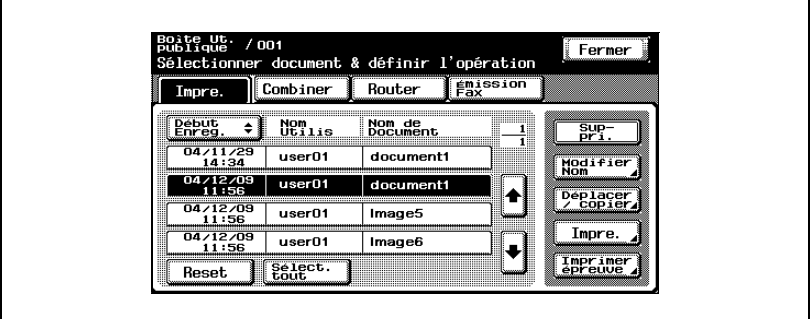

## $\mathbb{Q}$ ...

#### **Rappel**

Si "Interdire fonction si erreur d'auth." en mode Administrateur est réglé sur "Mode 2" et qu'un utilisateur de boîte saisit un mot de passe erroné le nombre indiqué de fois, cette utilisateur de boîte est rejeté et ne peut plus utiliser la machine. Contactez l'administrateur pour annuler les restrictions d'opérations.

#### **Chercher un nom de boîte**

Vous pouvez rechercher la boîte voulue par son nom.

**1** À partir de l'écran contenant une liste des boîtes, appuyez sur [Recherche par Nom].

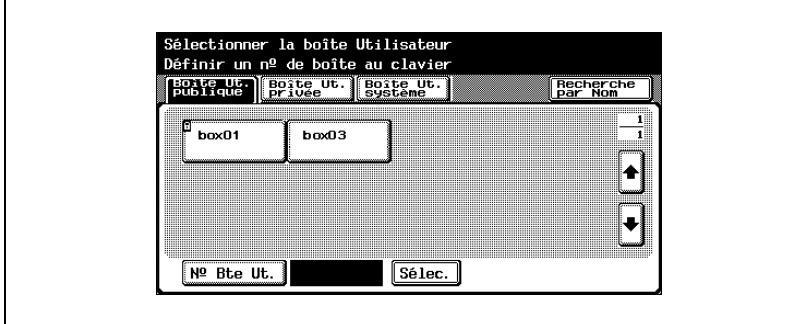

**2** Les boîtes correspondant au texte de recherche s'affichent.

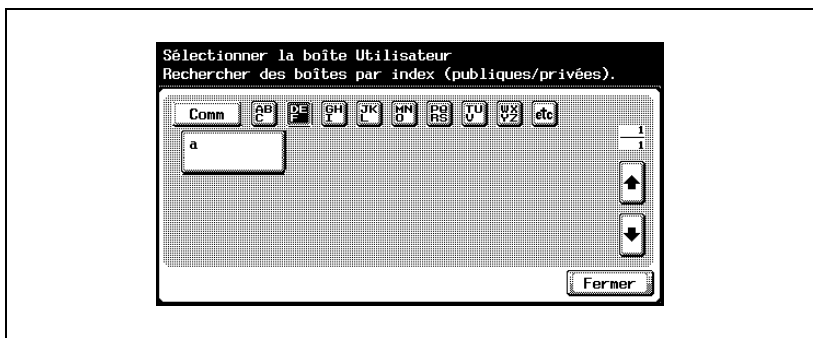

### **4.2 Supprimer des données de document**

#### **Pour supprimer des données**

Vous pouvez supprimer des données déjà imprimées ou dont vous n'avez plus besoin.

- **1** Sélectionnez les documents à supprimer.
- **2** Appuyez sur [Suppri.].

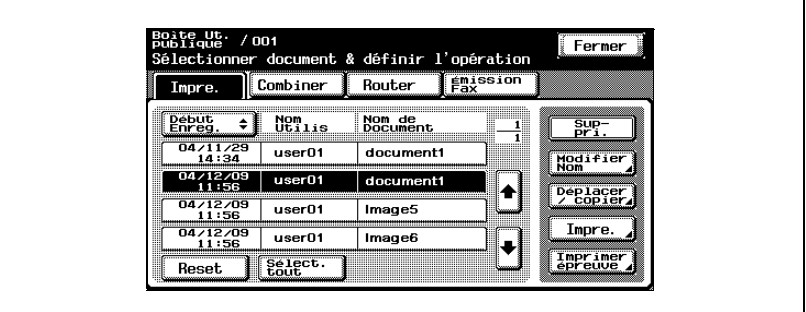

**3** Vérifiez les informations de document qui s'affichent et appuyez ensuite sur [Oui] pour supprimer le document.

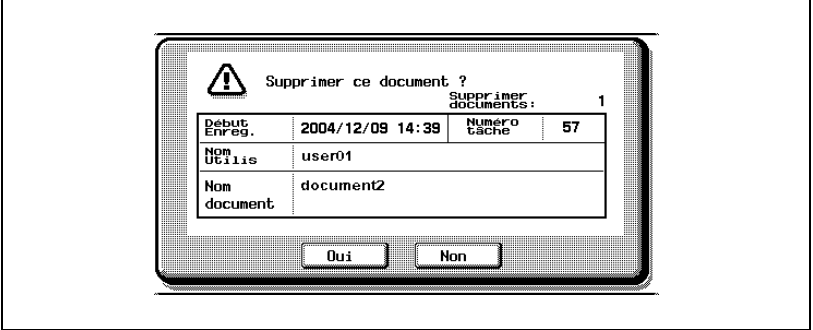

### **4.3 Renommer le document**

#### **Pour renommer le document**

Vous pouvez modifier le nom du document enregistré.

- **1** Sélectionnez le document à renommer.
- **2** Appuyez sur [Modifier Nom].

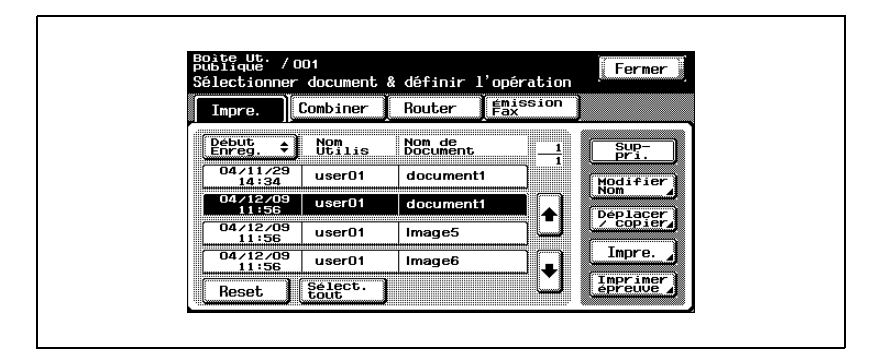

**3** Le nom actuel apparaît à côté de "Nom doc.". Tapez le nouveau nom.

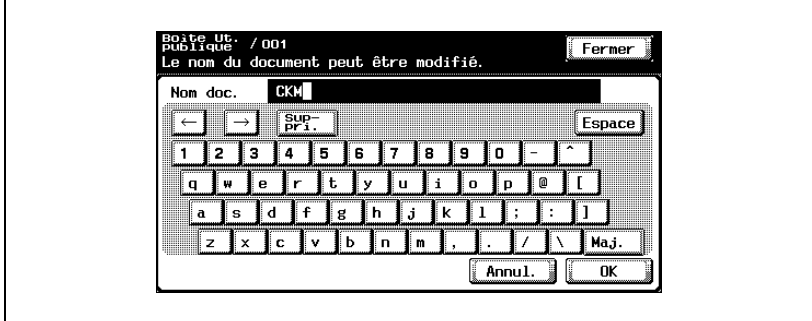

**4** Appuyez sur [OK].

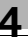

## $\textcircled{\scriptsize 1}\ldots$

#### **Remarque**

Le nom de document est le nom du fichier envoyé par courrier électronique, ou vers un serveur FTP ou SMB. Spécifiez un nom de document en fonction des conditions d'acheminement du serveur de destination.

Vous pouvez aussi modifier le nom du document lors de l'envoi du document.

### **4.4 Déplacer les données de document**

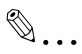

#### **Remarque**

Vous ne pouvez pas déplacer un document si plusieurs documents sont sélectionnés.

#### **Pour déplacer un document**

Vous pouvez déplacer les données de document actuellement enregistrées dans une boîte vers une autre boîte utilisateur publique ou privée.

**1** Sélectionnez le document à déplacer.

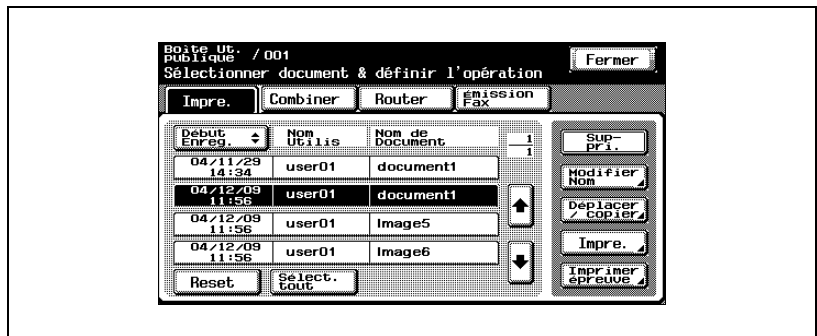

**2** Appuyez sur [Déplacer/copier].

**3** Sous "Action", appuyez sur [Déplacer].

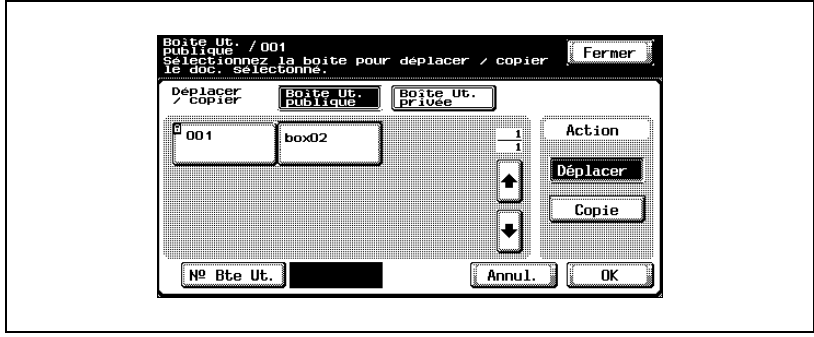

**4** Appuyez sur le bouton de la boîte vers laquelle le document doit être déplacé.

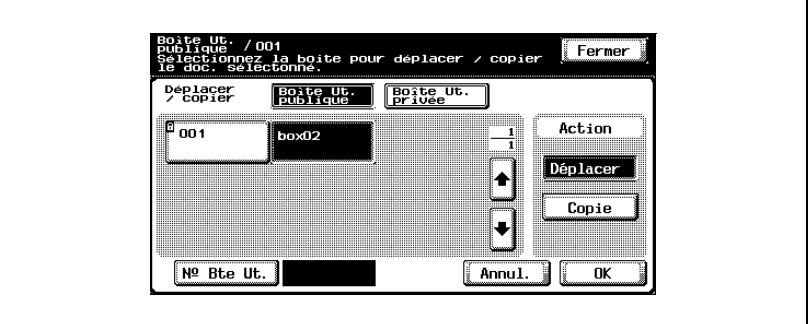

- **?** Un mot de passe est-il requis pour déplacer des données vers une autre boîte ?
- → Ce n'est pas nécessaire de saisir le mot de passe lors du déplacement des données vers une autre boîte, même si un mot de passe a été spécifié pour la boîte.
- **5** Vérifiez les paramètres et appuyez sur [OK].

Les données sont déplacées.

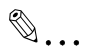

#### **Remarque**

La date et l'heure de déplacement du document sont enregistrées sous "Heure enregistrement".

### **4.5 Copier des données de document**

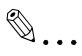

#### **Remarque**

Vous ne pouvez pas copier un document si plusieurs documents sont sélectionnés.

#### **Pour copier un document**

Vous pouvez copier les données de document actuellement enregistrées dans une boîte vers une autre boîte utilisateur publique ou privée.

- **1** Sélectionnez le document à copier.
- Boite Ut. / 001 Fermer publique 7 00;<br>Sélectionner document & définir l'opération Fax Combiner Router Inpre.  $\frac{\text{Debut}}{\text{Enreg}}$ .  $\div$  Utilis Nom de<br>Document  $\frac{Sup}{pr1}$  $\frac{1}{1}$  $\frac{04/11/29}{14:34}$  $\frac{1}{\sqrt{1-\frac{1}{2}}\sqrt{1-\frac{1}{2}}\sqrt{1-\frac$  $document1$ Modifier  $04/12/09$ <br> $11:56$ document1  $user01$ ♠ Déplacer<br>/ copier  $\frac{04/12/09}{11:56}$  $\frac{1}{2}$  $user01$ Impre.  $\frac{04/12/09}{11:56}$  $user01$ Image6 ı Imprimer<br>epreuve Select. Reset
- **2** Appuyez sur [Déplacer/copier].

**3** Sous "Action", appuyez sur [Copie].

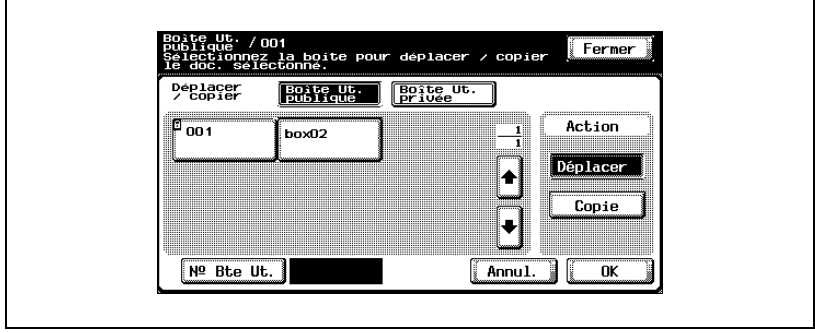

**4** Appuyez sur le bouton de la boîte vers laquelle le document doit être copié.

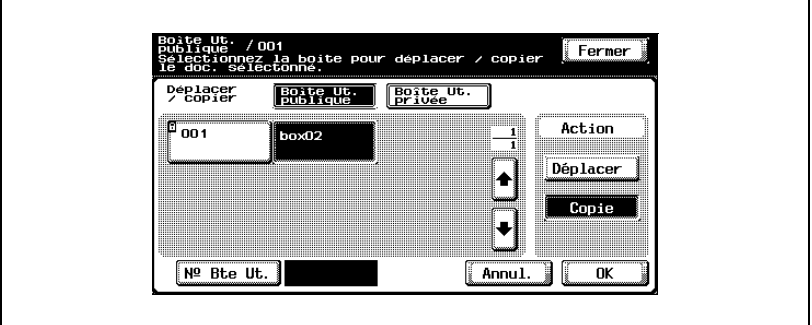

- **?** Un mot de passe est-il requis pour copier des données vers une autre boîte ?
- $\rightarrow$  Ce n'est pas nécessaire de saisir le mot de passe lors de la copie de données vers une autre boîte, même si un mot de passe a été spécifié pour la boîte.
- **5** Vérifiez les paramètres et appuyez sur [OK].

Les données sont copiées dans la boîte sélectionnée.

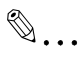

#### **Remarque**

La date et l'heure de copie du document sont enregistrées sous "Heure enregistrement".

### **4.6 Imprimer des données de document**

Vous pouvez imprimer un document enregistré dans une boîte à partir du mode Copie, Fax ou pendant l'impression à partir de l'ordinateur. Pendant l'impression du document, vous pouvez spécifier d'autres paramètres, comme celui du nombre de copies ou de l'impression recto-verso. En outre, vous pouvez imprimer une épreuve de copie comme échantillon avant d'imprimer ou vous pouvez combiner plusieurs documents pour les imprimer.

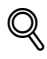

#### **Détails**

Pour plus de détails sur l'impression d'une épreuve, voir ["Imprimer une](#page-85-0)  [épreuve" à la page](#page-85-0) 4-38.

 $\heartsuit$ 

#### **Détails**

Pour plus de détails sur la combinaison de plusieurs documents pour impression, voir ["Impression combinée" à la page](#page-87-0) 4-40.

La fonction "Agrafage & Pliage" ne peut être sélectionnée que si l'unité de finition FS-603 est installé.

L'intégralité de la fonction de perforation est uniquement disponible si l'unité de finition en option FS-603 et le kit de perforation sont installés.

## $\mathbb{Q}$ ...

#### **Remarque**

Si le Kit d'accélération Scanner SA-501 en option est installé, vous pouvez imprimer les données enregistrées en mode Numérisation.

Si le Kit d'accélération Scanner SA-501 est installé et que les données enregistrées en mode Numérisation sont en cours d'impression, il est impossible de sélectionner [Mode Couverture] sur l'écran de Modification des paramètres.

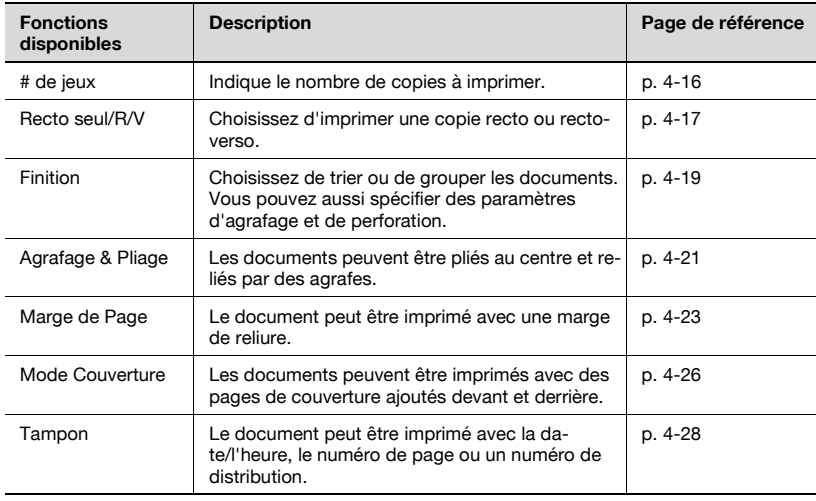

#### **Détails**

 $\mathbb{Q}$ 

L'impression recto-verso n'est disponible que si l'unité recto-verso automatique AD-503, en option, est installée.

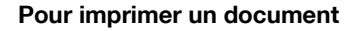

- **1** Sélectionnez le document à imprimer.
- **2** Appuyez sur [Impre.].

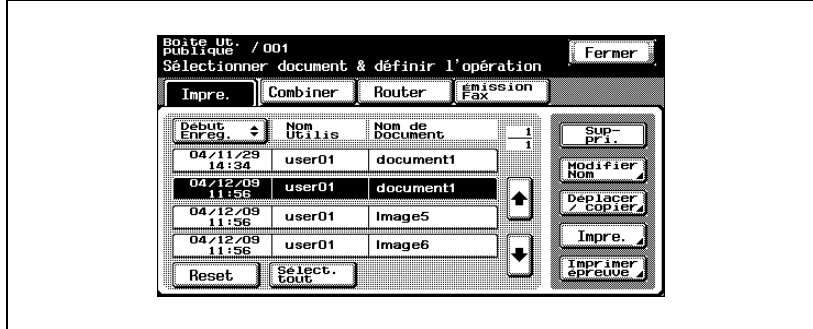

**3** Contrôlez les informations du document qui s'affiche.

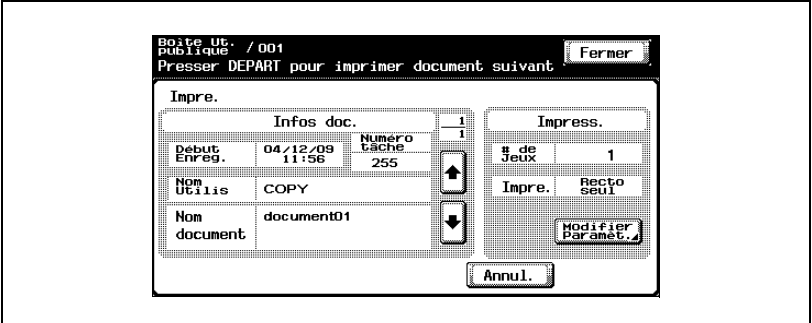

Pour consulter les informations détaillées, appuyez sur  $\lceil \frac{1}{2} \rceil$  ou  $\lceil \frac{1}{2} \rceil$ .

- **4** Pour spécifier un paramètre, comme celui du nombre de copies, appuyez sur [Modifier Paramèt.] sous "Impress.".
- **5** Appuyez sur la touche [Départ] du panneau de contrôle.

#### **Détails**

 ${\mathbb Q}$ 

Pour plus détails sur la modification des paramètres, voir les descriptions commençant par ["Pour changer le nombre de copies" à la page](#page-91-0) 4-44.

#### <span id="page-63-0"></span>**Pour changer le nombre de copies**

Indiquez le nombre de copies à imprimer.

Le nombre de copies possible oscille entre 1 et 999.

 $\rightarrow$  Tapez sur le clavier le nombre de copies désiré.

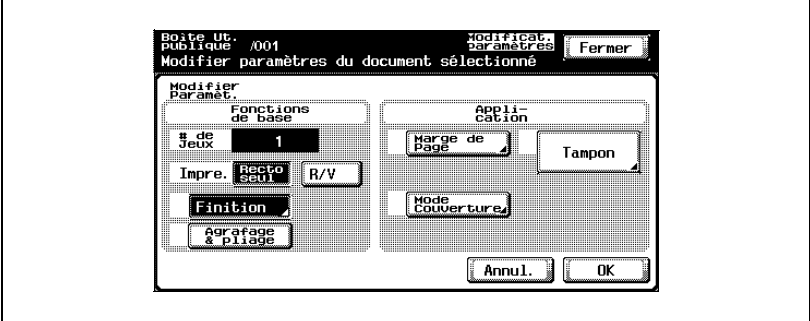

– Pour régler à nouveau le nombre de copies sur "1", appuyez sur la touche [C] (correction).

### <span id="page-64-0"></span>**Pour spécifier l'impression recto/recto-verso**

Indiquez s'il faut imprimer une copie recto ou recto-verso du document.

 $\rightarrow$  Appuyez sur [Recto seul] ou [R/V].

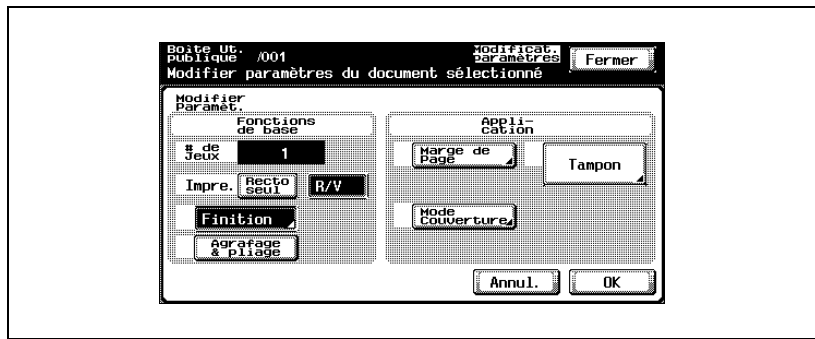

#### **Spécifier les paramètres de finition**

Choisissez de trier ou de grouper les documents. Vous pouvez aussi spécifier des paramètres d'agrafage et de perforation.

Vous pouvez spécifier les paramètres suivants.

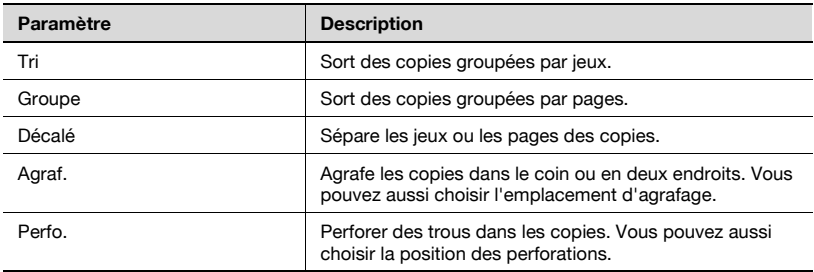

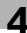

#### <span id="page-66-0"></span>**Pour spécifier les réglages Finition**

**1** Appuyez sur [Finition].

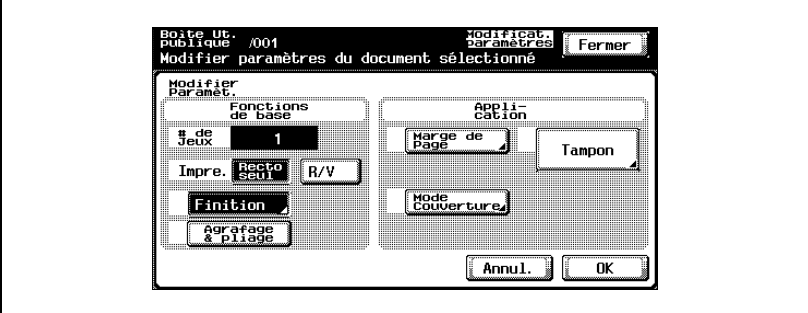

**2** Appuyez sur [Tri] ou [Groupe].

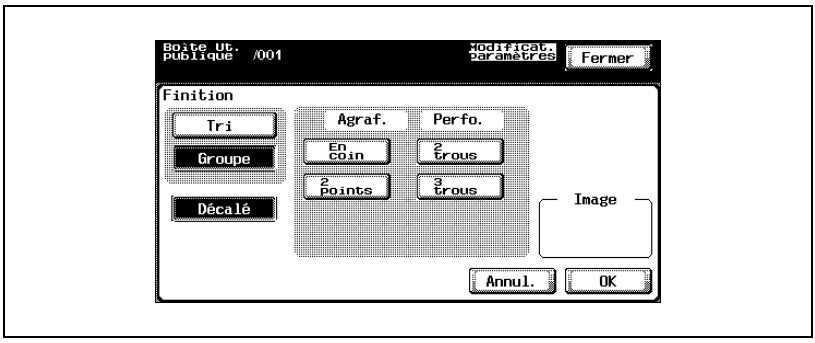

Pour séparer les copies, appuyez sur [Décalé].

**3** Sélectionnez les paramètres d'agrafage et de perforation désirés.

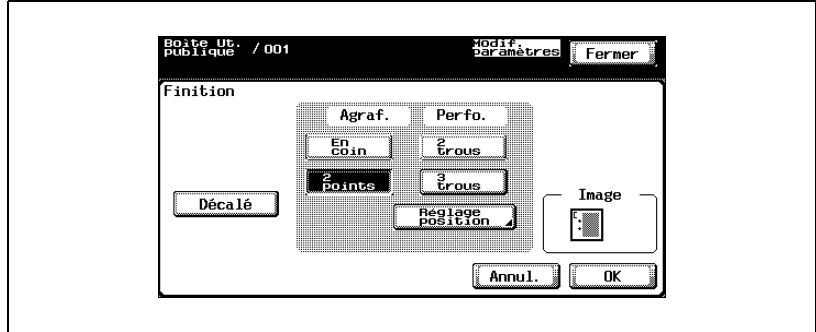

- **4** Pour indiquer les positions des agrafes et des perforations, appuyez sur [Réglage position].
- **5** Appuyez sur la touche de la position désirée.

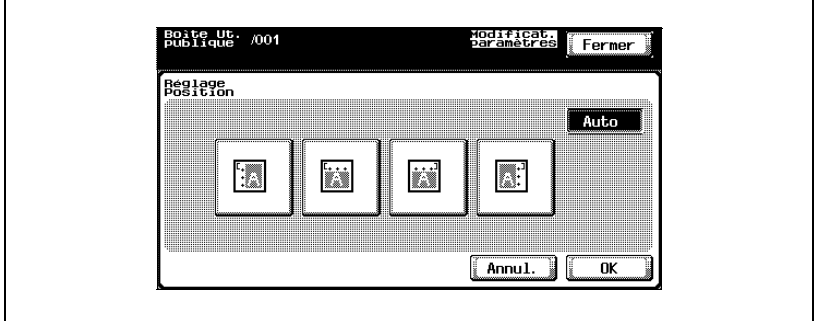

– Si le paramètre Agrafage "En coin" est sélectionné

– Si le paramètre Agrafage "2 points" est sélectionné

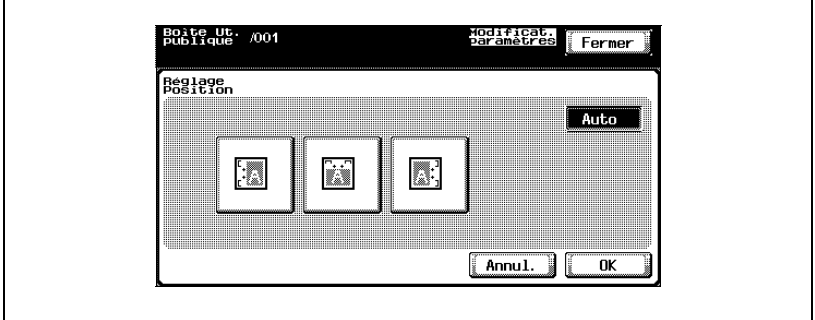

**6** Appuyez sur [OK] et ensuite sur [OK] sur l'écran suivant qui s'affiche.

#### <span id="page-68-0"></span>**Pour relier les copies au centre (fonction "Agrafage & Pliage")**

Les documents peuvent être pliés au centre et reliés par des agrafes.

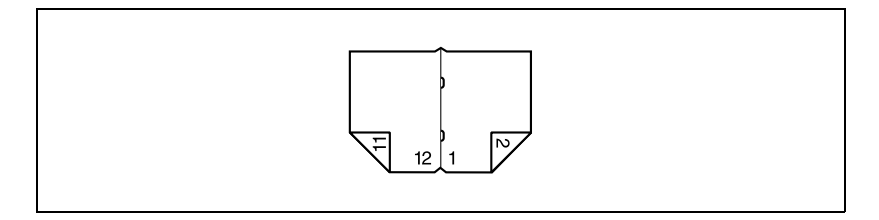

**1** Appuyez sur [Agrafage & Pliage].

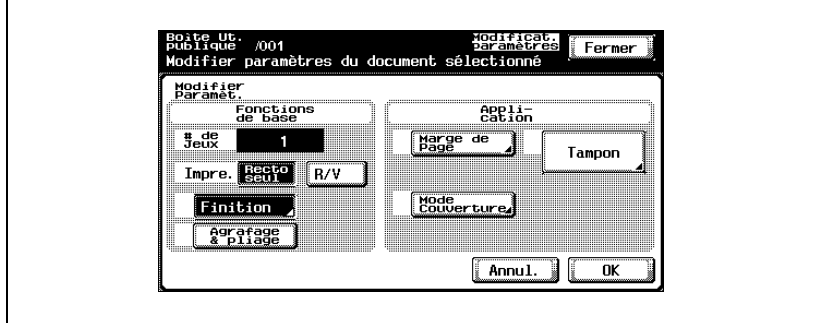

**2** Appuyez sur [OK].

## $\mathbb{Q}$ ...

#### **Remarque**

"Tri" est aussi sélectionné sur l'écran Finition.

#### **Ajouter une marge de reliure**

Le document peut être imprimé avec une marge de reliure.

Vous pouvez spécifier les paramètres suivants.

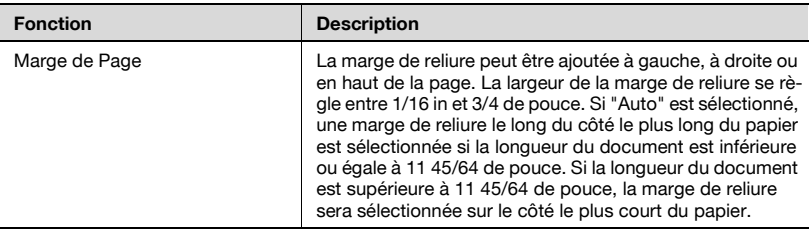

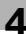

#### <span id="page-70-0"></span>**Pour spécifier les paramètres de marge de page**

**1** Appuyez sur [Marge de Page].

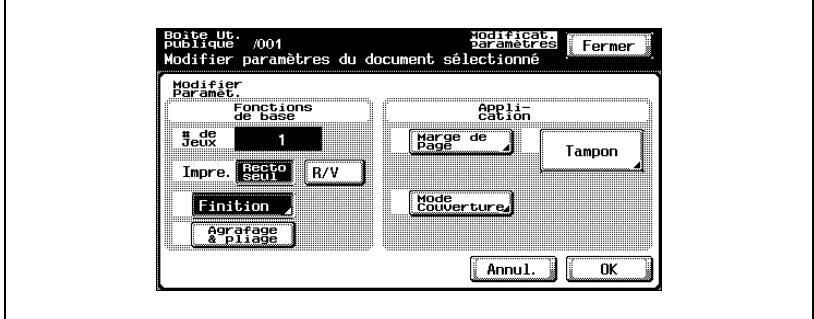

- **2** Sélectionnez la position souhaitée de la marge de reliure et appuyez sur [-] ou [+] pour indiquer la largeur de la marge de reliure.
	- La largeur de la marge de reliure peut se régler par pas de 0,1 mm.
	- Pour régler la marge de reliure à 0 mm, appuyez sur [Aucune]. Seule la position de reliure peut être spécifiée.

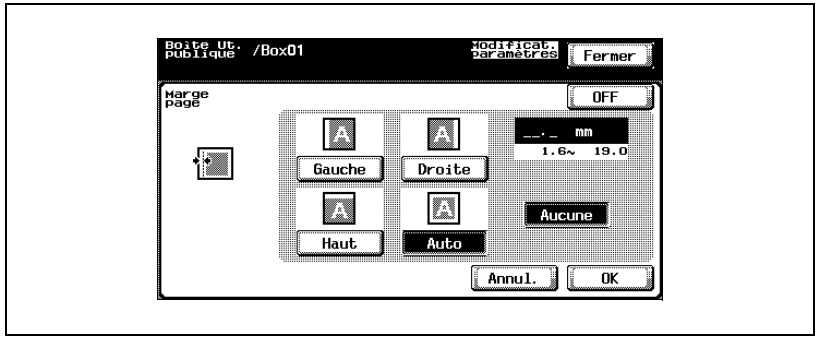

**3** Appuyez sur [OK].

#### **Ajouter des pages de couverture (fonction "Mode Couverture")**

Les documents peuvent être imprimés avec des pages de couverture ajoutés devant et derrière.

Commencez par charger les magasins d'alimentation papier contenant le papier pour la page de couverture et la page de dos.

Vous pouvez spécifier les paramètres suivants.

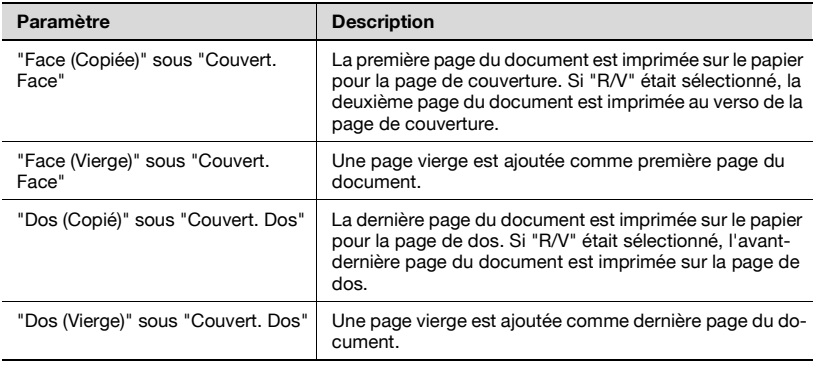

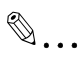

#### **Remarque**

S'il faut spécifier un paramètre pour la fonction "Mode Couverture" lors de l'impression d'un document copié, l'une ou l'autre des conditions suivantes doit être satisfaire lors de la sauvegarde du document dans une boite utilisateur.

Un magasin papier est spécifié. Un paramètre est sélectionné pour la fonction "Mode Couverture".

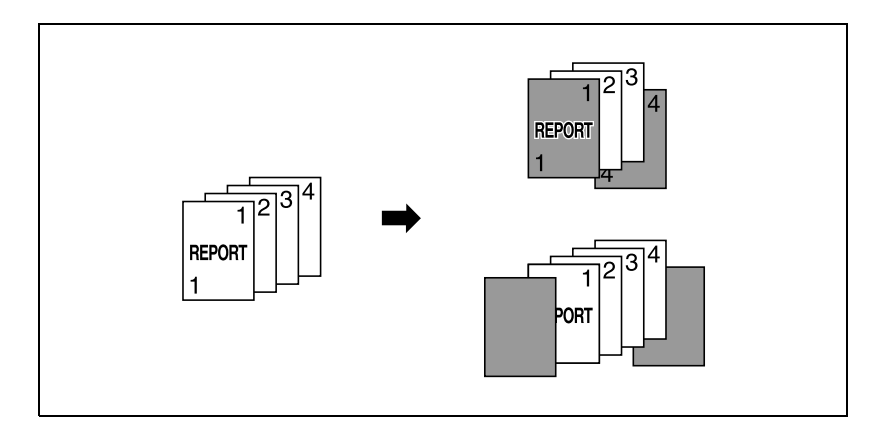
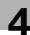

# $Q$ **Détails**

L'impression recto-verso n'est disponible que si l'unité recto-verso automatique AD-503, en option, est installée.

# **Pour spécifier les paramètres de couverture**

**1** Appuyez sur [Mode Couverture].

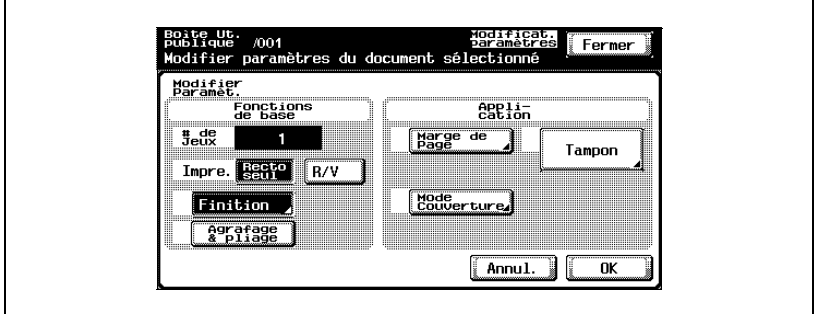

**2** Sélectionnez le format de page de couverture souhaité.

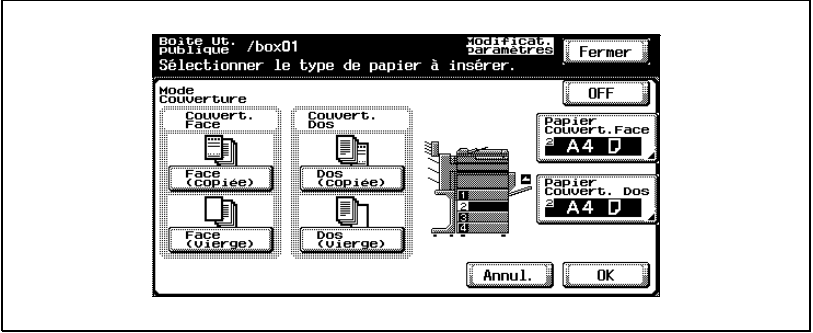

**3** Indiquez les magasins d'alimentation papier contenant la page de couverture et la page de dos.

Appuyez sur [Papier Couvert. Face] ou [Papier Couvert. Dos].

- soate ut. /box01<br>publique /box01<br>Définir le papier pour la couverture. Fermer Papier<br>Couvert.Face  $\sqrt[3]{\frac{148}{256}}$  $F_{L1}A4$  D  $A4$  D  $A4$  D 4  $A4$  D Annul.  $\overline{\alpha}$
- **4** Sélectionnez le magasin d'alimentation papier.

**5** Appuyez sur [OK] et ensuite sur [OK] sur l'écran suivant qui s'affiche.

#### **Impression de la date/heure (fonction "Date/Heure")**

Vous pouvez enregistrer la date et l'heure sur toutes les pages du document. Vous pouvez spécifier les paramètres suivants.

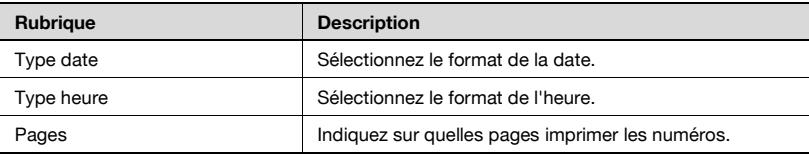

Vous trouverez les paramètres suivants sous "Pages".

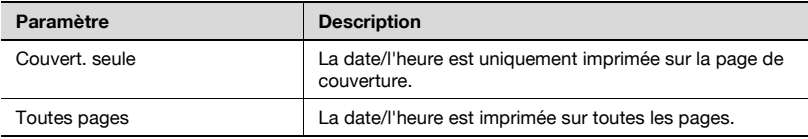

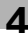

# **Pour spécifier les fonctions de "Date/Heure"**

**1** Appuyez sur [Tampon].

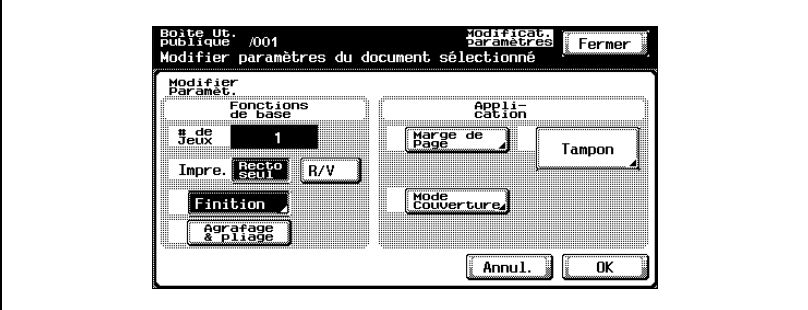

**2** Appuyez sur [Date/Heure].

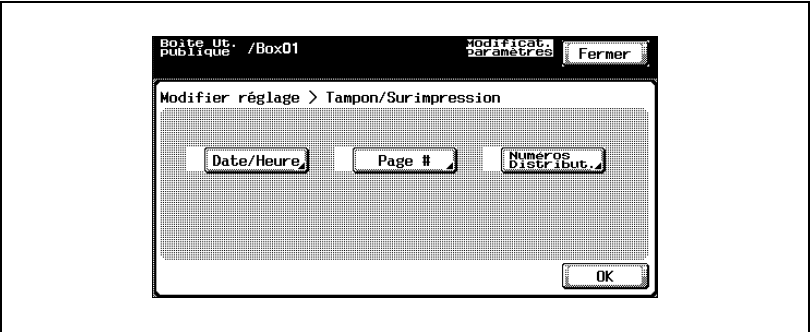

**3** Sous "Type date", sélectionnez le format de date.

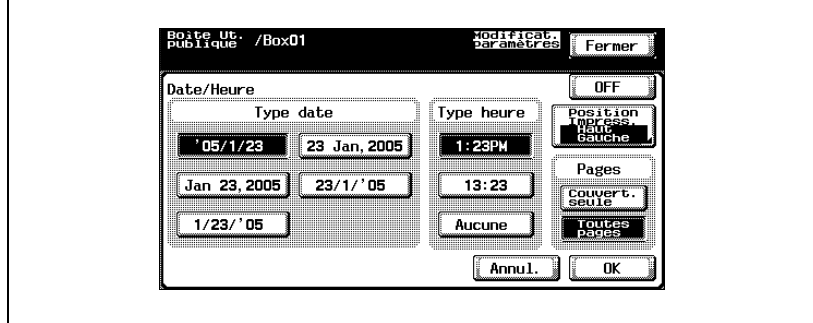

- **4** Sous "Type heure", sélectionnez le format de l'heure.
- **5** Sous "Pages", sélectionnez les pages sur lesquelles imprimer la date/l'heure.
- **6** Pour modifier la position d'impression, appuyez sur [Position Impress.].
- **7** Sélectionnez la position d'impression. Pour procéder aux réglages précis de la position d'impression, appuyez sur [Modifier ajustement].

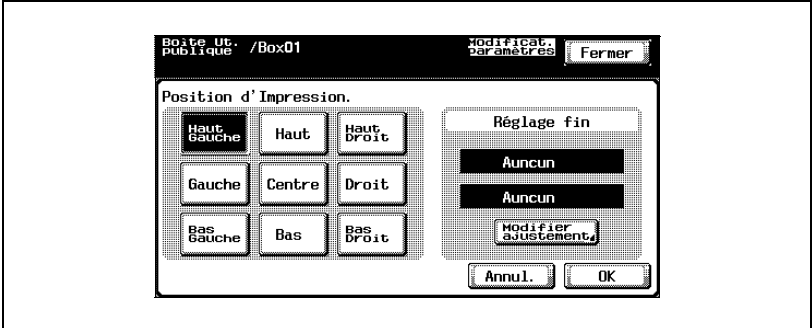

**8** Définissez l'ajustement pour déplacer la position d'impression vers le haut et vers le bas et vers la droite et la gauche.

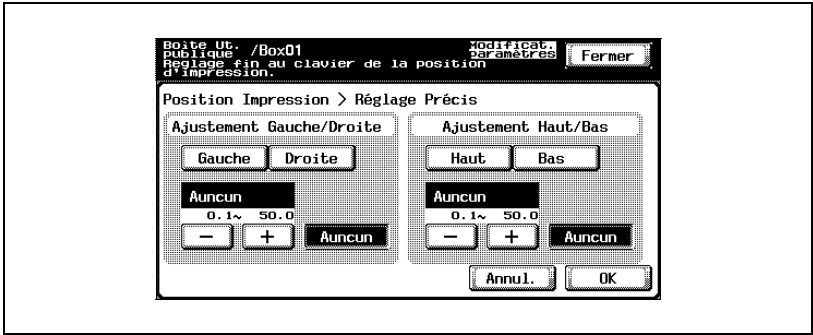

**9** Appuyez sur [OK] et ensuite sur [OK] dans les quatre écrans suivants qui s'affichent.

#### **Imprimer les numéros de page (fonction "Page #")**

Des numéros de page peuvent être imprimés sur toutes les pages du document.

Vous pouvez spécifier les paramètres suivants.

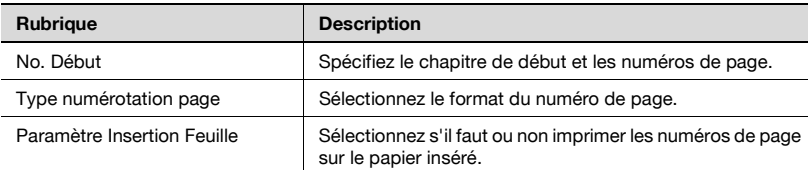

Vous pouvez spécifier les paramètres suivants pour imprimer sur des pages insérées.

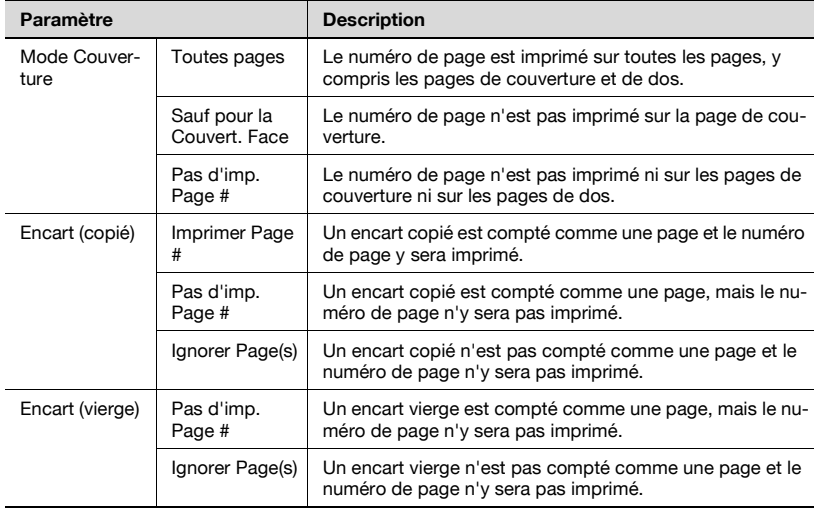

# **Pour spécifier la fonction "Page #"**

**1** Appuyez sur [Tampon].

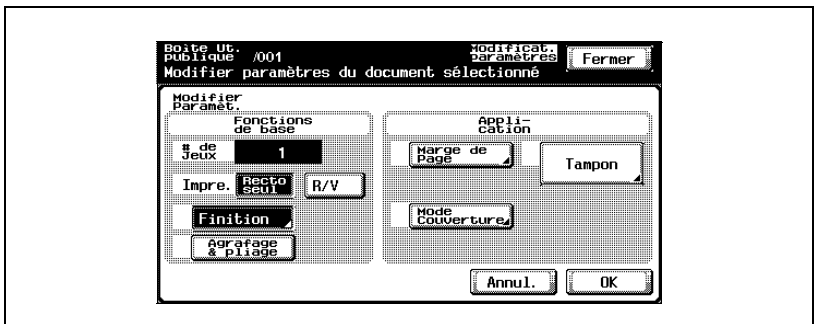

**2** Appuyez sur [Page #].

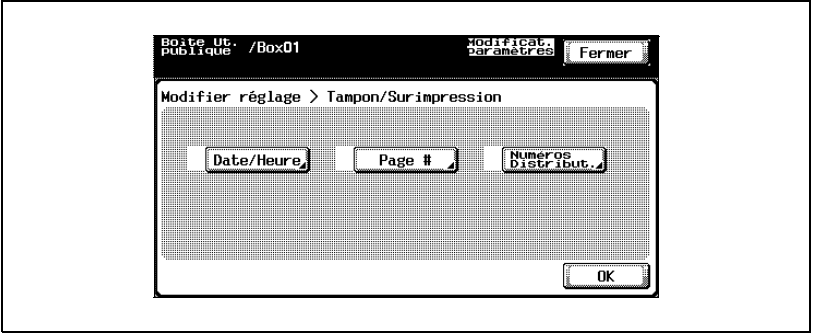

**3** Sous "No. Début", tapez la page de départ et les numéros de chapitre.

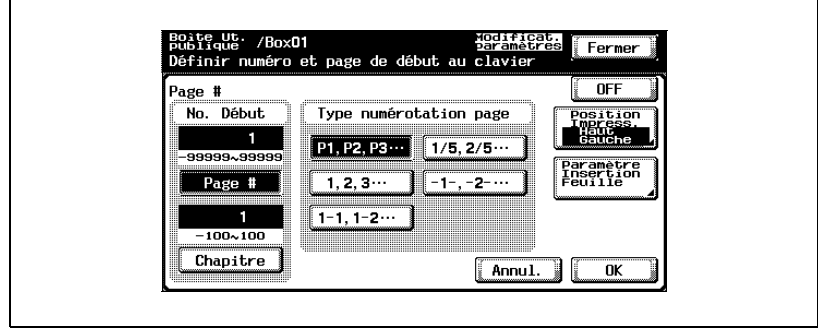

- **4** Sous "Type numérotation page", sélectionnez le format du numéro de page.
- **5** S'il y a des pages intercalées, spécifiez s'il faut ou non y imprimer les numéros de page. Appuyez sur [Paramètre Insertion Feuille].
- **6** Sélectionnez comment les numéros de page seront imprimés sur les encarts et appuyez ensuite sur [OK].

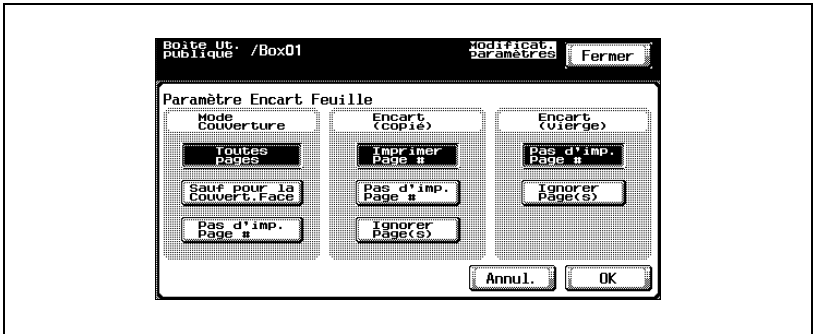

- **7** Pour modifier la position d'impression, appuyez sur [Position Impress.].
- **8** Sélectionnez la position d'impression. Pour procéder aux réglages précis de la position d'impression, appuyez sur [Modifier ajustement].

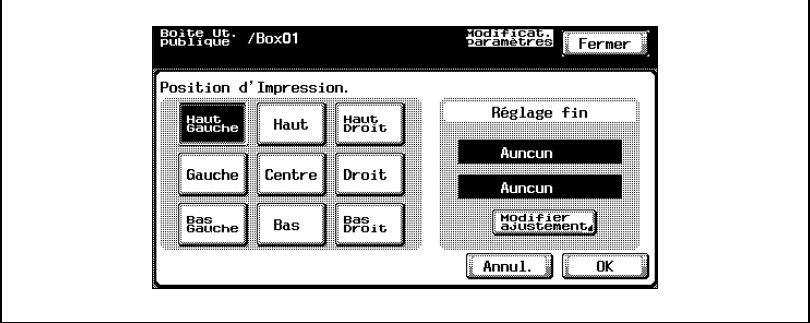

**9** Définissez l'ajustement pour déplacer la position d'impression vers le haut et vers le bas et vers la droite et la gauche.

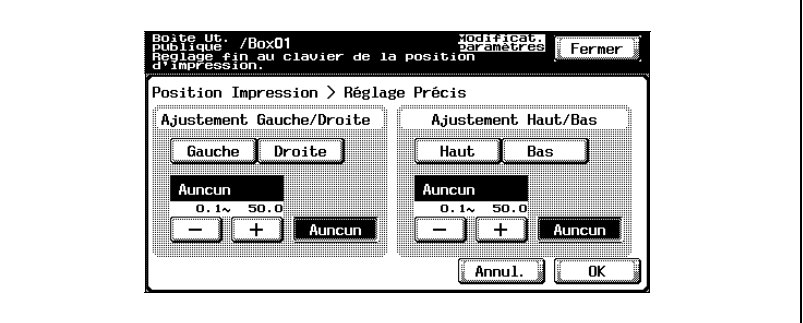

**10** Appuyez sur [OK] et ensuite sur [OK] dans les quatre écrans suivants qui s'affichent.

 $\mathbb{Q}$ ...

#### **Remarque**

Les paramètres de Chapitre ne s'appliquent que si "1-1, 1-2 ..." est sélectionné sous "Type numérotation page".

### **Imprimer des numéros de distribution (fonction "Numéros Distribut.")**

Des numéros de distribution peuvent être imprimés sur toutes les pages du document.

Vous pouvez spécifier les paramètres suivants.

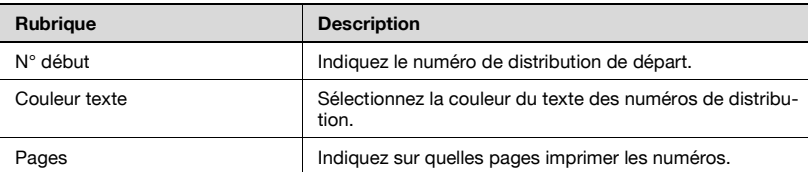

Les paramètres suivants peuvent être sélectionnés comme les pages sur lesquelles imprimer.

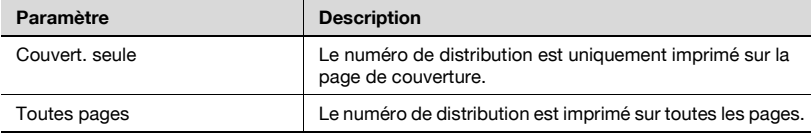

# **Pour spécifier la fonction "Numéros Distribut."**

Appuyez sur [Tampon].

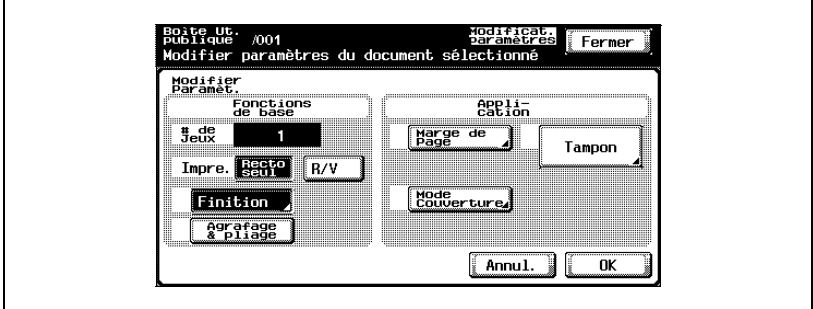

Appuyez sur [Numéros Distribut.].

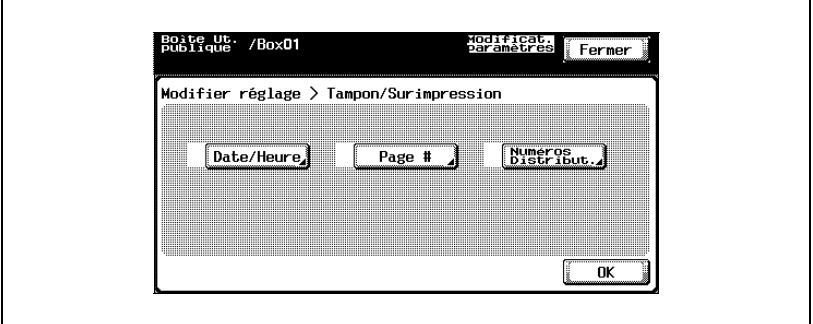

Sous "N° début", tapez le numéro de départ sur le clavier.

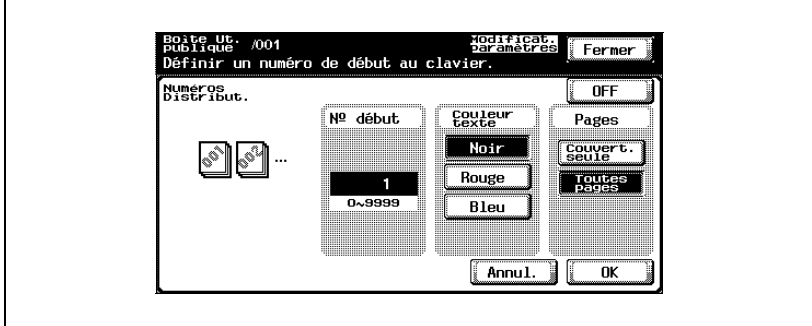

Sous "Couleur texte", sélectionnez la couleur désirée.

 $\mathsf{r}$ 

- **5** Sous "Pages", sélectionnez les pages sur lesquelles imprimer les numéros de distribution.
- **6** Appuyez sur [OK] et ensuite sur [OK] sur les deux écrans suivants qui s'affichent.

# **4.7 Imprimer une épreuve**

Il est possible de contrôler le contenu du document.

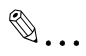

#### **Remarque**

Vous ne pouvez pas imprimer une épreuve si plusieurs documents sont sélectionnés. Une seule copie épreuve peut être imprimée à la fois.

#### **Pour imprimer une épreuve**

- **1** Sélectionnez le document à contrôler.
- **2** Appuyez sur [Imprimer épreuve].

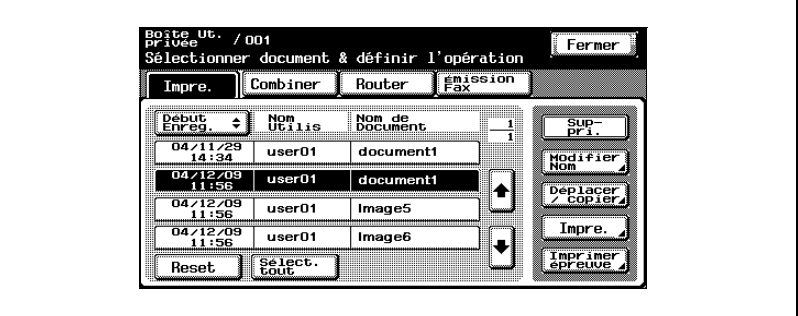

**3** Contrôlez les informations du document qui s'affiche.

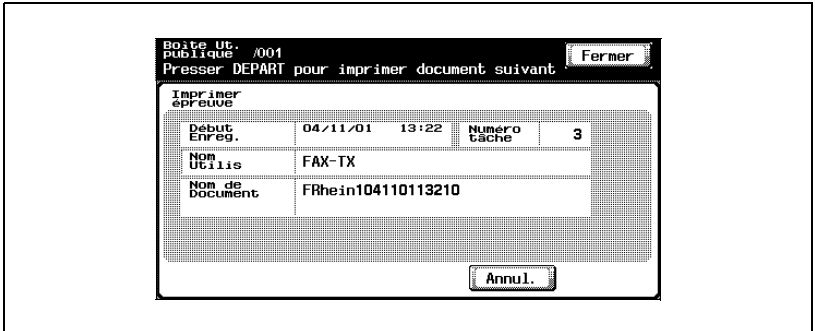

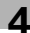

**4** Appuyez sur la touche [Départ] du panneau de contrôle.

 $\textcircled{\tiny{1}}\dots$ **Remarque**  Seule la première page est imprimée.

# **4.8 Impression combinée**

Plusieurs documents peuvent être imprimés ensemble. Vous pouvez sélectionner jusqu'à 10 documents à imprimer ensemble.

Vous pouvez spécifier d'autres paramètres pour le document sélectionné, comme celui du nombre de copies.

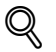

#### **Détails**

Pour plus de détails sur la modification des paramètres, voir les descriptions commençant par ["Pour changer le nombre de copies" à la](#page-91-0)  [page](#page-91-0) 4-44.

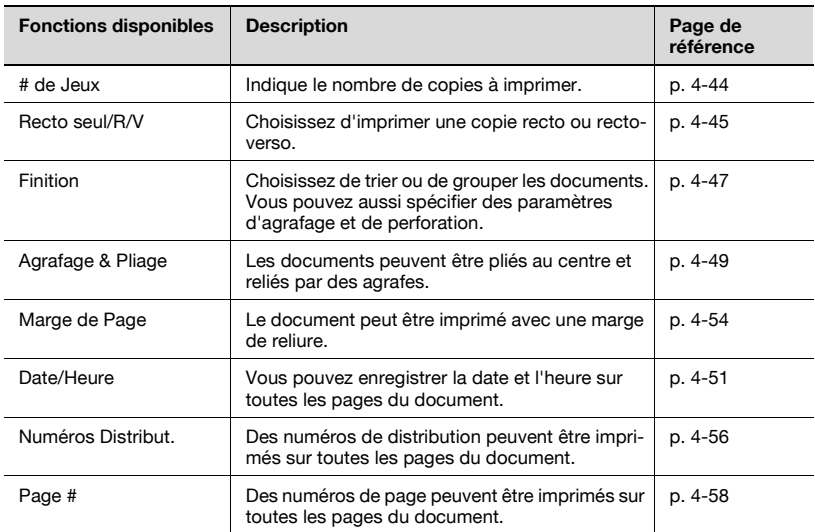

# $\heartsuit$

# **Détails**

Il est impossible de combiner et d'imprimer les documents enregistrés dans une boîte et possédant une page de couverture, de dos et des encarts vierges en plus des paramètres Multi-Images et Intercalaire transparent spécifiés.

L'impression recto-verso n'est disponible que si l'unité recto-verso automatique AD-503, en option, est installée

La fonction "Agrafage & Pliage" ne peut être sélectionnée que si l'unité de finition FS-603 est installé.

L'intégralité de la fonction de perforation est uniquement disponible si l'unité de finition en option FS-603 et le kit de perforation sont installés.

 $\mathbb{Q}$ ...

#### **Remarque**

Si le Kit d'accélération Scanner SA-501 en option est installé, vous pouvez imprimer les données enregistrées en mode Numérisation.

# **Pour imprimer un document**

**1** Appuyez sur [Combiner].

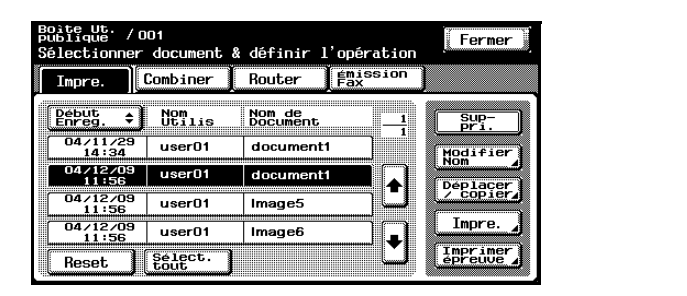

La liste des documents s'affiche.

**2** Sélectionnez le document à imprimer.

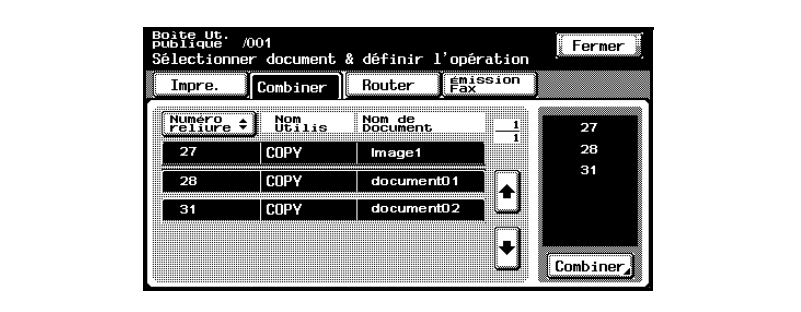

Le document sélectionné est mis en évidence et son numéro de reliure apparaît à droite.

**3** Appuyez sur [Combiner] en bas à droite.

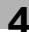

**4** Contrôlez les informations du document qui s'affiche.

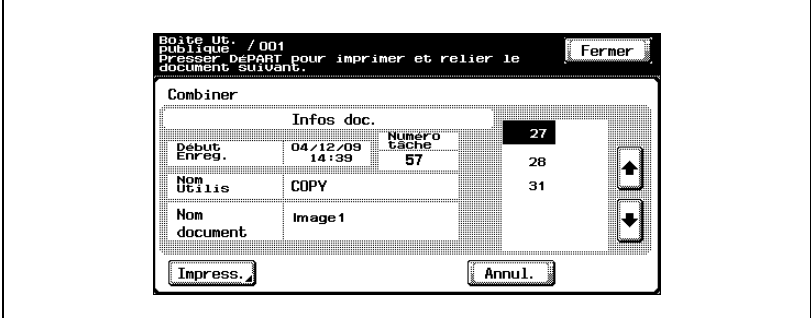

Pour consulter les informations détaillées, appuyez sur  $\lceil \cdot \rceil$  ou  $\lceil \cdot \rceil$ .

**5** Pour spécifier un paramètre, comme celui du nombre de copies de chaque document, appuyez sur [Impress.].

**6** Appuyez sur la touche [Départ] du panneau de contrôle.

# **Détails**

 ${\mathbb Q}$ 

Pour plus de détails sur la modification des paramètres, voir les descriptions commençant par ["Pour changer le nombre de copies" à la](#page-91-0)  [page](#page-91-0) 4-44.

#### <span id="page-91-0"></span>**Pour changer le nombre de copies**

Indiquez le nombre de copies à imprimer.

Le nombre de copies possible oscille entre 1 et 999.

 $\rightarrow$  Tapez sur le clavier le nombre de copies désiré.

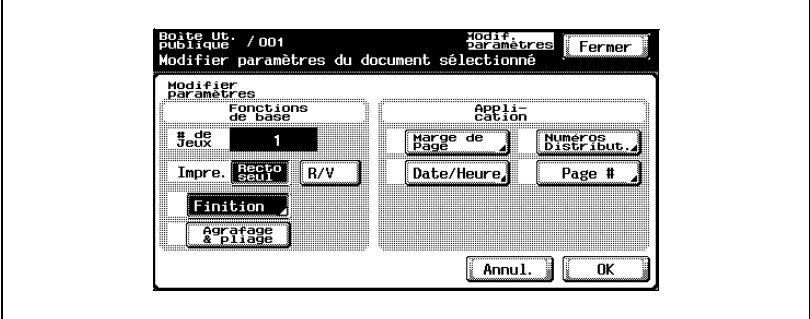

– Pour régler à nouveau le nombre de copies sur "1", appuyez sur la touche [C] (correction).

# <span id="page-92-0"></span>**Pour spécifier l'impression recto/recto-verso**

Indiquez s'il faut imprimer une copie recto ou recto-verso du document.

 $\rightarrow$  Appuyez sur [Recto seul] ou [R/V].

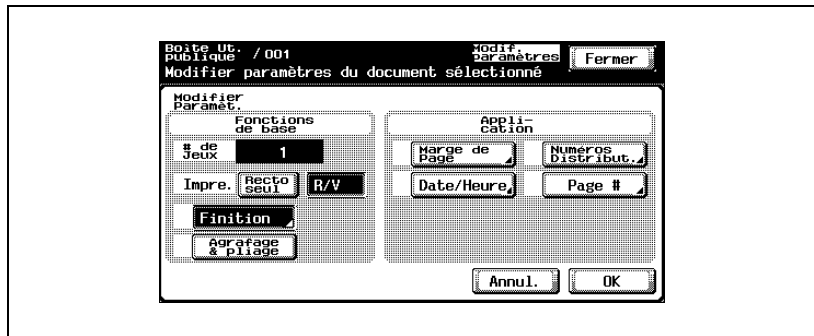

#### **Spécifier les paramètres de finition**

Sélectionner s'il faut séparer ou non les copies. Vous pouvez aussi spécifier des paramètres d'agrafage et de perforation.

Vous pouvez spécifier les paramètres suivants.

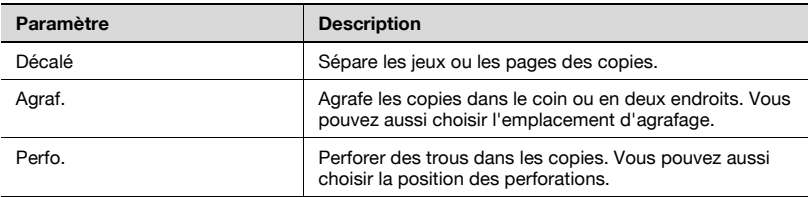

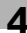

# <span id="page-94-0"></span>**Pour spécifier les réglages Finition**

**1** Appuyez sur [Finition].

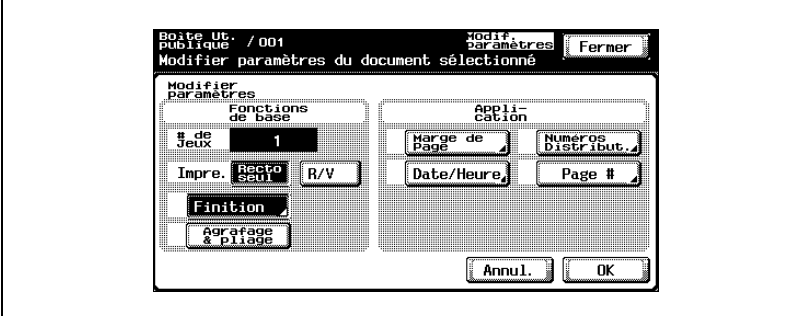

**2** Pour séparer les copies, appuyez sur [Décalé].

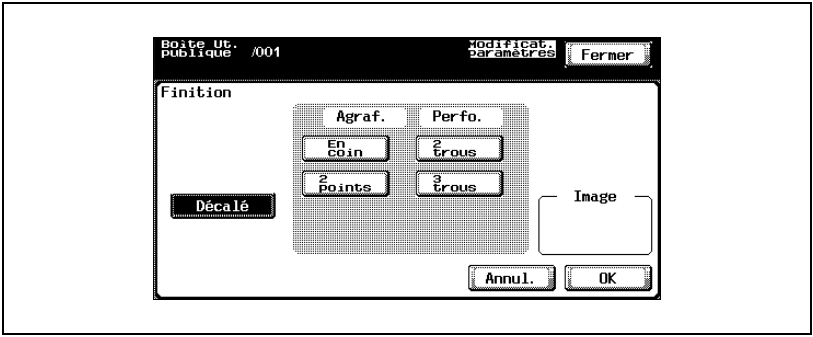

**3** Sélectionnez les paramètres d'agrafage et de perforation désirés.

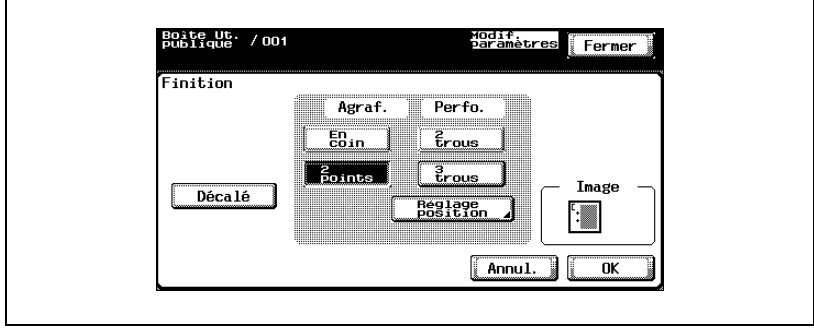

è

- **4** Pour indiquer les positions des agrafes et des perforations, appuyez sur [Réglage position].
- **5** Appuyez sur la touche de la position désirée.

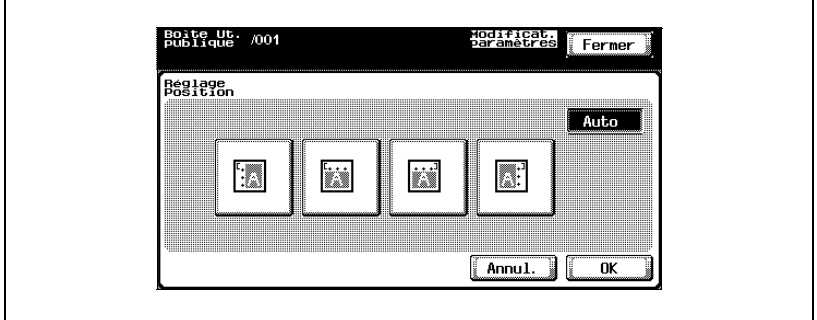

– Si le paramètre Agrafage "En coin" est sélectionné

– Si le paramètre Agrafage "2 points" est sélectionné

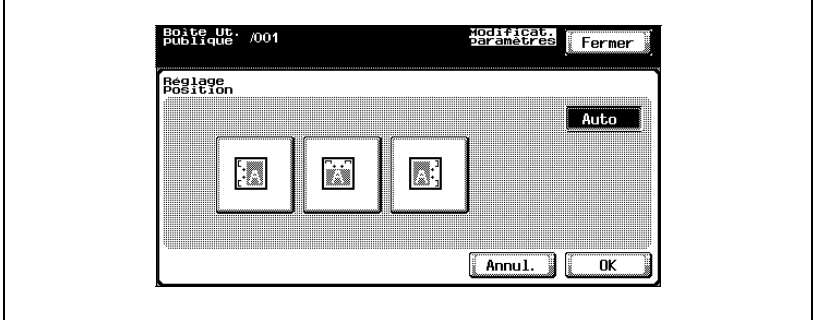

**6** Appuyez sur [OK] et ensuite sur [OK] sur l'écran suivant qui s'affiche.

# <span id="page-96-0"></span>**Pour relier les copies au centre (fonction "Agrafage & Pliage")**

Les documents peuvent être pliés au centre et reliés par des agrafes.

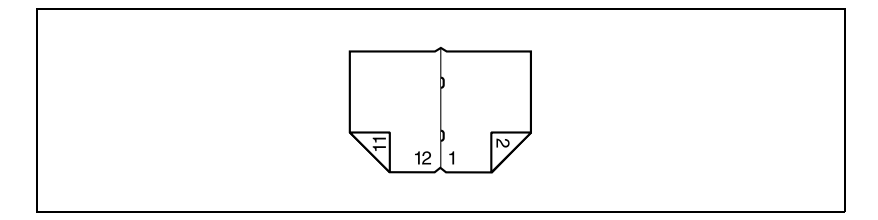

**1** Appuyez sur [Agrafage & Pliage].

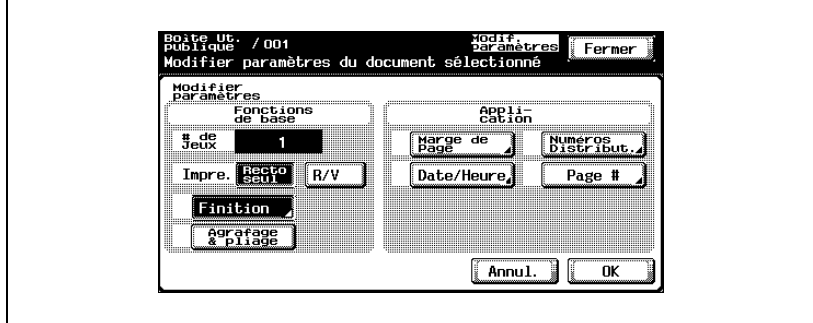

**2** Appuyez sur [OK].

#### **Impression de la date/heure (fonction "Date/Heure")**

Vous pouvez enregistrer la date et l'heure sur toutes les pages du document. Vous pouvez spécifier les paramètres suivants.

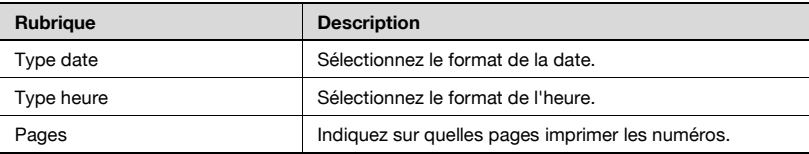

Vous trouverez les paramètres suivants sous "Pages".

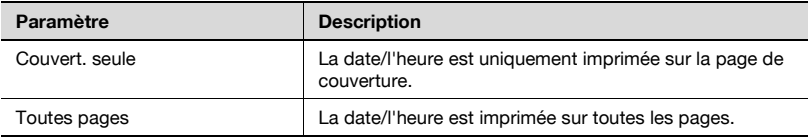

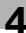

# <span id="page-98-0"></span>**Pour spécifier les fonctions de "Date/Heure"**

**1** Appuyez sur [Date/Heure].

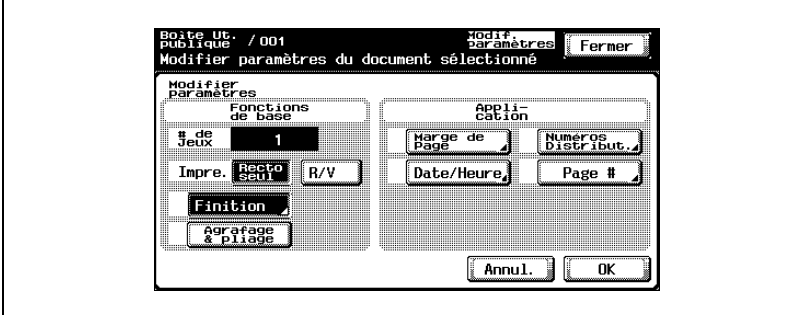

**2** Sous "Type date", sélectionnez le format de date.

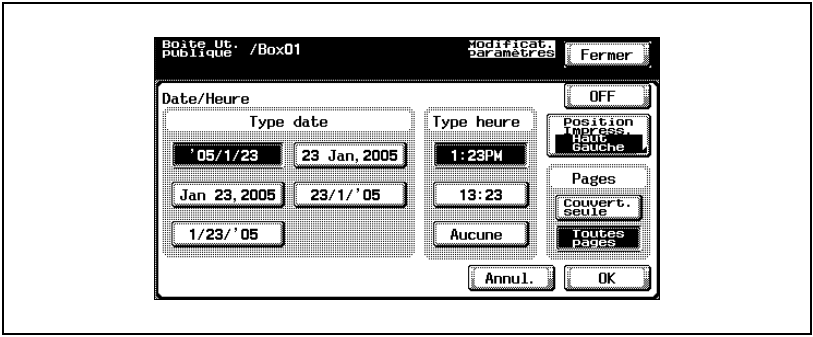

- **3** Sous "Type heure", sélectionnez le format de l'heure.
- **4** Sous "Pages", sélectionnez les pages sur lesquelles imprimer la date/l'heure.
- **5** Pour spécifier la position d'impression, appuyez sur [Position Impress.].

**6** Sélectionnez la position d'impression. Pour procéder aux réglages précis de la position d'impression, appuyez sur [Modifier ajustement].

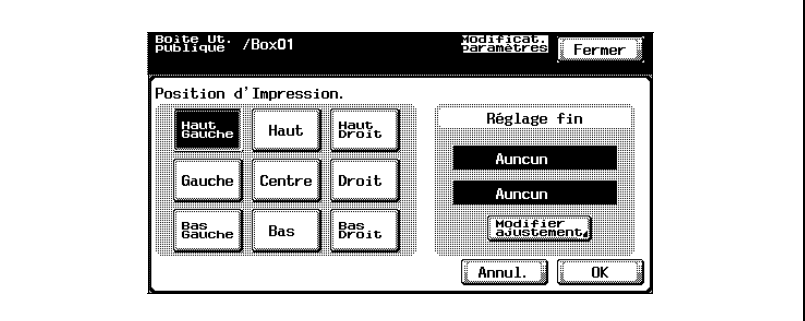

**7** Définissez l'ajustement pour déplacer la position d'impression vers le haut et vers le bas et vers la droite et la gauche.

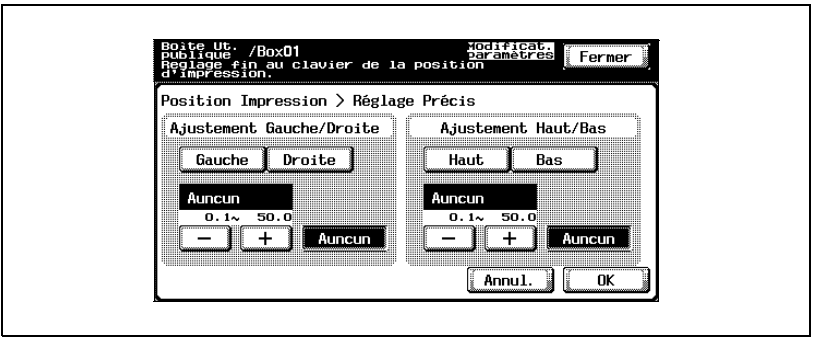

**8** Appuyez sur [OK] et ensuite sur [OK] dans les quatre écrans suivants qui s'affichent.

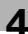

#### **Ajouter une marge de reliure**

Le document peut être imprimé avec une marge de reliure.

Vous pouvez spécifier les paramètres suivants.

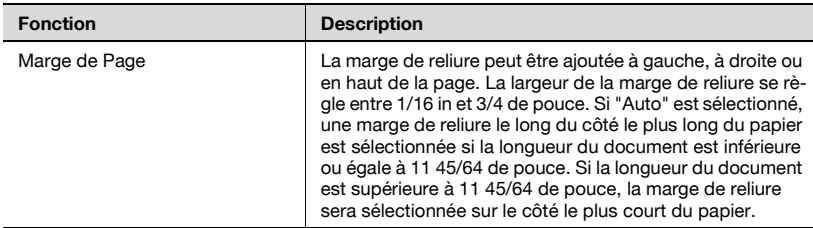

# <span id="page-101-0"></span>**Pour spécifier les paramètres de marge de page**

**1** Appuyez sur [Marge de Page].

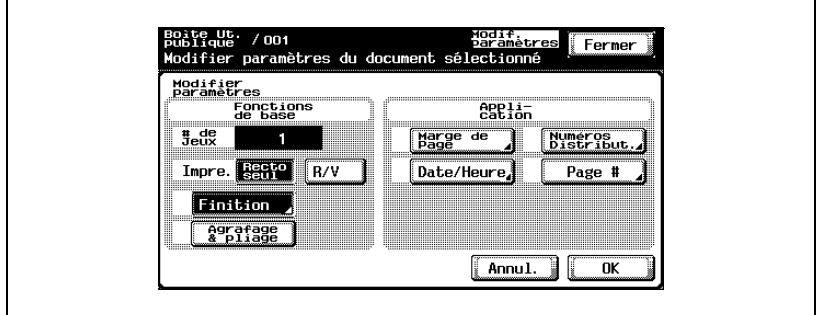

**2** Sélectionnez la position souhaitée de la marge de reliure et appuyez sur [-] ou [+] pour indiquer la largeur de la marge de reliure.

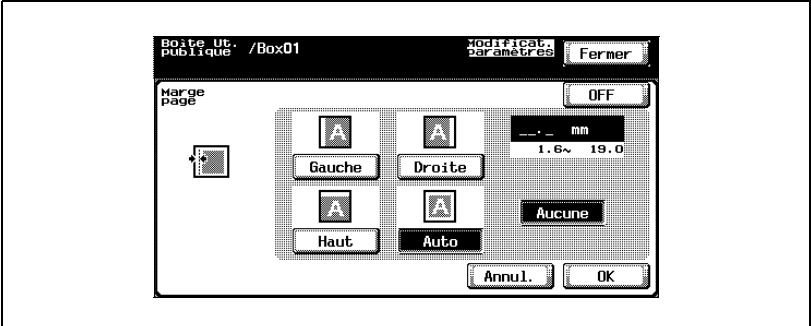

- La largeur de la marge de reliure peut se régler par pas de 0,1 mm.
- Pour régler la marge de reliure à 0 mm, appuyez sur [Aucune]. Seule la position de reliure peut être spécifiée.
- **3** Appuyez sur [OK].

## **Imprimer des numéros de distribution (fonction "Numéros Distribut.")**

Des numéros de distribution peuvent être imprimés sur toutes les pages du document.

Vous pouvez spécifier les paramètres suivants.

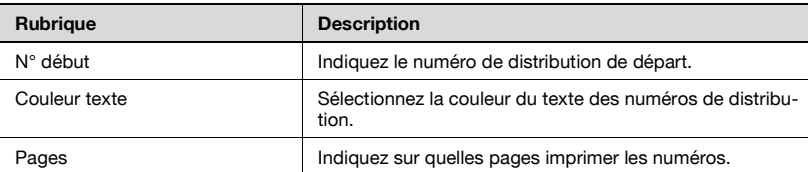

Les paramètres suivants peuvent être sélectionnés comme les pages sur lesquelles imprimer.

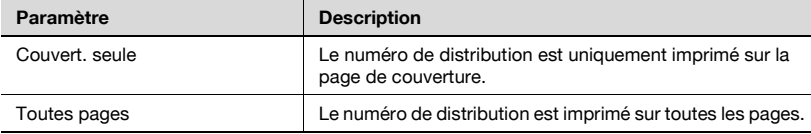

# <span id="page-103-0"></span>**Pour spécifier la fonction "Numéros Distribut."**

**1** Appuyez sur [Numéros Distribut.].

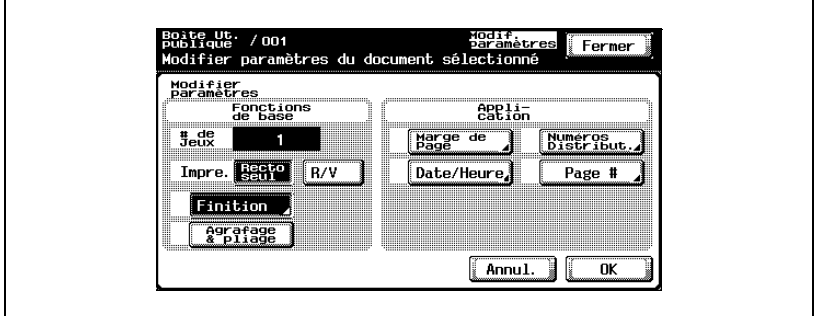

**2** Sous "N° début", tapez le numéro de départ sur le clavier.

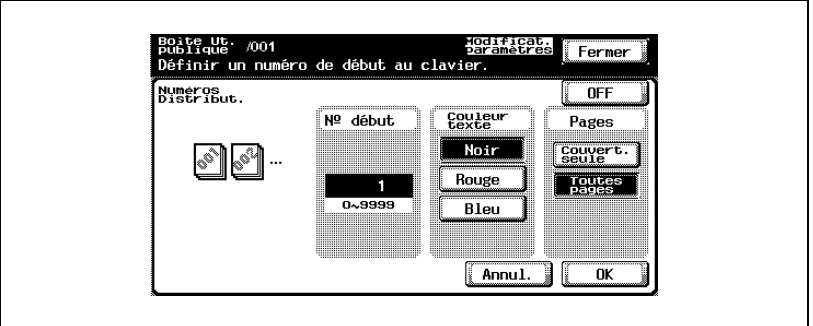

- **3** Sous "Couleur texte", sélectionnez la couleur désirée.
- **4** Sous "Pages", sélectionnez les pages sur lesquelles imprimer les numéros de distribution.
- **5** Appuyez sur [OK] et ensuite sur [OK] sur les deux écrans suivants qui s'affichent.

#### **Imprimer les numéros de page (fonction "Page #")**

Des numéros de page peuvent être imprimés sur toutes les pages du document.

Vous pouvez spécifier les paramètres suivants.

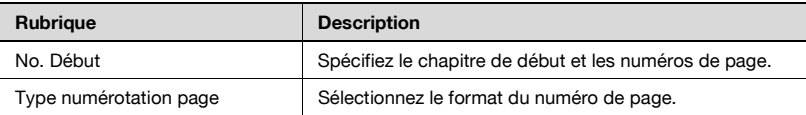

#### <span id="page-105-0"></span>**Pour spécifier la fonction "Page #"**

**1** Appuyez sur [Page #].

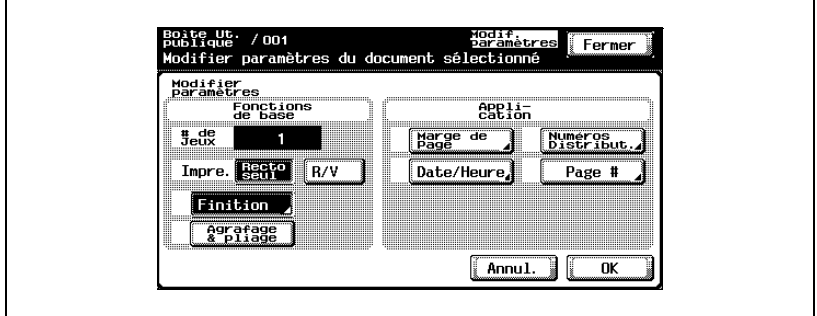

**2** Sous "No. Début", tapez la page de départ et les numéros de chapitre.

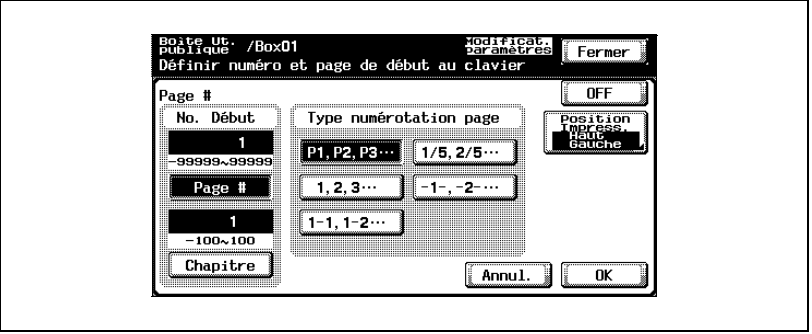

- **3** Sous "Type numérotation page", sélectionnez le format de numéro de page souhaité.
- **4** Pour spécifier la position d'impression, appuyez sur [Position Impress.].

**5** Sélectionnez la position d'impression. Pour procéder aux réglages précis de la position d'impression, appuyez sur [Modifier ajustement].

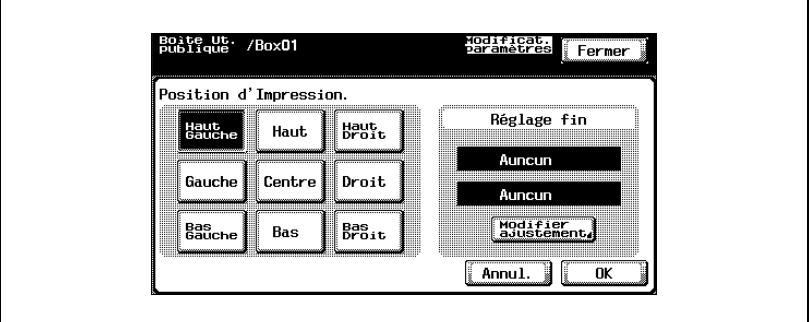

**6** Définissez l'ajustement pour déplacer la position d'impression vers le haut et vers le bas et vers la droite et la gauche.

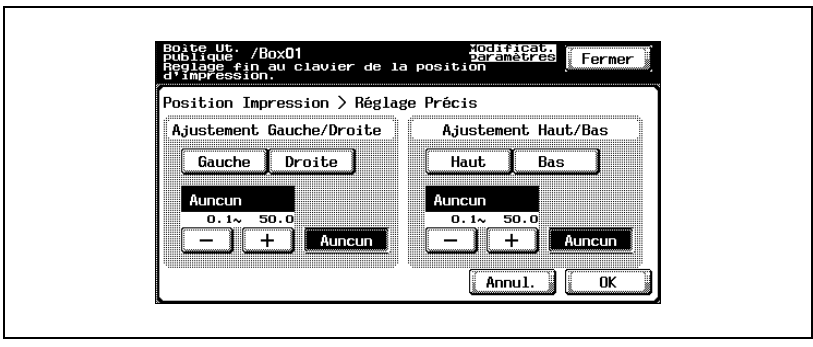

**7** Appuyez sur [OK] et ensuite sur [OK] dans les quatre écrans suivants qui s'affichent.

# $\mathbb{Q}$ ...

#### **Remarque**

Les paramètres de Chapitre ne s'appliquent que si "1-1, 1-2 ..." est sélectionné sous "Type numérotation page".
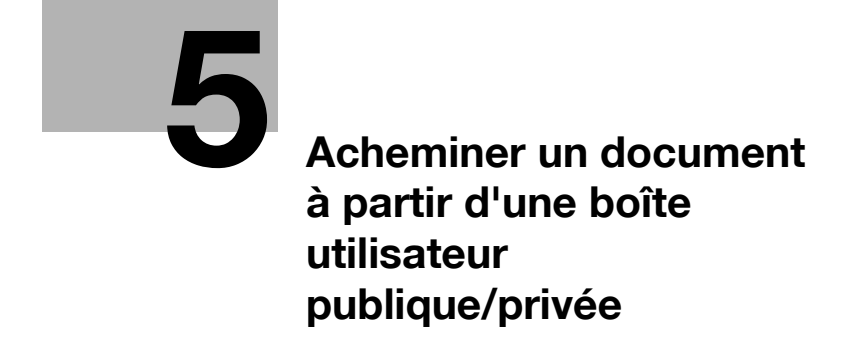

# <span id="page-110-0"></span>**5 Acheminer un document à partir d'une boîte utilisateur publique/privée**

# **5.1 Modifier les données de document**

À partir de l'onglet Router, vous pouvez modifier les données de document en plus de les acheminer.

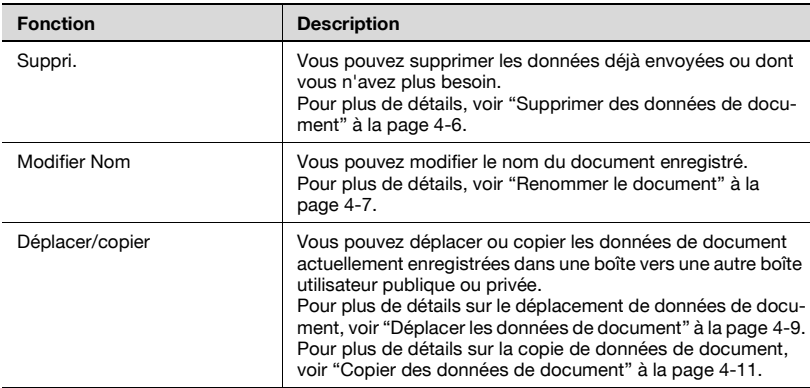

# **5.2 Acheminer**

<span id="page-111-0"></span>Les données de document enregistrées dans une boîte à partir du mode Numérisation ou Fax peuvent être envoyées via le réseau. Vous pouvez facilement acheminer les données en enregistrant une destination avec cette machine au lieu d'envoyer les données par l'intermédiaire de différents ordinateurs.

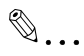

#### **Remarque**

Les données enregistrées en Mode Fax peuvent être envoyées avec la définition d'image Fax.

## **Types d'acheminement**

Vous pouvez acheminer les données de document de trois manières différentes.

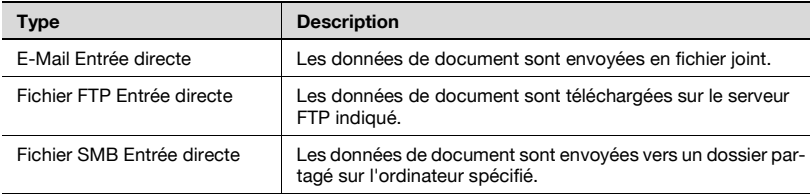

#### **Méthodes d'émission**

Sélectionnez l'une des quatre méthodes d'acheminement en fonction des besoins d'émission.

Vous pouvez spécifier les destinations en combinant toutes ces méthodes.

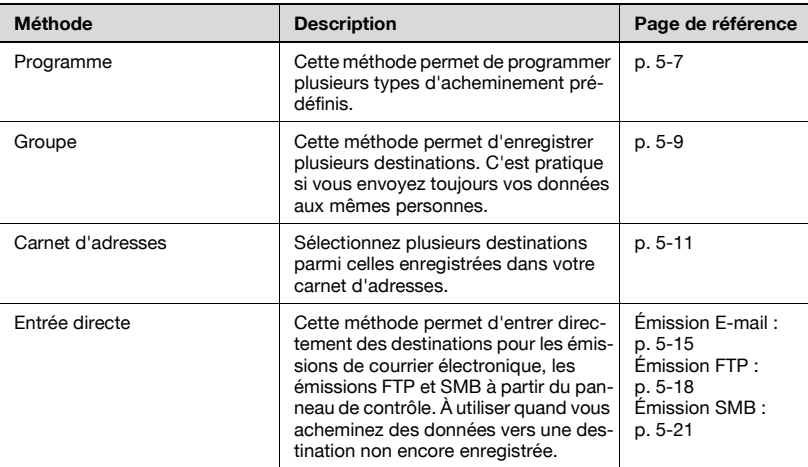

### **Paramètres disponibles**

Vous pouvez spécifier les paramètres suivants.

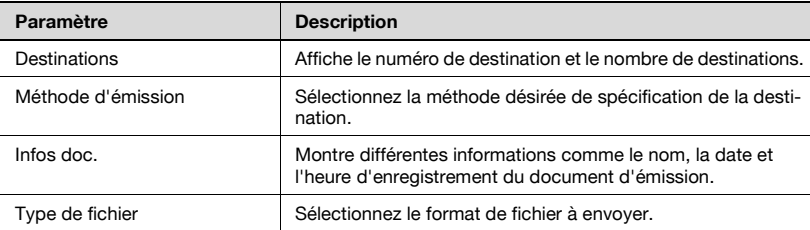

#### **Pour acheminer des données**

**1** Sélectionnez le document, puis appuyez sur [Router].

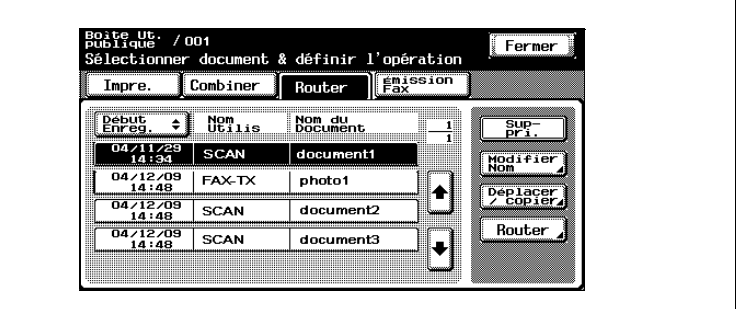

Un écran s'affiche pour vous permettre de saisir la destination.

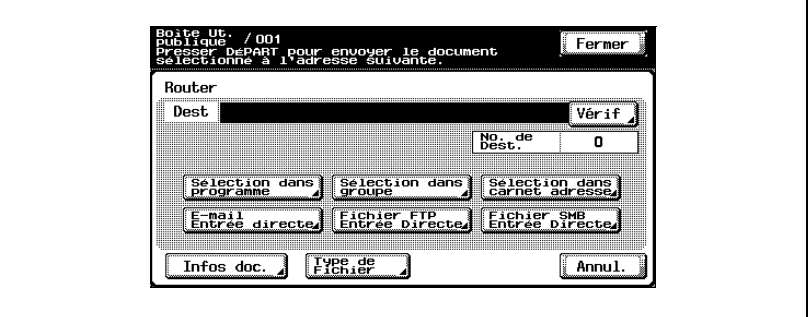

- **2** Indiquez la destination en utilisant les programmes et les groupes.
- **3** Si nécessaire, vérifiez les informations du document et précisez le format des données.
- **4** Appuyez sur la touche [Départ] du panneau de contrôle.

# $\mathbb{Q}$ ...

#### **Remarque**

Pour modifier les paramètres d'impression spécifiés par un programme, sélectionnez le programme de destination et modifiez les paramètres.

En cas de restrictions portant sur le nom du document et liées au serveur de destination, il se peut que l'envoi de l'émission soit impossible. Contactez votre administrateur réseau pour obtenir des informations lors de la spécification du nom de document pendant une émission.

# <span id="page-114-0"></span>**5.3 Spécifier des destinations**

#### **Pour spécifier un programme en tant que destination**

- Boite Ut.<br>Publique<br>Sélectionner document & définir l'opération Fermer  $\parallel$   $\frac{1}{5}$   $\frac{1}{5}$   $\frac{1}{$ Combiner Inpre. Router Début<br>Enreg Nom du<br>Document  $\overline{\bullet}$  Newlis  $\frac{Sup-}{P-1}$ 큭  $\frac{04/11/29}{14:34}$  SCAN document1 Modifier  $\frac{04/12/09}{14:48}$  FAX-TX photo1 ♠ Déplacer  $\frac{04/12/09}{14:48}$  SCAN document2  $\frac{1}{04/12/09}$ Router  $\overline{\big|$  SCAN document3  $\ddot{\phantom{0}}$
- **1** Sélectionnez le document, puis appuyez sur [Router].

L'écran Router apparaît.

**2** Appuyez sur [Sélection dans programme].

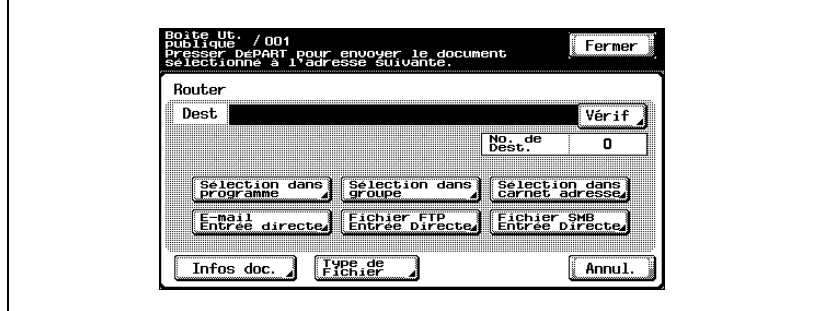

**3** Appuyez sur la touche du programme vers lequel les données doivent être envoyées.

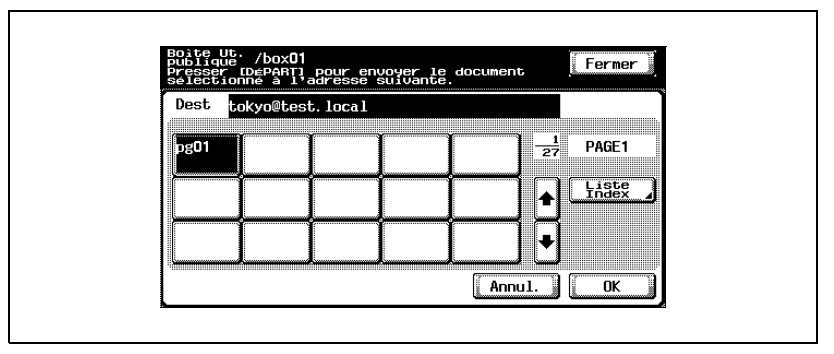

Le bouton du programme sélectionné apparaît sélectionné.

**4** Appuyez sur [OK].

# <span id="page-116-0"></span>**Pour sélectionner une destination dans un groupe**

**1** Sélectionnez le document, puis appuyez sur [Router].

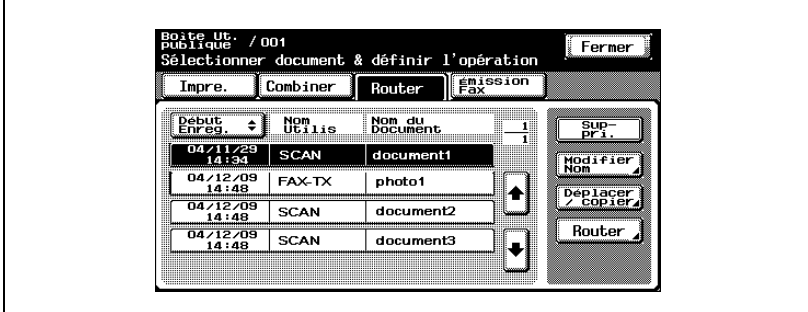

L'écran Router apparaît.

**2** Appuyez sur [Sélection dans groupe].

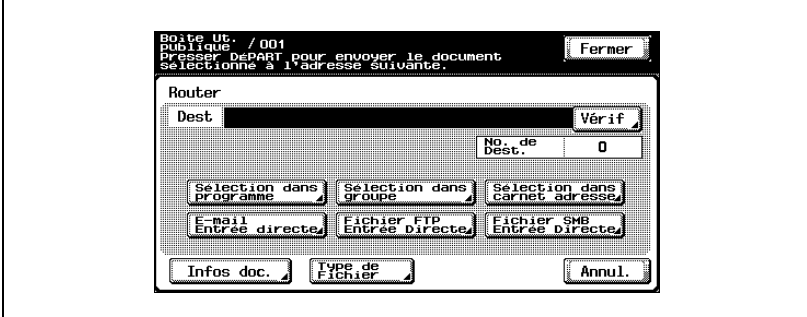

**3** Appuyez sur la touche du groupe vers lequel les données doivent être envoyées.

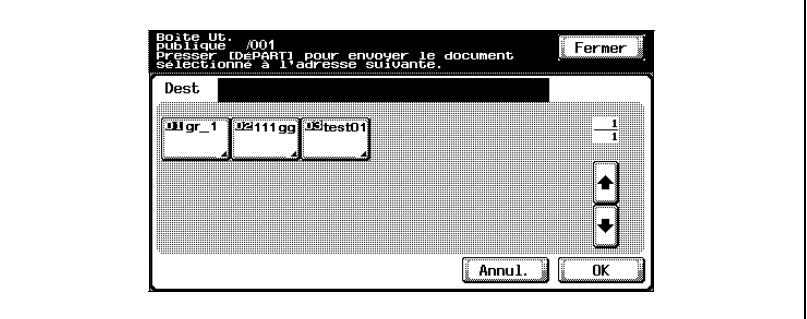

La liste des adresses enregistrées dans le groupe apparaît.

- **4** Sélectionnez les destinations.
	- Pour envoyer les données à toutes les adresses du groupe, appuyez sur [Tout sélect.].

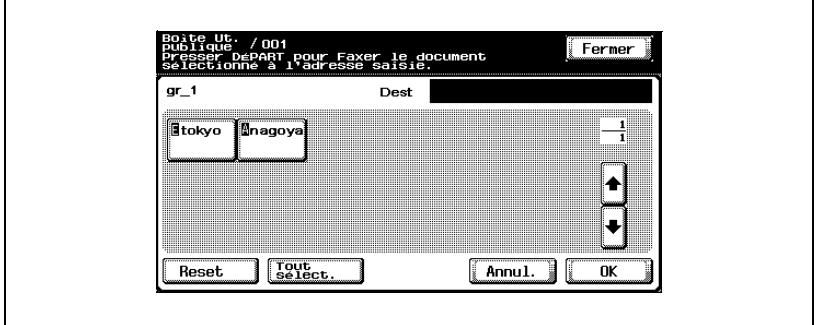

**5** Appuyez sur [OK] et ensuite sur [OK] sur l'écran suivant qui s'affiche.

# <span id="page-118-0"></span>**Pour sélectionner une destination dans le carnet d'adresses**

**1** Sélectionnez le document, puis appuyez sur [Router].

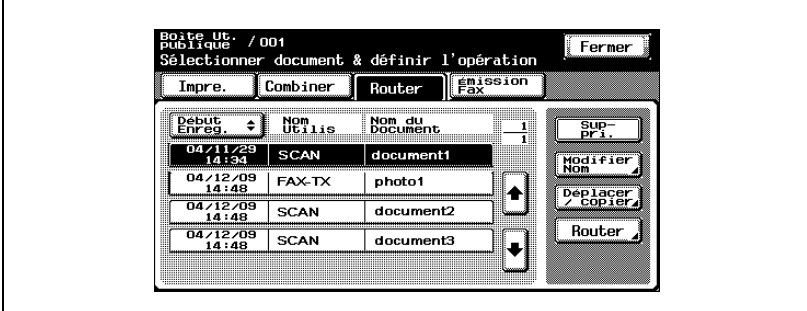

L'écran Router apparaît.

**2** Appuyez sur [Sélection dans carnet adresse].

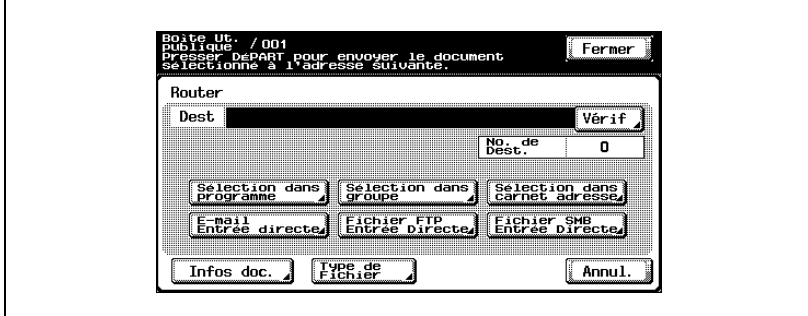

- **3** Appuyez sur la touche de la destination vers laquelle les données doivent être envoyées.
	- Vous pouvez rechercher la destination voulue. Pour plus de détails, voir ["Rechercher une destination" à la page 5-13.](#page-120-0)

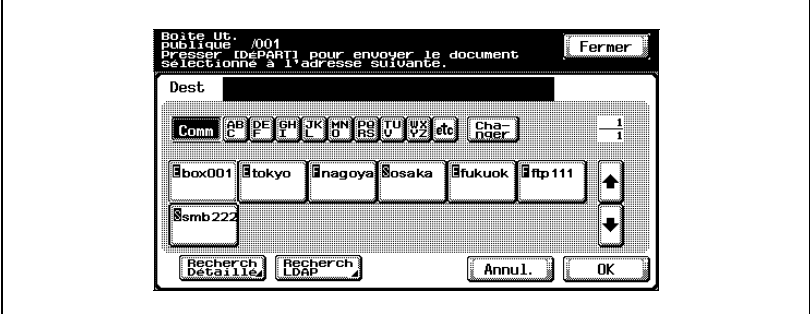

Le bouton de la destination choisie apparaît sélectionné.

**4** Appuyez sur [OK].

 $\mathbb{Q}$ ...

### **Remarque**

Si le paramètre "Saisie manuelle de la destination" de l'écran Détails Sécurité (affiché en appuyant sur [Paramètre Sécurité] sur l'écran de réglage administrateur) est réglé sur "Interdit", [Recherche LDAP] n'apparaît pas.

<span id="page-120-0"></span>Suivez la procédure décrite ci-dessous pour chercher la destination voulue.

- Recherche détaillée Tapez le nom de la destination ou une partie de l'adresse pour chercher l'adresse correspondante.
- Recherche LDAP Cherchez les adresses enregistrées sur le serveur LDAP pour l'adresse qui correspond aux conditions.

Pour effectuer une recherche de base, tapez le texte recherché. Pour chercher avec plusieurs conditions, effectuez une Recherche Avancée.

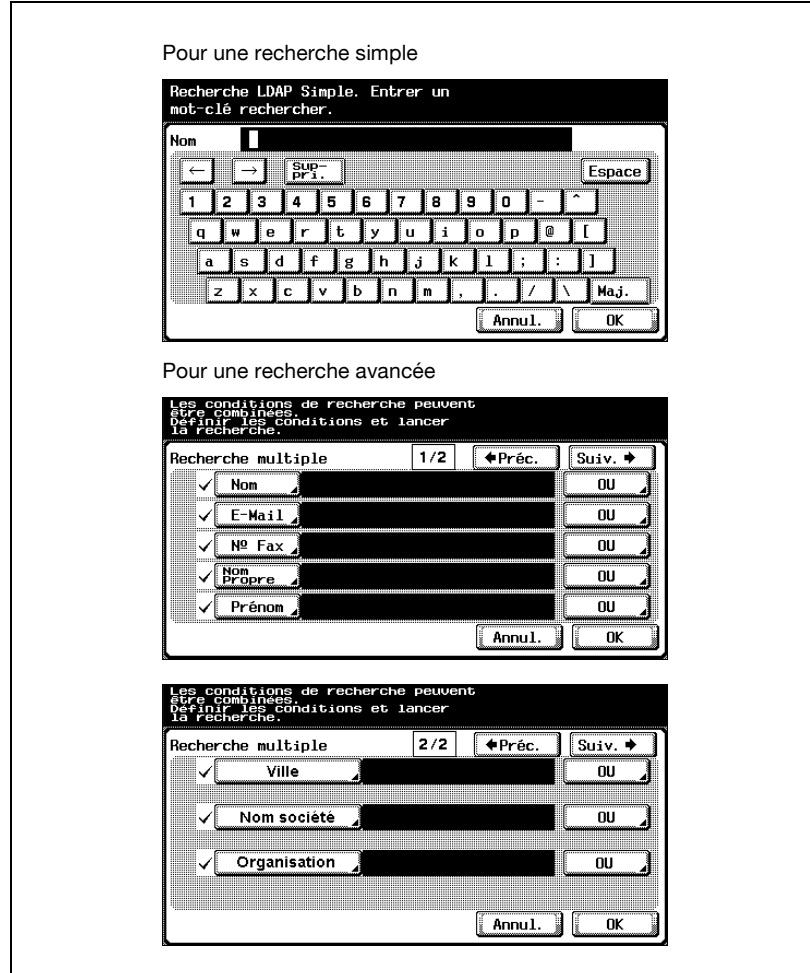

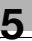

# $\mathbb{Q}$ ...

## **Rappel**

Pour plus de détails sur la recherche LDAP et pour spécifier les paramètres du serveur LDAP, consultez le Guide de l'utilisateur [Opérations Scanner Réseau].

Une recherche LDAP est uniquement possible si "Sélection dans carnet adresse" avait été sélectionné.

<span id="page-122-0"></span>**1** Sélectionnez le document, puis appuyez sur [Router].

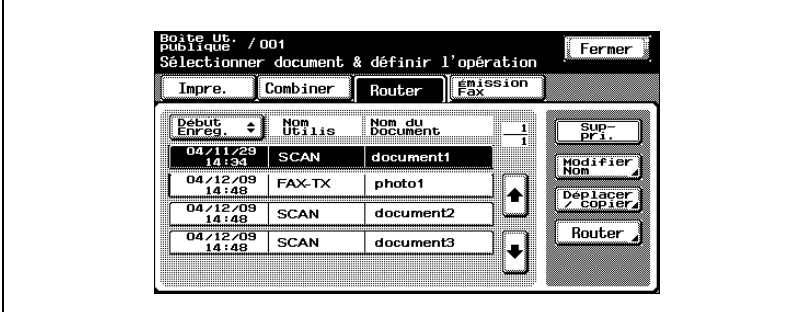

L'écran Router apparaît.

**2** Appuyez sur [E-Mail Entrée directe].

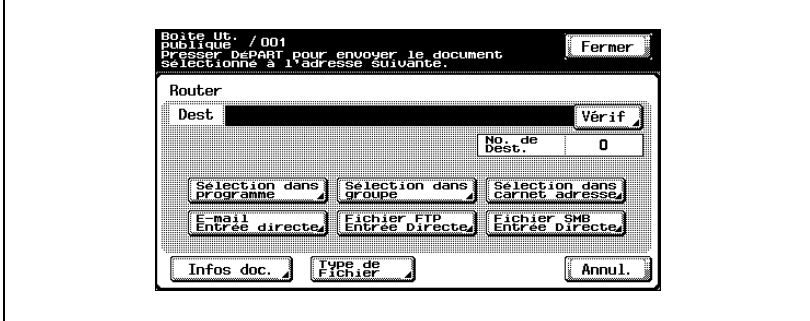

Un écran s'affiche pour vous permettre de saisir une adresse.

**3** Tapez l'adresse électronique de la destination.

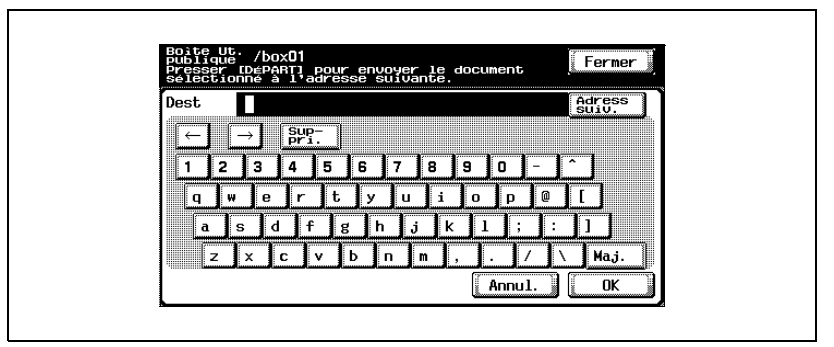

Pour spécifier une adresse supplémentaire, appuyez sur [Adress suiv.].

**4** Appuyez sur [OK].

 $\textcircled{\scriptsize 1}\ldots$ 

#### **Remarque**

Vous pouvez enregistrer des noms d'utilisateur et des noms de domaine saisis fréquemment pour les rappeler et les réutiliser. D'abord, il faut commencer par enregistrer les préfixes et les suffixes en mode administrateur.

### **Spécifier directement une destination FTP**

Vous pouvez spécifier les paramètres suivants pour la destination FTP.

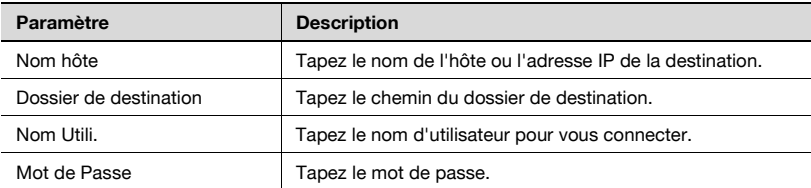

Pour spécifier d'autres paramètres FTP avancées, appuyez sur [Réglage détaillé].

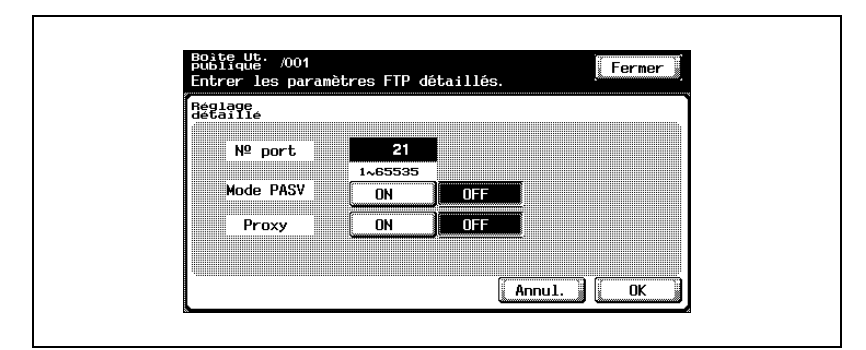

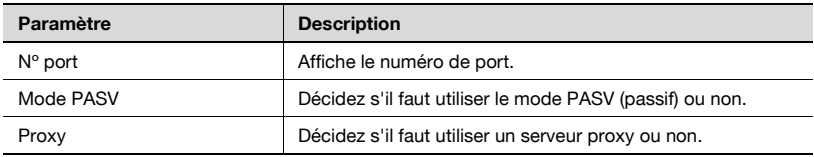

# <span id="page-125-0"></span>**Pour spécifier directement une destination FTP**

**1** Sélectionnez le document, puis appuyez sur [Router].

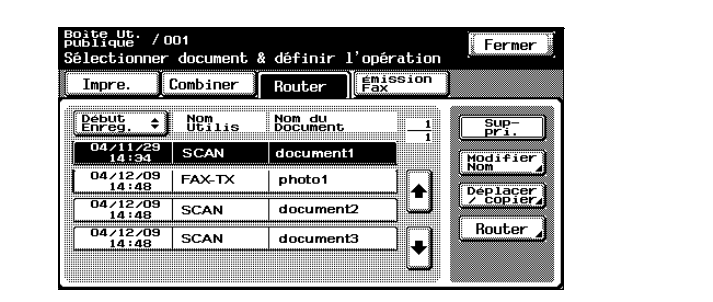

L'écran Router apparaît.

**2** Appuyez sur [Fichier FTP Entrée Directe].

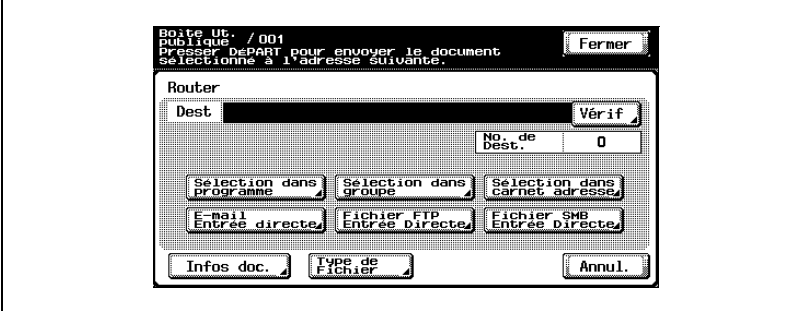

L'écran Numérisation vers fichier (FTP) apparaît.

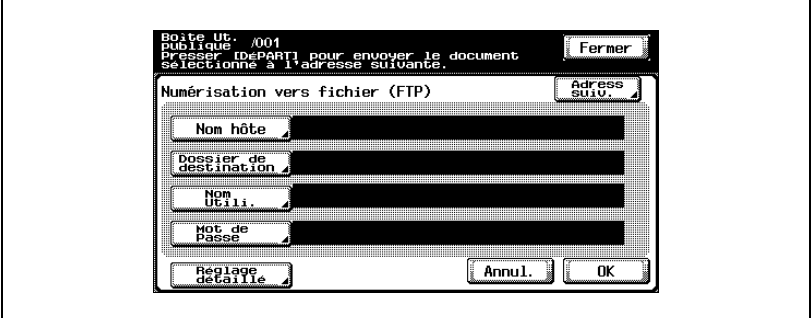

Pour indiquer un serveur FTP supplémentaire, appuyez sur [Adress suiv.] et tapez les informations.

**4** Appuyez sur [OK].

## **Spécifier directement une destination SMB**

Vous pouvez spécifier les paramètres suivants.

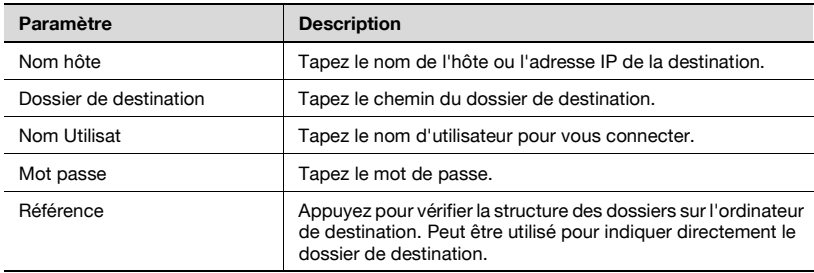

# <span id="page-128-0"></span>**Pour spécifier directement une destination SMB**

**1** Sélectionnez le document, puis appuyez sur [Router].

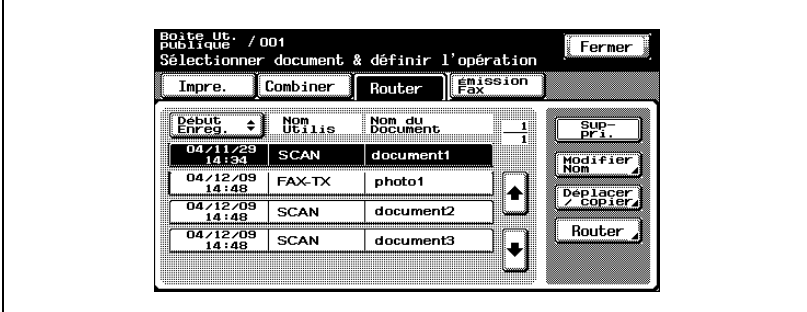

L'écran Router apparaît.

**2** Appuyez sur [Fichier SMB Entrée Directe].

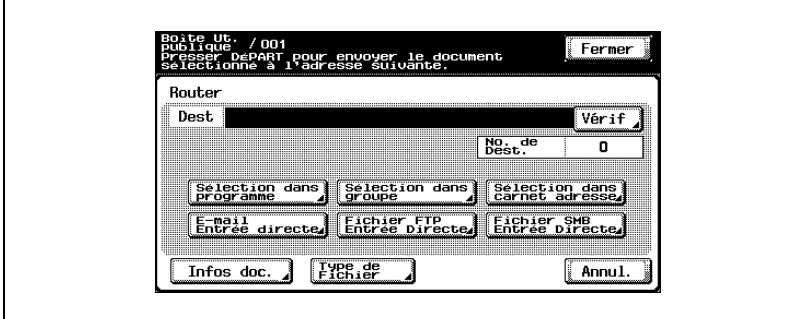

L'écran Numérisation vers (SMB) apparaît.

**3** Tapez les informations de destination.

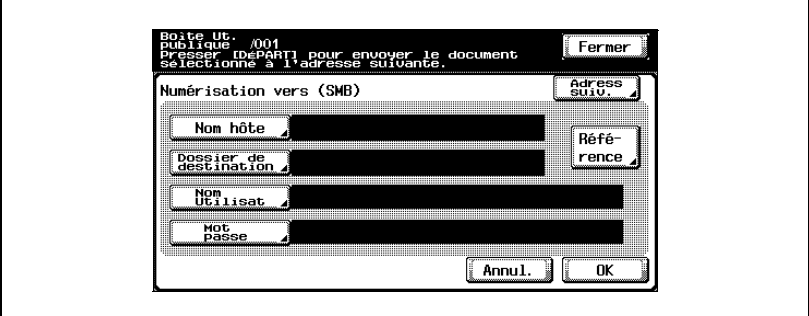

Pour indiquer un serveur SMB supplémentaire, appuyez sur [Adress suiv.] et tapez les informations.

**4** Appuyez sur [OK].

# **5.4 Vérifier les paramètres avant l'acheminement**

## **Vérifier les informations du document**

Vous pouvez vérifier les informations de document suivantes.

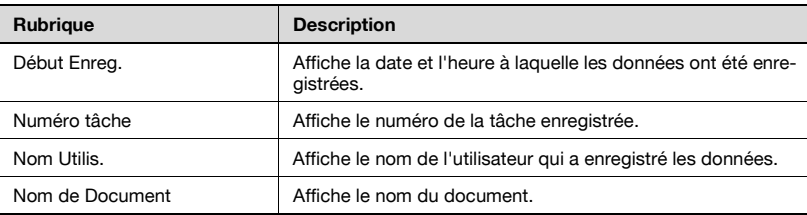

## **Pour vérifier les informations**

**1** Sélectionnez le document, puis appuyez sur [Router].

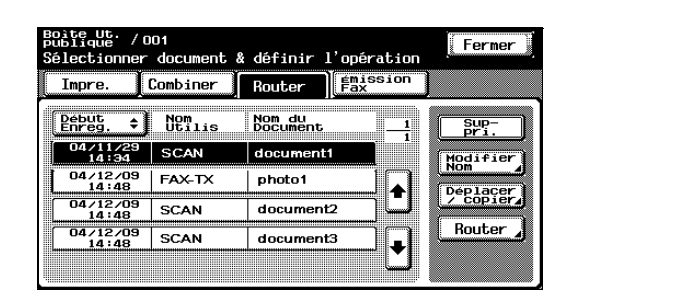

L'écran Router apparaît.

**2** Appuyez sur [Infos doc.].

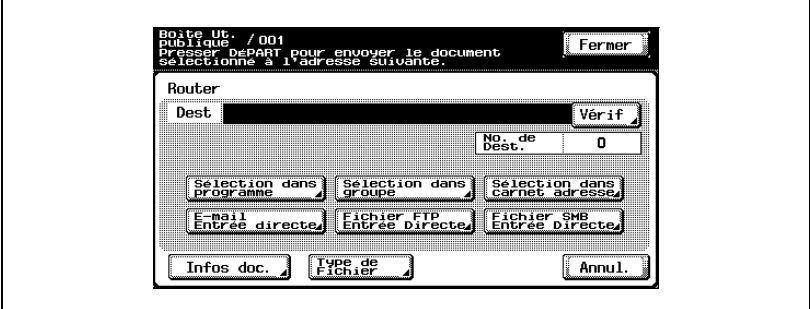

L'écran Infos doc. apparaît. Appuyez sur [ ] ou [ ] pour afficher l'écran suivant des informations de document.

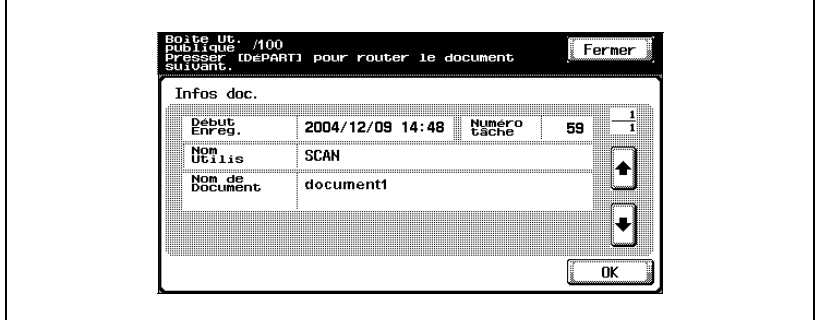

**3** Appuyez sur [OK].

### **Spécifier le format du fichier**

Vous pouvez acheminer des données aux formats de fichier suivants.

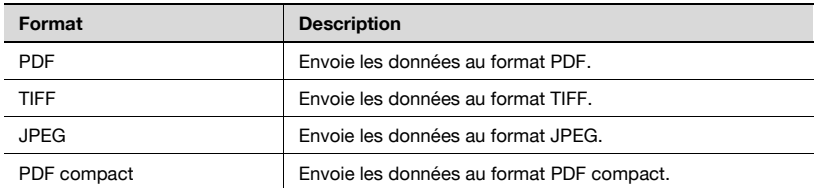

Il existe de plus des paramètres pour indiquer le volume des données enregistrées converties.

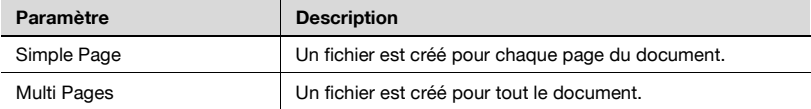

Le niveau de codage peut être sélectionné si "Type de fichier" avait été réglé sur "PDF" ou "PDF compact". Vous pouvez spécifier les paramètres suivants.

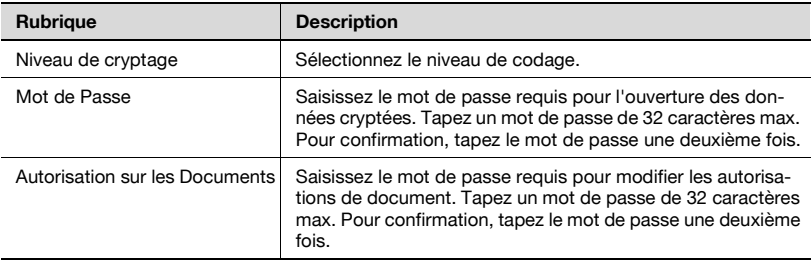

## **Pour spécifier le format de fichier**

**1** Sélectionnez le document, puis appuyez sur [Router].

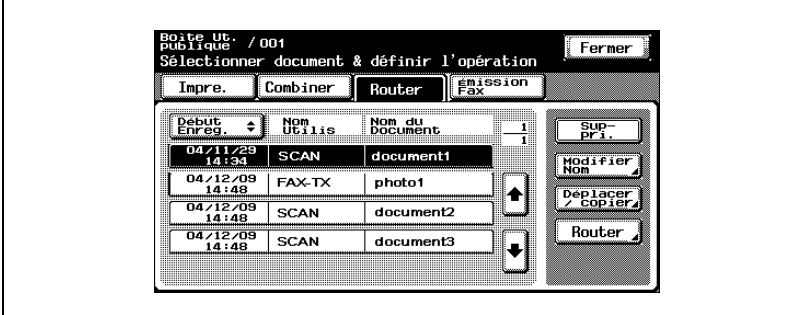

L'écran Router apparaît.

**2** Appuyez sur [Type de Fichier].

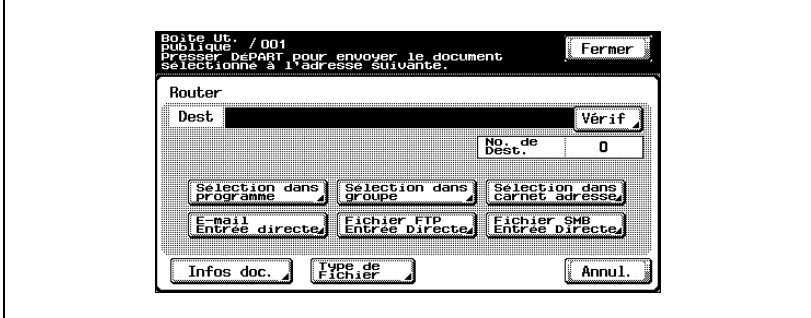

**3** Sélectionnez le type de fichier et le paramètre de numérisation.

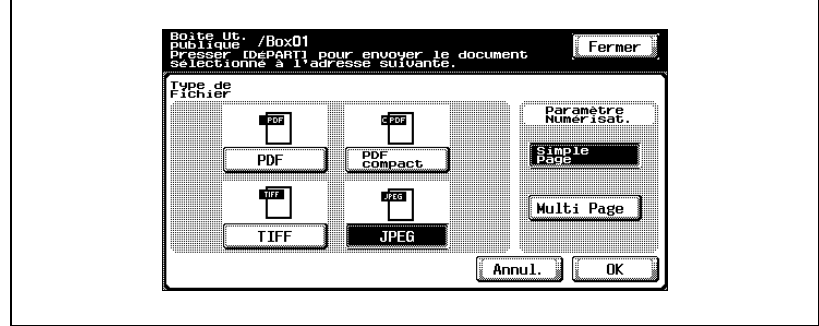

Si "PDF" ou "PDF compact" est sélectionné, appuyez sur [Cryptage].

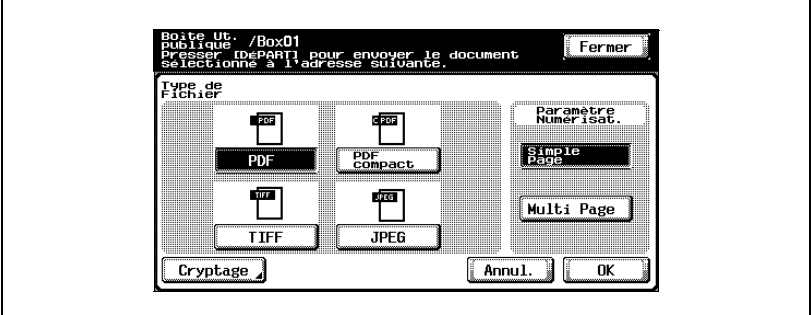

Spécifiez les paramètres de codage.

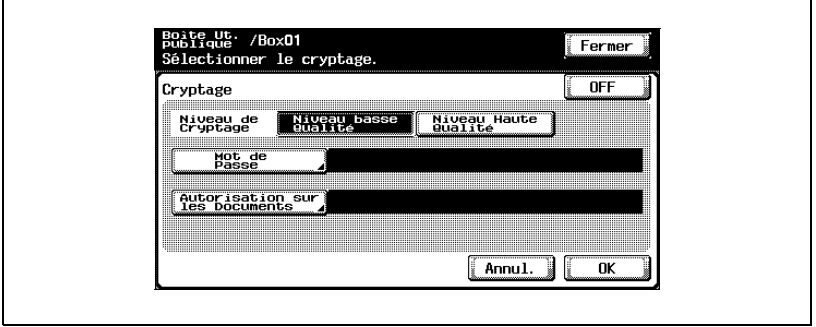

Appuyez sur [OK] et ensuite sur [OK] sur l'écran suivant qui s'affiche.

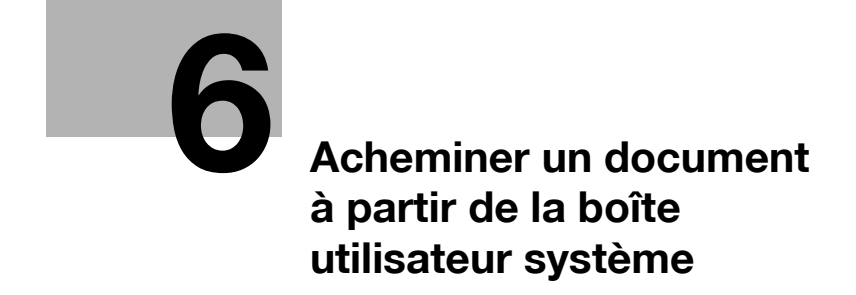

# <span id="page-138-0"></span>**6 Acheminer un document à partir de la boîte utilisateur système**

# **6.1 Éditer les données de document**

À partir de l'onglet Router, vous pouvez modifier les données de document en plus de les acheminer.

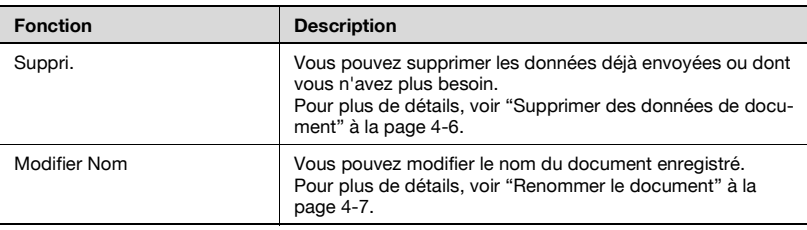

# $\mathbb{Q}$

# **Détails**

Pour plus de détails sur la création de boîtes Classement Boîte Utilisateur et l'enregistrement de document dans ces dernières, voir le Guide de l'utilisateur [Opérations Scanner Réseau].

# **6.2 Acheminer**

Les données de document enregistrées dans une boîte Classement Boîte Utilisat. à partir du mode Numérisation peuvent être envoyées via le réseau. Vous pouvez facilement acheminer les données en enregistrant une destination avec cette machine au lieu d'envoyer les données par l'intermédiaire de différents ordinateurs.

## **Types d'acheminement**

Vous pouvez acheminer de trois manières différentes les données de document enregistrées dans les boîtes Classement Boîte Utilisat.

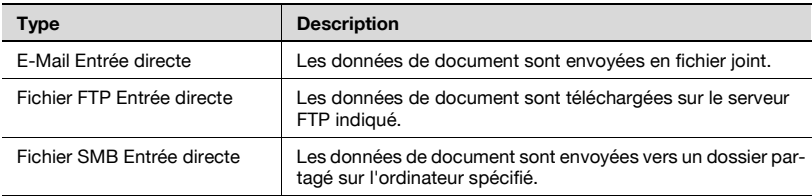

#### **Méthodes d'émission**

Sélectionnez l'une des quatre méthodes d'acheminement en fonction des besoins d'émission.

Vous pouvez spécifier les destinations en combinant toutes ces méthodes.

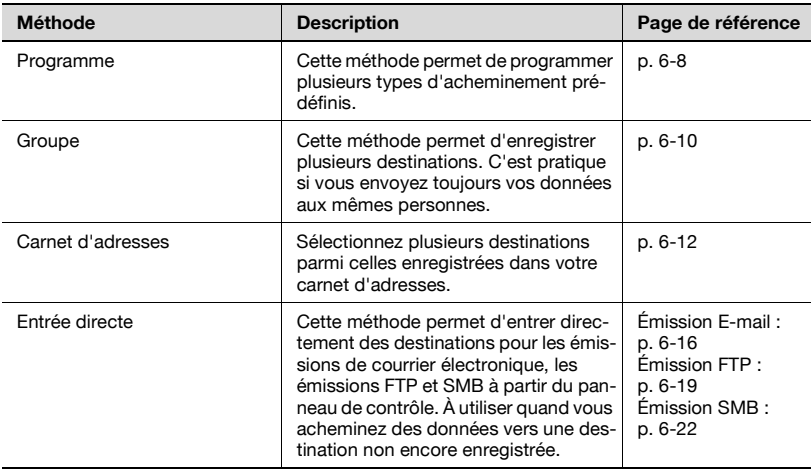

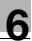

## **Paramètres disponibles**

Vous pouvez spécifier les paramètres suivants.

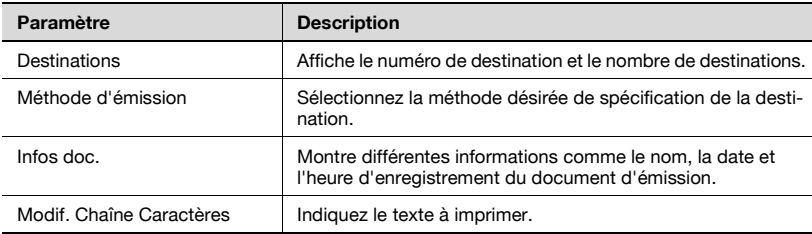

## **Pour acheminer des données**

- **1** Sur l'onglet Boîte Ut. système, appuyez sur [Classement Boîte Utilisat.].
	- Les boîtes Classement Boîte Utilisat. sont également accessibles à partir de l'écran Boîte Ut. publique. Pour plus de détails pour utiliser les boîtes à partir de l'écran Boîte Ut. publique, voir ["Acheminer" à](#page-111-0)  [la page 5-4](#page-111-0).

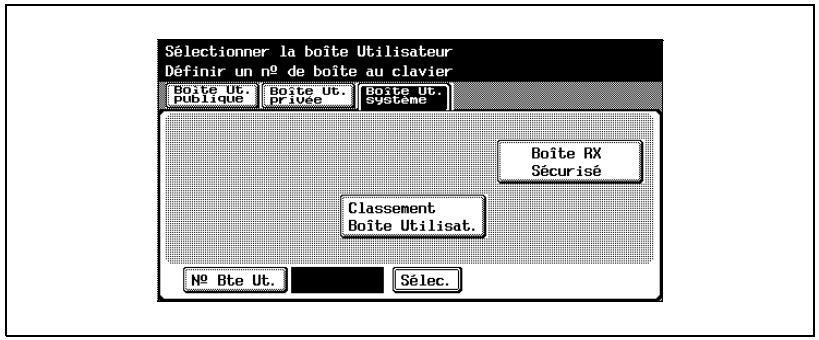

**2** Sélectionnez la boîte Classement Boîte Utilisateur.

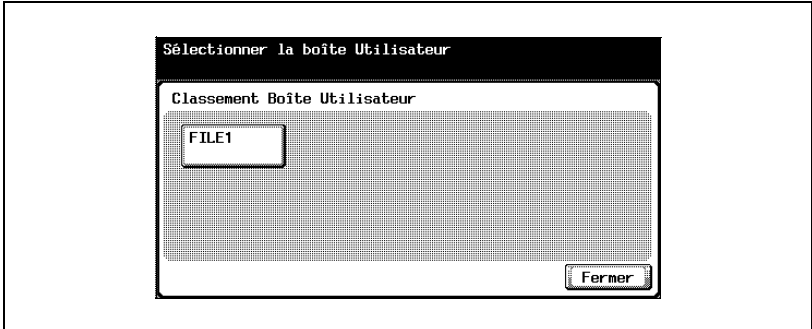

**3** Sélectionnez le document, puis appuyez sur [Router].

– Pour sélectionnez tous les documents, appuyez sur [Sélect. tout]. Pour désélectionner tous les documents, appuyez sur [Reset].

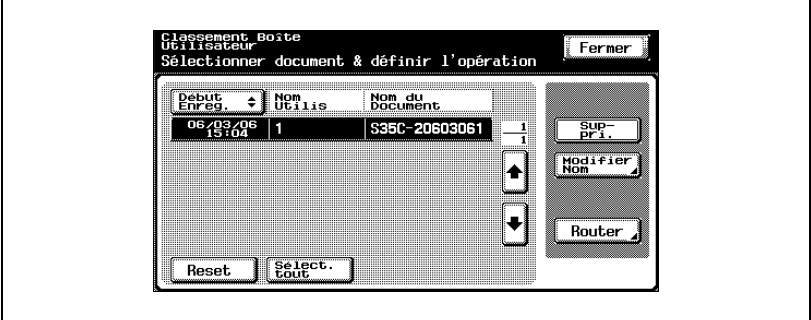

Un écran s'affiche pour vous permettre de saisir la destination.

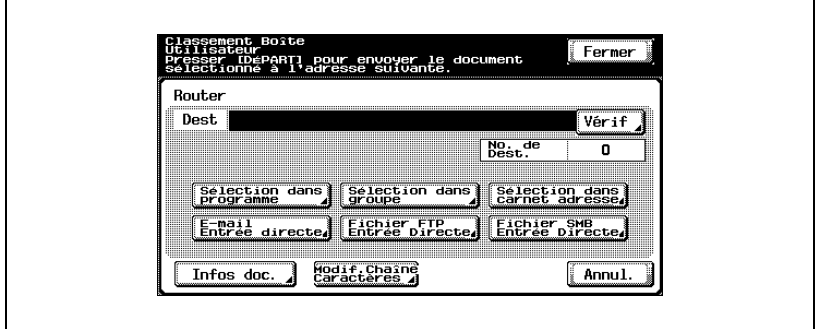

- **4** Indiquez la destination en utilisant les programmes et les groupes.
- **5** Si nécessaire, vérifiez les informations du document et indiquez le texte.
- **6** Appuyez sur la touche [Départ] du panneau de contrôle.

# $\mathbb{Q}$ ...

#### **Remarque**

Pour modifier les paramètres d'impression spécifiés par un programme, sélectionnez le programme de destination et modifiez les paramètres.

En cas de restrictions portant sur le nom du document et liées au serveur de destination, il se peut que l'envoi de l'émission soit impossible. Contactez votre administrateur réseau pour obtenir des informations lors de la spécification du nom de document pendant une émission.

# <span id="page-143-0"></span>**6.3 Spécifier des destinations**

## **Pour spécifier un programme en tant que destination**

- **1** Sélectionnez le document, puis appuyez sur [Router].
	- Pour sélectionnez tous les documents, appuyez sur [Sélect. tout]. Pour désélectionner tous les documents, appuyez sur [Reset].

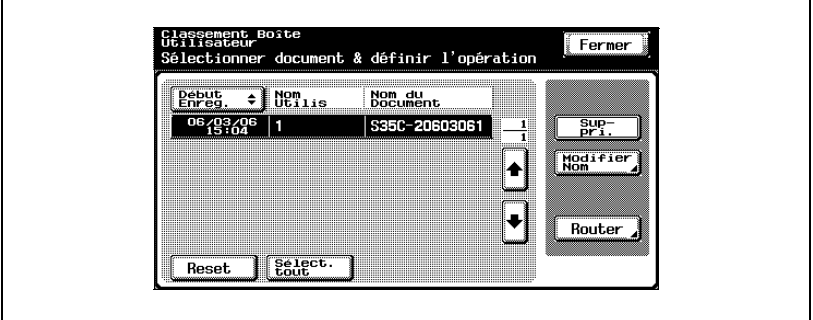

L'écran Router apparaît.

**2** Appuyez sur [Sélection dans programme].

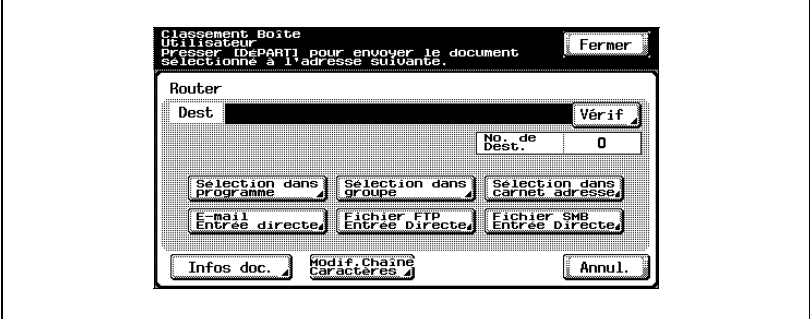
**3** Appuyez sur la touche du programme vers lequel les données doivent être envoyées.

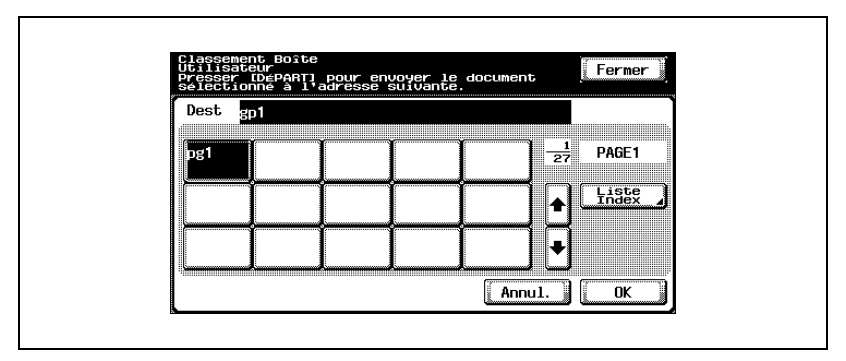

Le bouton du programme sélectionné apparaît sélectionné.

**4** Appuyez sur [OK].

#### **Pour sélectionner une destination dans un groupe**

- **1** Sélectionnez le document, puis appuyez sur [Router].
	- Pour sélectionnez tous les documents, appuyez sur [Sélect. tout]. Pour désélectionner tous les documents, appuyez sur [Reset].

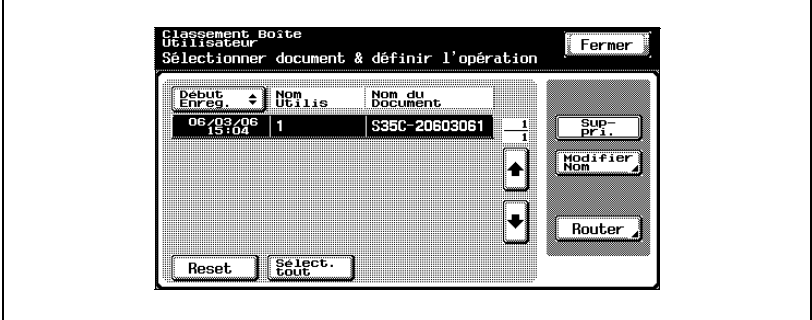

L'écran Router apparaît.

**2** Appuyez sur [Sélection dans groupe].

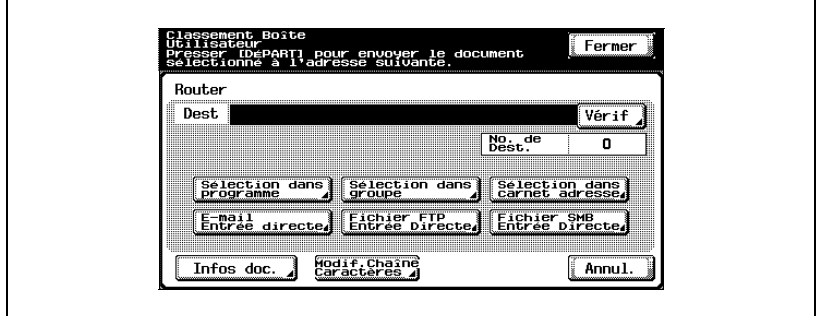

**3** Appuyez sur la touche du groupe vers lequel les données doivent être envoyées.

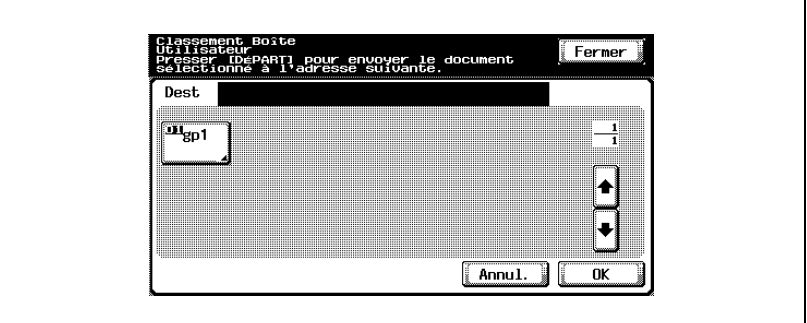

La liste des adresses enregistrées dans le groupe apparaît.

- **4** Sélectionnez les destinations.
	- Pour envoyer les données à toutes les adresses du groupe, appuyez sur [Sélect. tout].

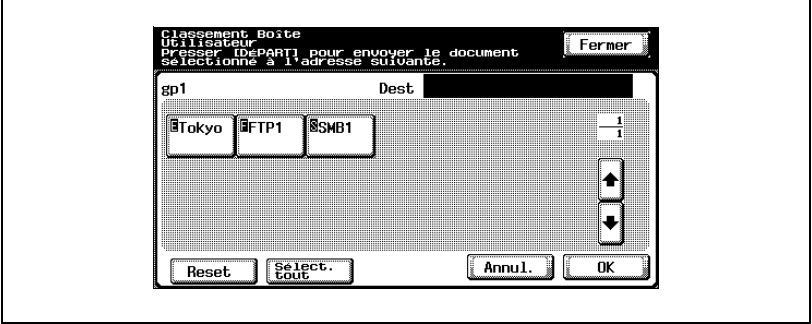

**5** Appuyez sur [OK] et ensuite sur [OK] sur l'écran suivant qui s'affiche.

#### **Pour sélectionner une destination dans le carnet d'adresses**

- **1** Sélectionnez le document, puis appuyez sur [Router].
	- Pour sélectionnez tous les documents, appuyez sur [Sélect. tout]. Pour désélectionner tous les documents, appuyez sur [Reset].

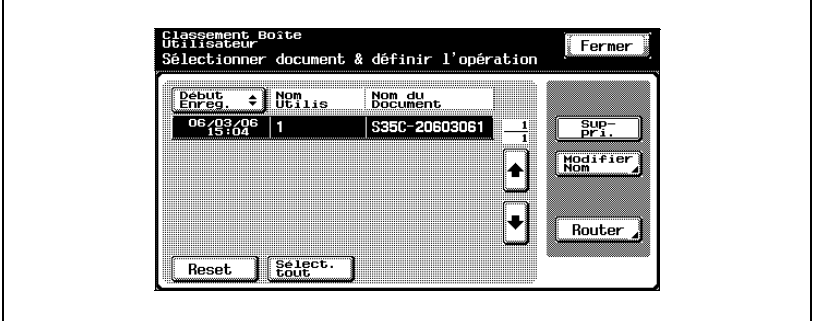

L'écran Router apparaît.

**2** Appuyez sur [Sélection dans carnet adresse].

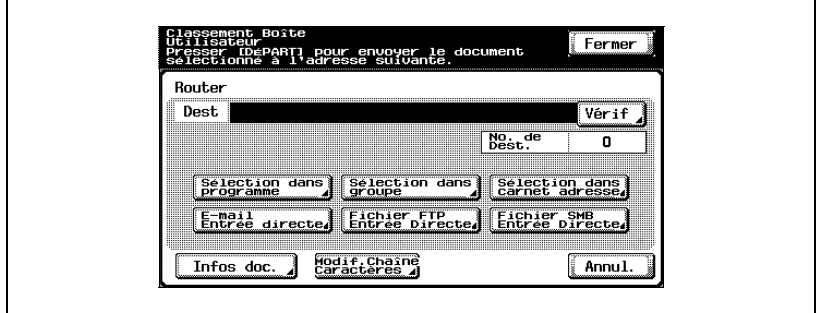

- **3** Appuyez sur la touche de la destination vers laquelle les données doivent être envoyées.
	- Vous pouvez rechercher la destination voulue. Pour plus de détails, voir ["Rechercher une destination" à la page 5-13](#page-120-0).

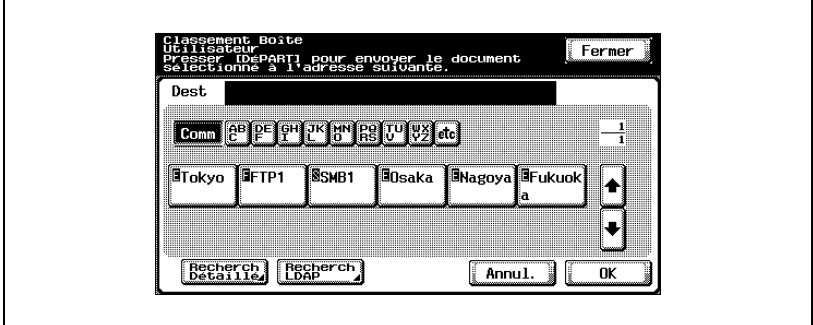

Le bouton de la destination choisie apparaît sélectionné.

**4** Appuyez sur [OK].

 $\mathbb{Q}$ ...

#### **Remarque**

Si le paramètre "Saisie manuelle de la destination" de l'écran Détails Sécurité (affiché en appuyant sur [Paramètre Sécurité] sur l'écran de réglage administrateur) est réglé sur "Interdit", [Recherche LDAP] <sup>n</sup>'apparaît pas.

Une recherche LDAP est uniquement possible si "Sélection dans carnet adresse" avait été sélectionné.

### **Rechercher une destination**

Suivez la procédure décrite ci-dessous pour chercher la destination voulue.

- Recherche détaillée Tapez le nom de la destination ou une partie de l'adresse pour chercher l'adresse correspondante.
- Recherche LDAP Cherchez les adresses enregistrées sur le serveur LDAP pour l'adresse qui correspond aux conditions.

Pour effectuer une recherche de base, tapez le texte recherché. Pour chercher avec plusieurs conditions, effectuez une Recherche Avancée.

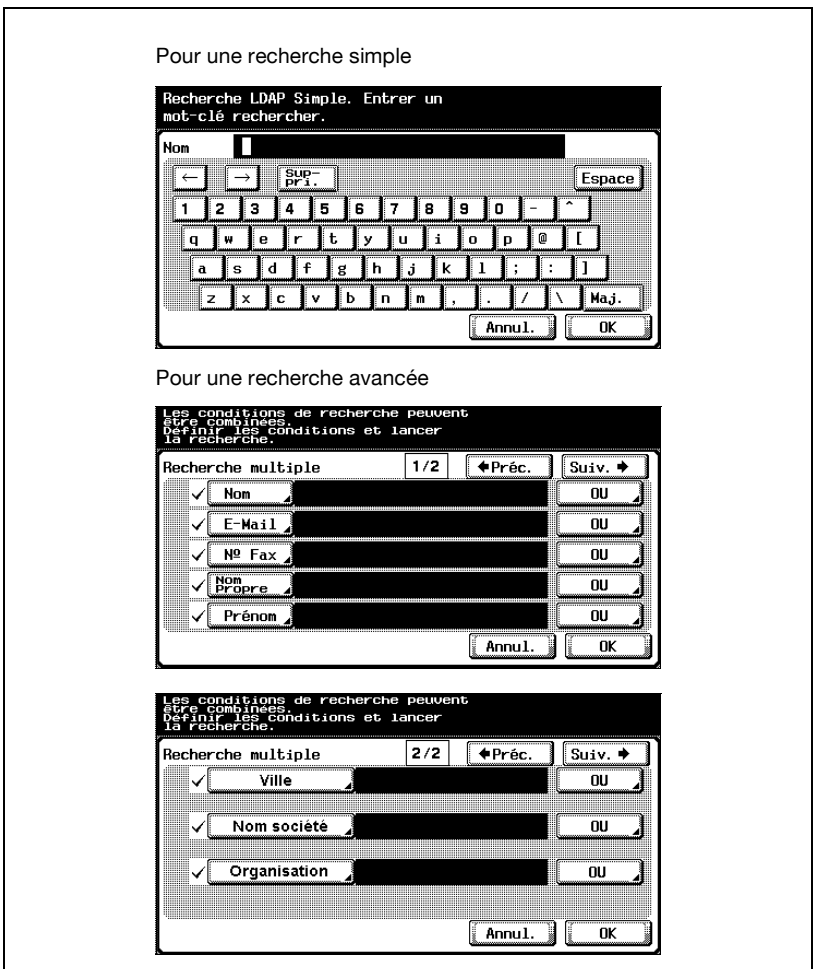

# $\textcircled{\scriptsize 1}\ldots$

### **Rappel**

Pour plus de détails sur la recherche LDAP et pour spécifier les paramètres du serveur LDAP, consultez le Guide de l'utilisateur [Opérations Scanner Réseau].

#### **Pour spécifier directement l'adresse électronique de destination**

- **1** Sélectionnez le document, puis appuyez sur [Router].
	- Pour sélectionnez tous les documents, appuyez sur [Sélect. tout]. Pour désélectionner tous les documents, appuyez sur [Reset].

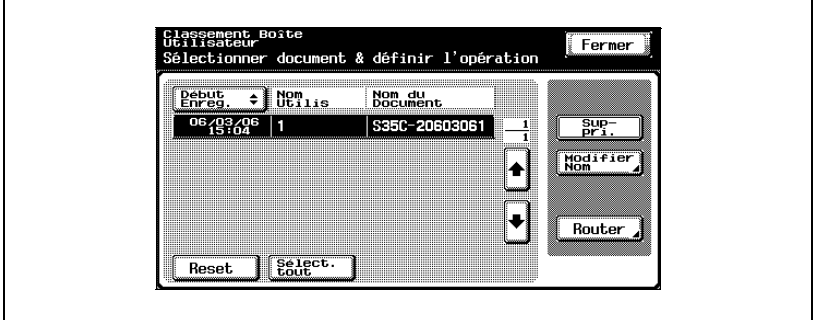

L'écran Router apparaît.

**2** Appuyez sur [E-Mail Entrée directe].

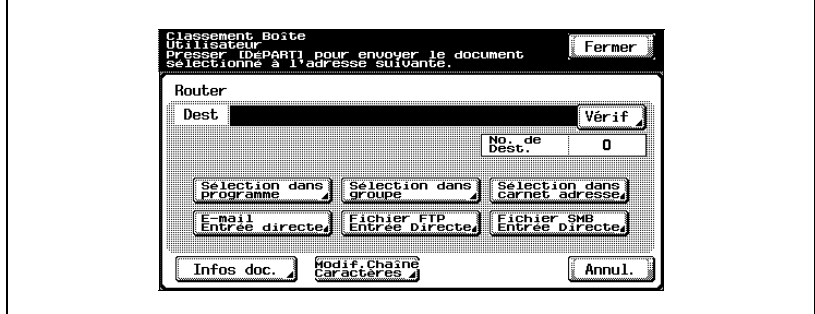

Un écran s'affiche pour vous permettre de saisir une adresse.

**3** Tapez l'adresse électronique de la destination.

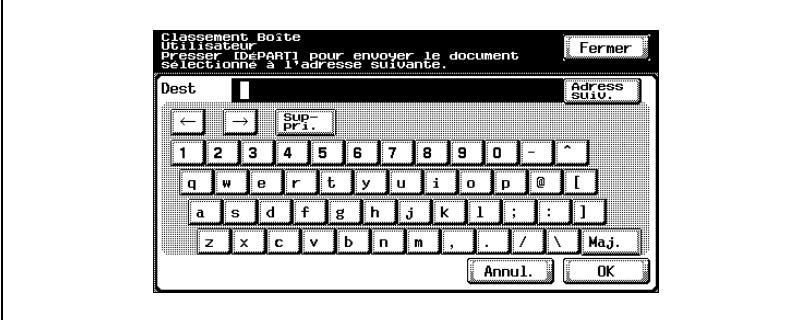

Pour spécifier une adresse supplémentaire, appuyez sur [Adress suiv.].

**4** Appuyez sur [OK].

 $\mathbb{Q}$ ...

#### **Remarque**

Vous pouvez enregistrer des noms d'utilisateur et des noms de domaine saisis fréquemment pour les rappeler et les réutiliser. D'abord, il faut commencer par enregistrer les préfixes et les suffixes en mode administrateur.

#### **Spécifier directement une destination FTP**

Vous pouvez spécifier les paramètres suivants pour la destination FTP.

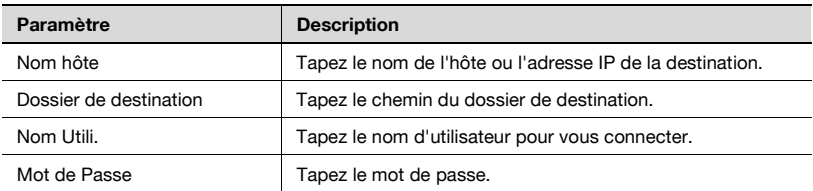

Pour spécifier d'autres paramètres FTP avancées, appuyez sur [Réglage détaillé].

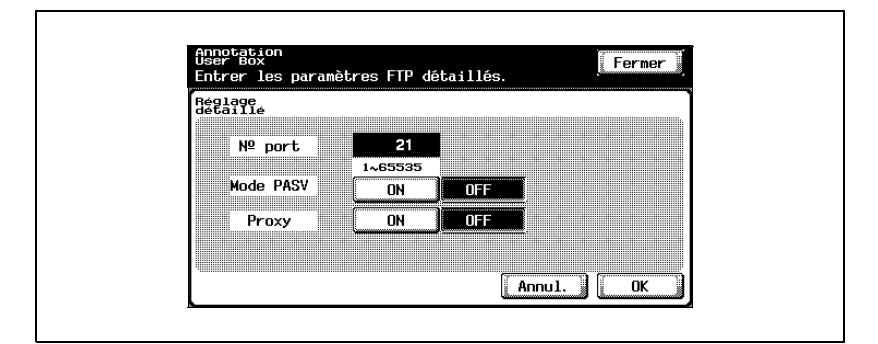

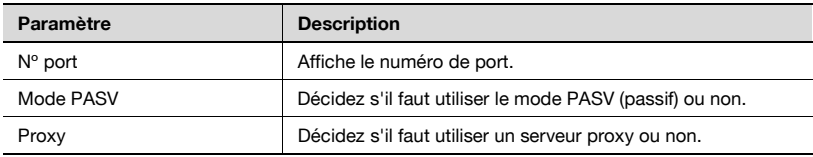

# $\mathbb{Q}$ ...

#### **Remarque**

Pour sélectionnez tous les documents, appuyez sur [Sélect. tout]. Pour désélectionner tous les documents, appuyez sur [Reset].

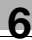

### **Pour spécifier directement une destination FTP**

**1** Sélectionnez le document, puis appuyez sur [Router].

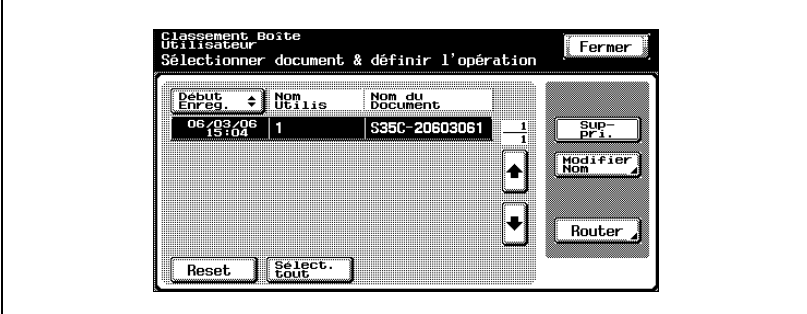

L'écran Router apparaît.

**2** Appuyez sur [Fichier FTP Entrée Directe].

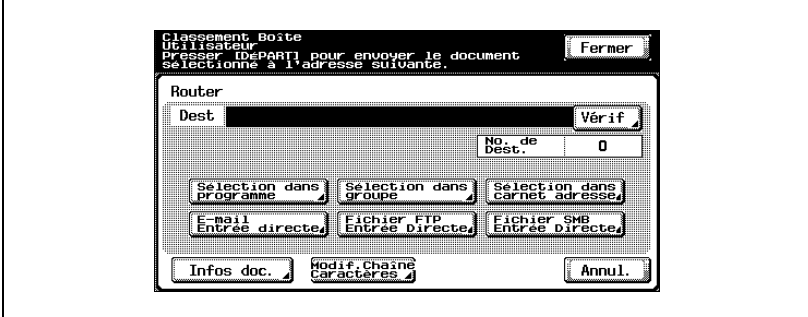

L'écran Numérisation vers fichier (FTP) apparaît.

**3** Tapez les informations du serveur FTP.

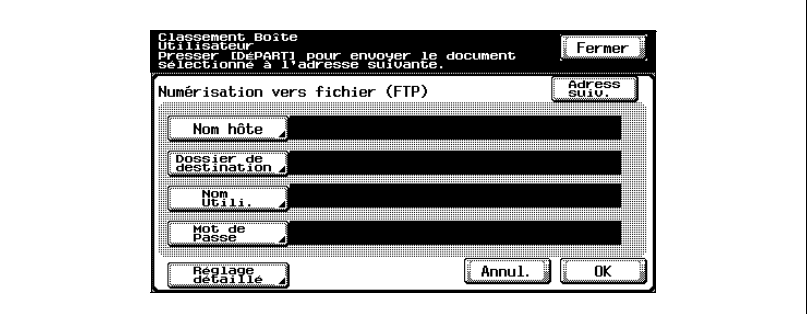

Pour indiquer un serveur FTP supplémentaire, appuyez sur [Adress suiv.] et tapez les informations.

**4** Appuyez sur [OK].

#### **Spécifier directement une destination SMB**

Vous pouvez spécifier les paramètres suivants.

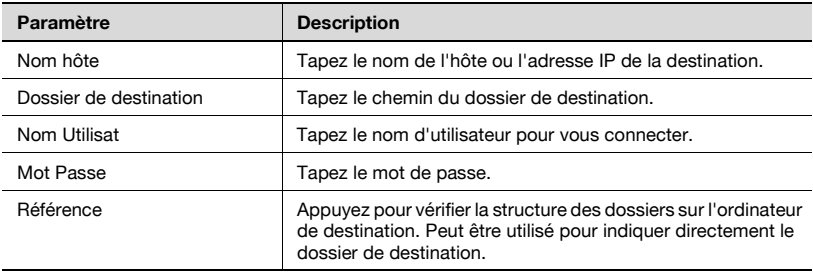

 $\mathbb{Q}$ ...

#### **Remarque**

Pour sélectionnez tous les documents, appuyez sur [Sélect. tout]. Pour désélectionner tous les documents, appuyez sur [Reset].

### **Pour spécifier directement une destination SMB**

**1** Sélectionnez le document, puis appuyez sur [Router].

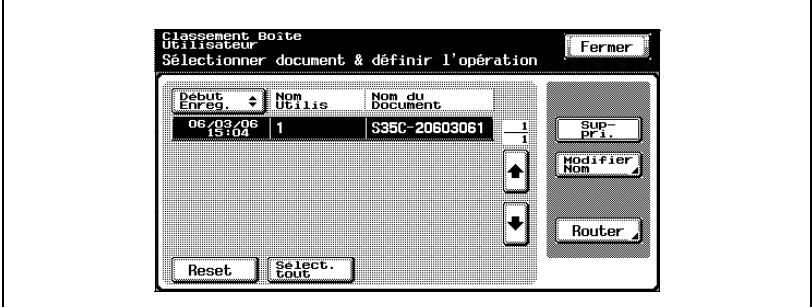

L'écran Router apparaît.

**2** Appuyez sur [Fichier SMB Entrée Directe].

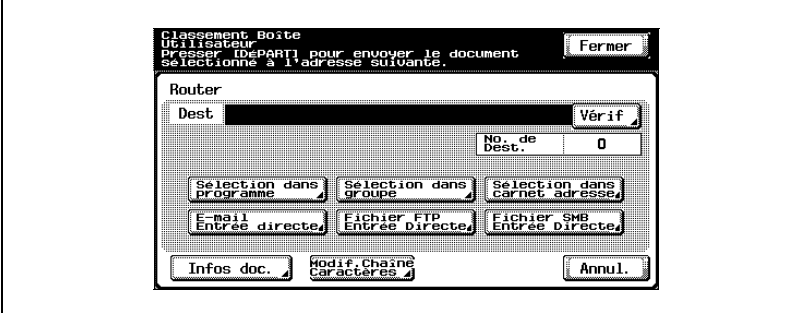

L'écran Numérisation vers (SMB) apparaît.

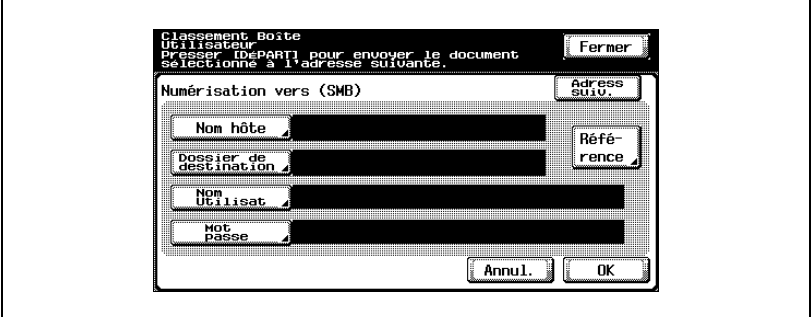

Pour indiquer un serveur SMB supplémentaire, appuyez sur [Adress suiv.] et tapez les informations.

**4** Appuyez sur [OK].

## **6.4 Vérifier les paramètres avant l'acheminement**

#### **Vérifier les informations du document**

Vous pouvez vérifier les informations de document suivantes.

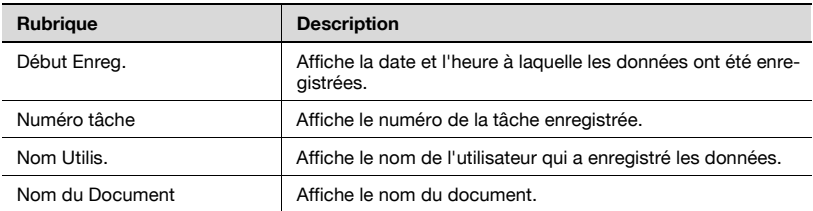

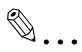

#### **Remarque**

Pour sélectionnez tous les documents, appuyez sur [Sélect. tout]. Pour désélectionner tous les documents, appuyez sur [Reset].

#### **Pour vérifier les informations**

**1** Sélectionnez le document, puis appuyez sur [Router].

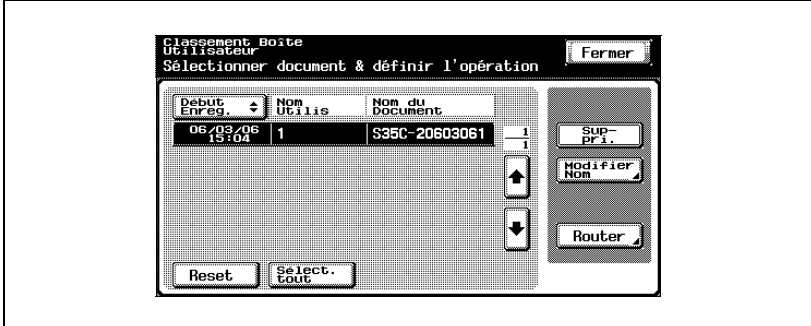

L'écran Router apparaît.

**2** Appuyez sur [Infos doc.].

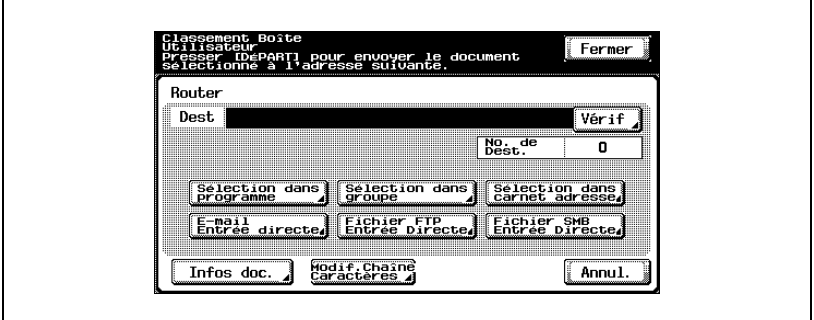

L'écran Infos doc. apparaît. Appuyez sur [ •] ou [ •] pour afficher l'écran suivant des informations de document.

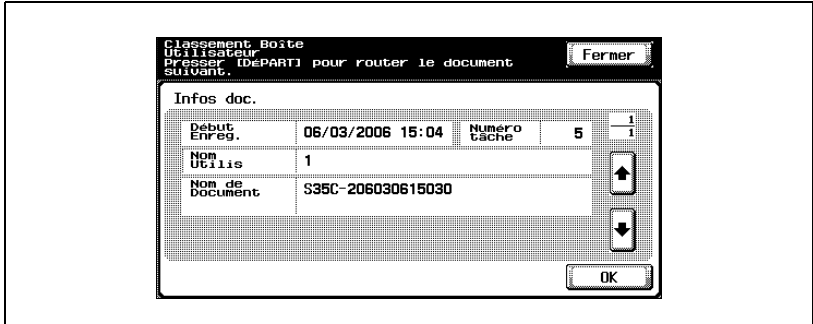

**3** Appuyez sur [OK].

#### **Modifier le texte**

Le texte ou le chiffre précédemment spécifié est défini pour les boîtes Classement Boîte Utilisateur. Ces informations peuvent être modifiées en cours d'impression.

Vous pouvez spécifier les paramètres suivants.

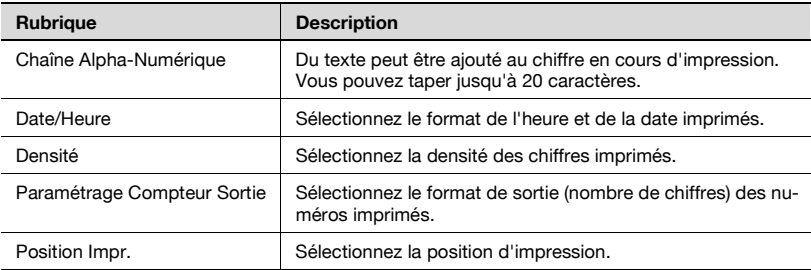

#### **Pour changer les éléments du tampon**

- **1** Sélectionnez le document et appuyez ensuite sur [Router].
	- L'écran d'acheminement apparaît.

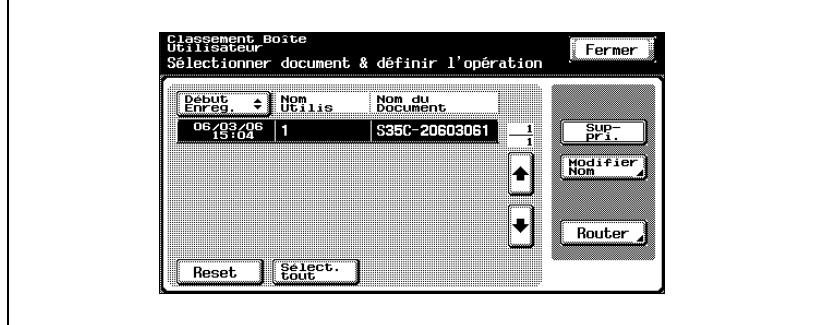

**2** Appuyez sur [Modif. Chaîne Caractères].

L'écran Modification Chaîne de Caractères s'affiche.

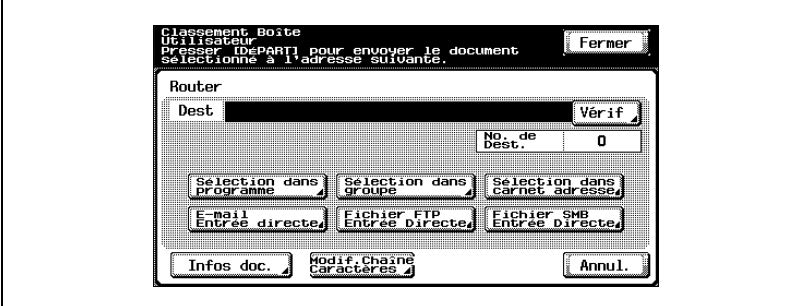

**3** Appuyez sur le bouton correspondant au paramètre à modifier et modifiez-le.

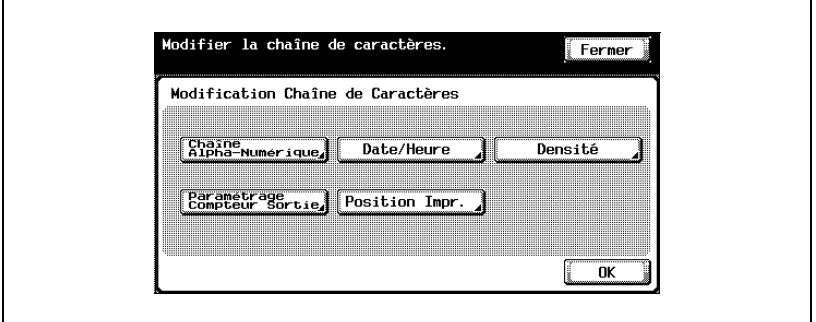

– Appuyez sur [Chaîne Alpha-Numérique], tapez le texte à jouter et appuyez sur [OK].

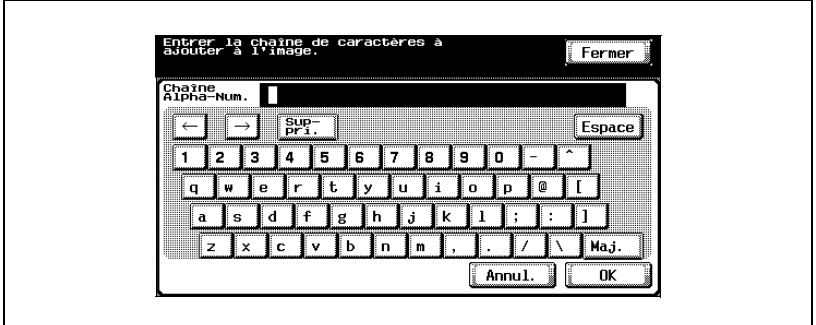

– Appuyez sur [Date/Heure], sélectionnez le format de la date et de l'heure à imprimer et appuyez ensuite sur [OK].

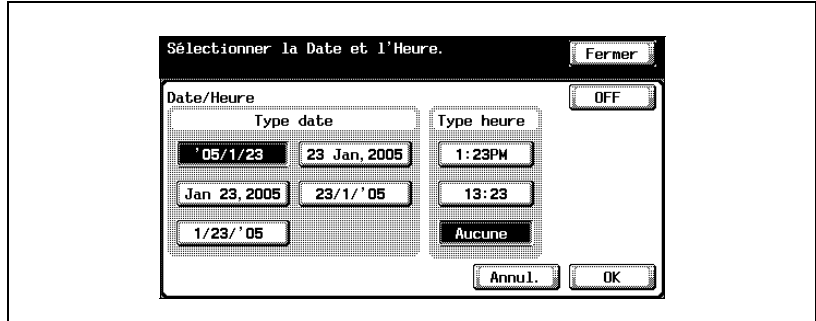

– Appuyez sur [Densité], appuyez sur le bouton correspondant à la densité de texte souhaitée et appuyez ensuite sur [OK].

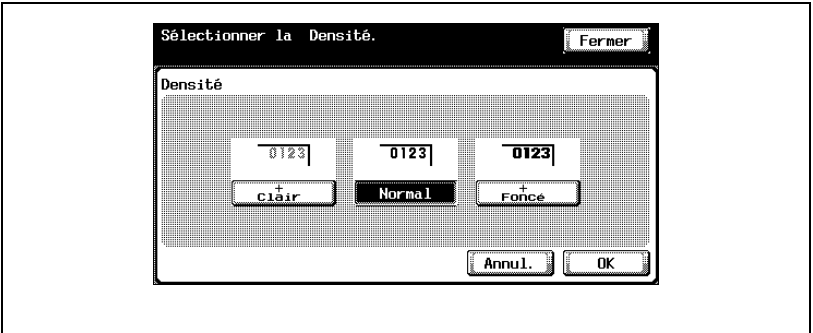

– Appuyez sur [Paramétrage Compteur Sortie], sélectionnez le format de numérotation et appuyez ensuite sur [OK].

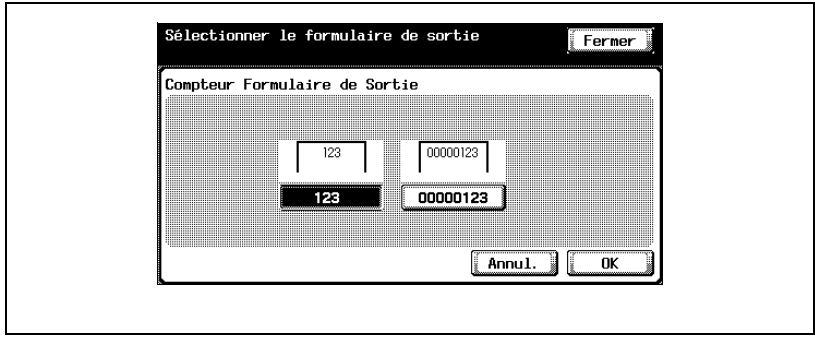

– Appuyez sur [Position Impr.], sélectionnez la position d'impression et appuyez ensuite sur [OK].

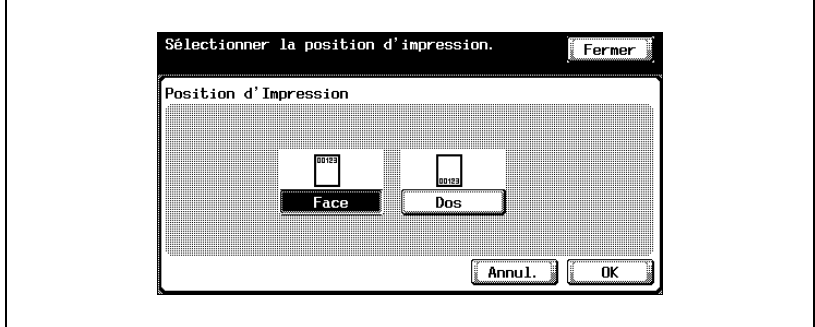

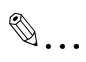

### **Remarque**

Pour sélectionnez tous les documents, appuyez sur [Sélect. tout]. Pour désélectionner tous les documents, appuyez sur [Reset].

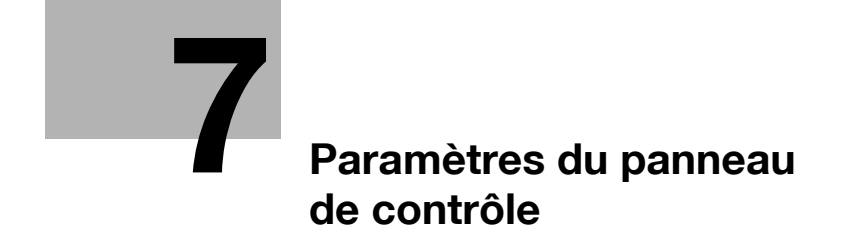

# <span id="page-168-0"></span>**7 Paramètres du panneau de contrôle**

## **7.1 Spécifier les paramètres du panneau de contrôle**

Plusieurs paramètres de base et avancés peuvent être définis à partir du mode Utilitaires. Ce chapitre décrit la procédure de définition des paramètres du mode Utilitaires pour les fonctions de boîte.

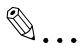

#### **Remarque**

Pour plus de détails sur l'enregistrement de boîtes Bulletin Board, voir le Guide de l'utilisateur [Opérations Fax]. Pour plus de détails sur l'enregistrement de boîtes Classement Boîte Utilisateur, voir le Guide de l'utilisateur [Opérations Scanner Réseau].

#### **Paramètres du mode Utilitaires**

Les paramètres de Mode Utilitaires suivants sont décrits dans ce manuel.

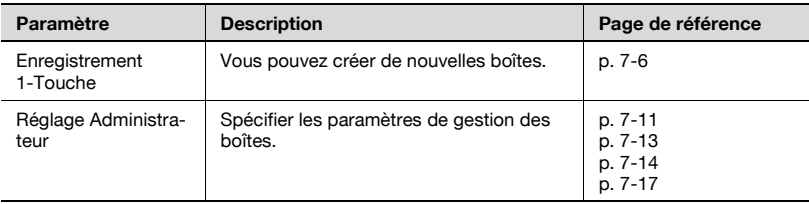

#### <span id="page-169-0"></span>**Autorisations de boîte**

Les utilisateurs de niveaux différents peuvent accéder à cette machine. En plus des administrateurs de la machine, des administrateurs de boîte peuvent utiliser les fonctions de boîte. Voici les types d'utilisateurs pouvant accéder aux boîtes.

Types d'utilisateurs

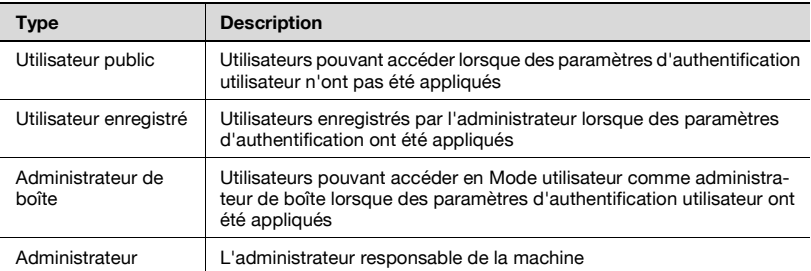

#### **Informations supplémentaires**

Pour se connecter en mode Utilisateur en tant qu'administrateur de boîte, tapez "boxadmin" comme nom d'utilisateur et tapez le mot de passe spécifié dans ["Spécifier les paramètres d'administrateur de boîte" à la page 7-14](#page-179-0).

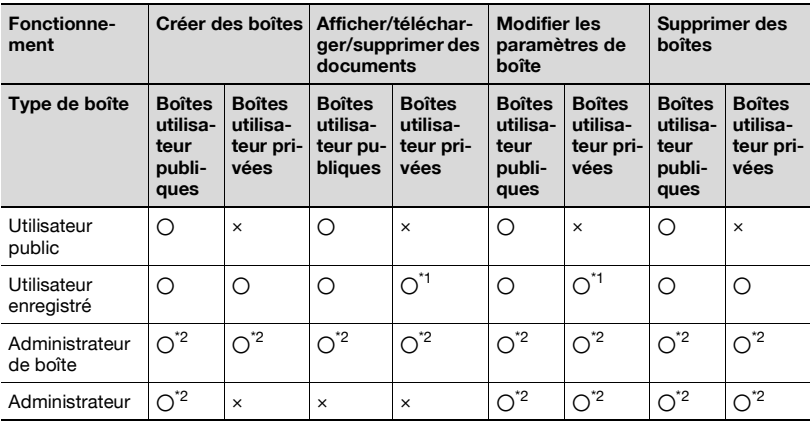

Opérations exécutables

\*1 Uniquement les boîtes créées par l'utilisateur enregistré

\*2 Les administrateurs de boîte et les administrateurs peuvent exécuter des opérations sans taper le mot de passe, même si un mot de passe a été défini pour la boîte.

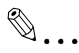

#### **Rappel**

Les opérations suivantes sont exécutées à partir de PageScope Web Connection. Pour plus de détails, voir au Chapitre 8, ["Paramètres que](#page-200-0)  [vous pouvez définir avec PageScope Web Connection" à la page](#page-200-0) 8-3.

## <span id="page-171-0"></span>**7.2 Enregistrer des boîtes**

Vous pouvez enregistrer de nouvelles boîtes.

Vous pouvez enregistrer les types de boîte suivants.

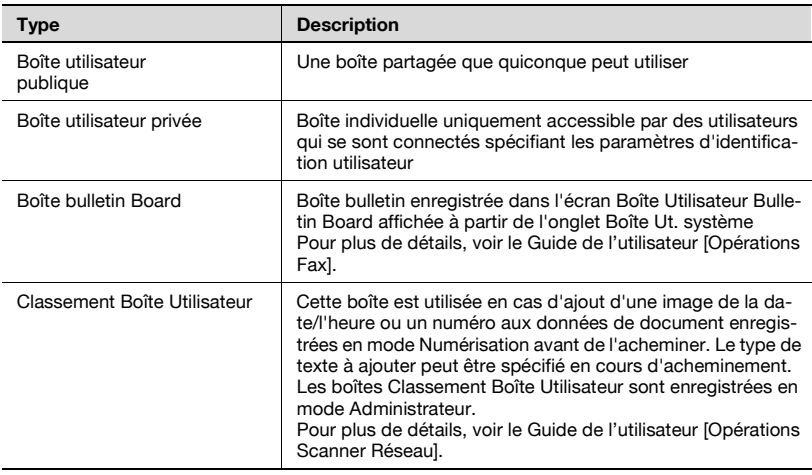

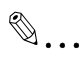

#### **Remarque**

Vous pouvez spécifier la fonction d'émission boîte courrier pour une boîte.

En cas de définition de paramètres d'identification utilisateur, saisissez bien le nom d'utilisateur et le mot de passe et appuyez ensuite sur la touche "Accès". Si aucune identification utilisateur n'a été définie, vous ne pouvez pas créer de boîtes utilisateur privées.

#### **Enregistrer des boîtes utilisateur publiques/privées**

Vous pouvez saisir les informations suivantes dans chaque écran.

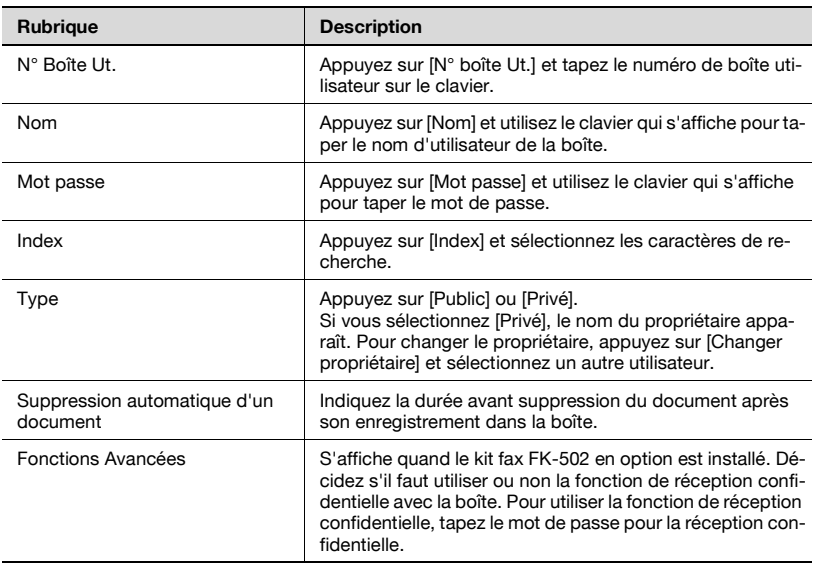

# $\mathbb{Q}$ ...

#### **Remarque**

Si l'identification utilisateur est annulée après la création de boîtes utilisateur privées, les boîtes utilisateur privées deviennent des boîtes publiques.

# $\mathbb{Q}$ ...

#### **Rappel**

Si "Règle mot de passe" est réglé sur "OUI", il n'est pas possible de saisir un mot de passe de moins de 8 caractères.

Si un mot de passe de boîte de moins de 8 caractères a déjà été enregistré, modifiez le mot de passe pour qu'il fasse 8 caractères avant de régler "Règle mot de passe" sur "OUI". Pour plus de détails sur les règles de mot de passe, consultez le Guide de l'utilisateur [Opérations Copie].

### **Pour enregistrer une boîte**

**1** Appuyez sur la touche [Utilitaire/Compteur].

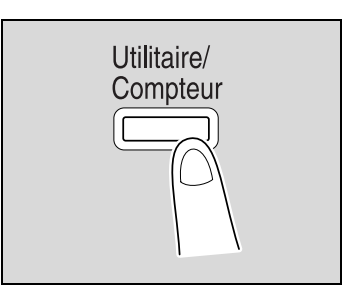

**2** Appuyez sur [Enregistrement 1-Touche].

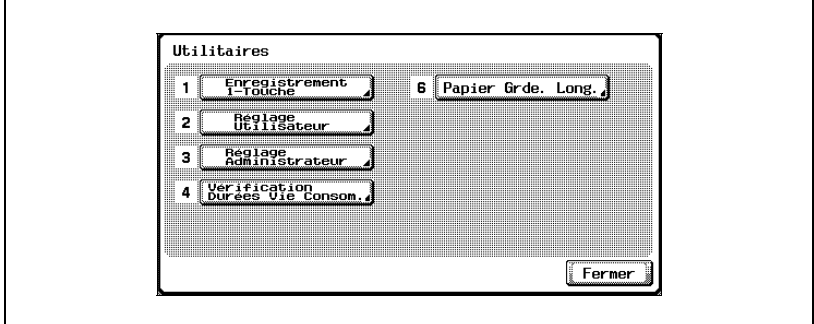

**3** Appuyez sur [3 Boîte Utilisateur].

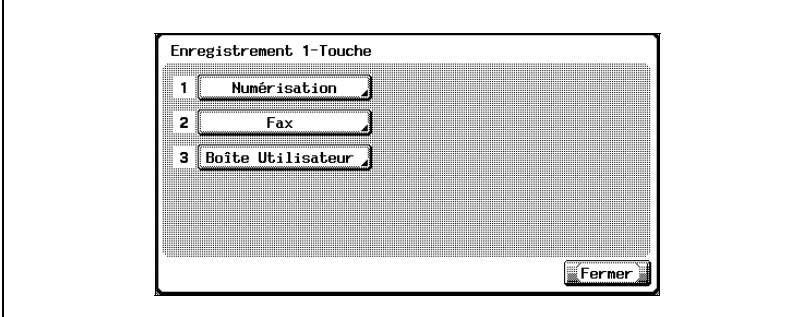

L'écran Boîte Utilisateur s'ouvre.

**4** Appuyez sur [1 Boîte Utilisateur Publique/Privée].

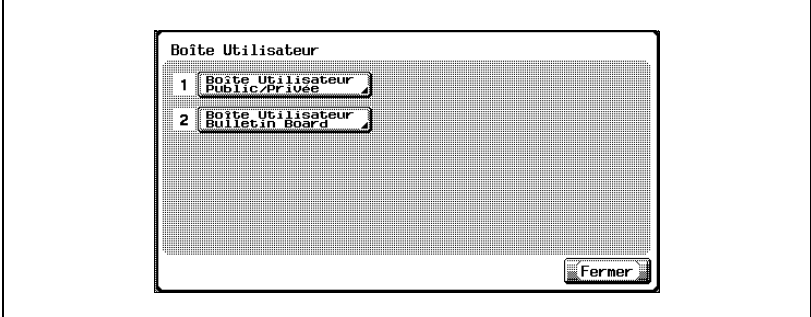

**5** Appuyez sur [Nouveau].

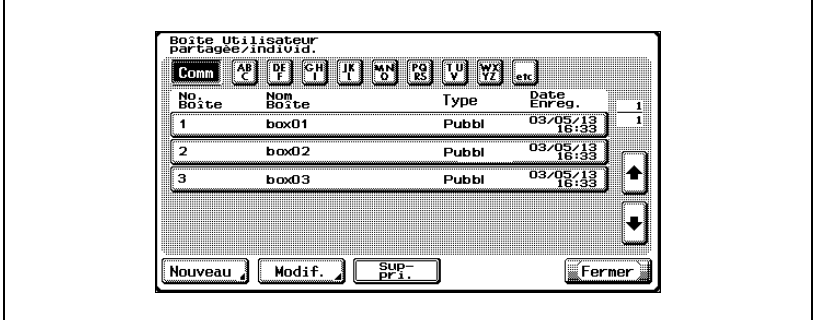

L'écran d'Enregistrement 1/2 apparaît.

**6** Spécifiez les paramètres de boîte désirés.

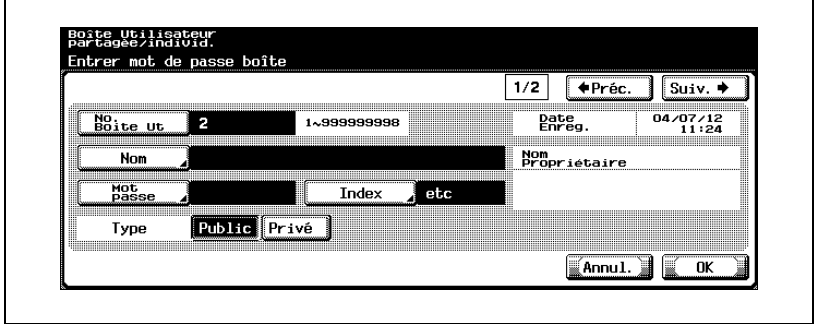

Appuyez sur [Suiv.].

L'écran d'Enregistrement 2/2 apparaît.

Spécifiez les paramètres désirés.

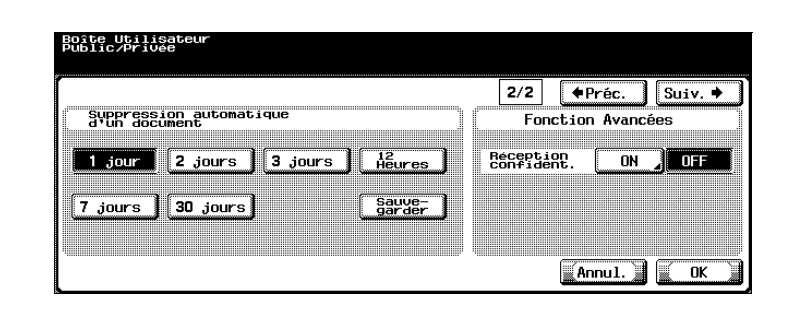

- Appuyez sur [OK].
- Appuyez sur [Fermer].

La boîte est enregistrée.

## <span id="page-176-0"></span>**7.3 Afficher l'écran Réglage Administrateur**

#### **Pour afficher l'écran Réglage Administrateur**

- **1** Appuyez sur la touche [Utilitaire/Compteur].
- **2** Appuyez sur [3 Réglage Administrateur].
	- Vous pouvez également sélectionner un point des menus du mode Utilitaires en tapant sur le clavier le numéro à côté de la touche souhaitée. Pour

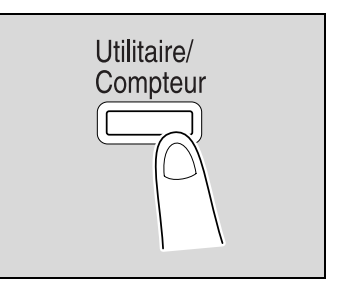

"3 Réglage Administrateur", appuyez sur la touche [3] du clavier.

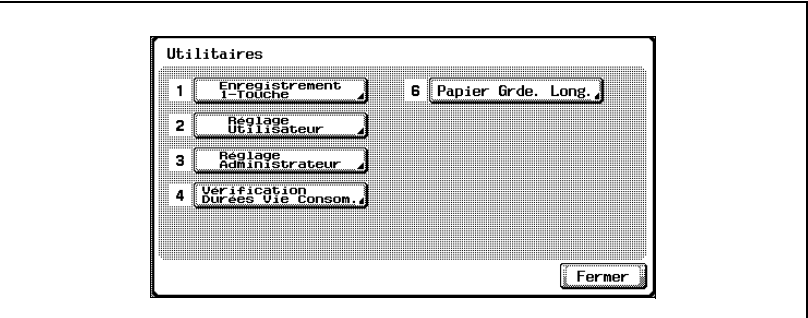

**3** Tapez le mot de passe et appuyez ensuite sur [OK].

Pour plus de détails sur la saisie de texte, voir ["Saisie de texte" à la](#page-237-0)  [page 9-4.](#page-237-0)

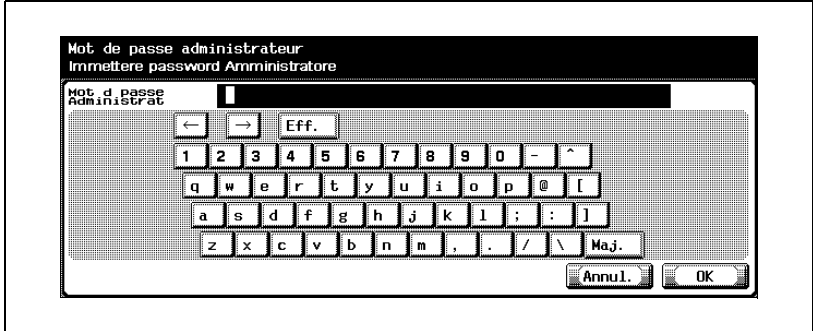

**4** L'écran Réglage Administrateur apparaît.

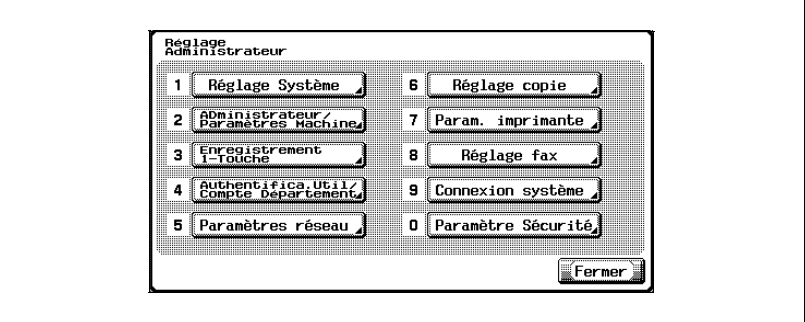

# $\mathbb{Q}$ ...

#### **Remarque**

Si le kit fax en option n'est pas installé, [8 Réglage fax] n'apparaît pas.

Pour arrêter de spécifier le paramètre Utilitaire, appuyez sur [Quitt.] dans la zone de sous-écran ou appuyez sur la touche [Utilitaire/Compteur]. Sinon, annulez le mode Utilitaires en appuyant sur [Fermer] dans chaque écran consécutif jusqu'à l'apparition du mode Copie, Fax ou Boîte.

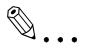

#### **Rappel**

Si "Interdire fonction si erreur d'auth." en mode Administrateur est réglé sur "Mode 2" et qu'un mot de passe administrateur incorrect est saisi le nombre indiqué de fois, il n'est plus possible d'accéder au mode Administrateur. Pour plus de détails sur le paramètre "Interdire fonction si erreur d'auth.", consultez le Guide de l'utilisateur [Opérations Copie].

## <span id="page-178-0"></span>**7.4 Spécifier les paramètres de boîte utilisateur**

Il vaut mieux supprimer les boîtes devenues inutiles.

#### **Pour supprimer des boîtes utilisateur inutilisées**

Vous pouvez supprimer les boîtes ne contenant aucun document enregistré en tant que boîtes inutilisées.

- **1** Sur l'écran Réglage Administrateur, appuyez sur [Réglage Système].
- **2** Sur l'écran Réglage Système, appuyez sur [0 Réglage Boîte Utilisateur].
- **3** Sur l'écran Réglage Boîte Utilisateur, appuyez sur [1 Supprimer boîtes util. inutilisées].

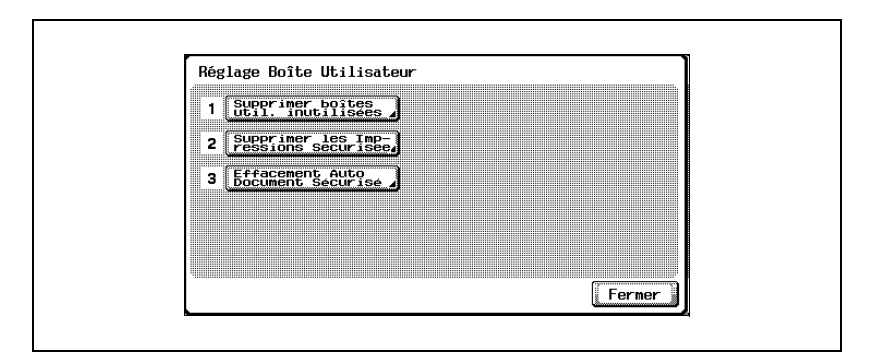

**4** Pour supprimer les boîtes, appuyez sur [Oui].

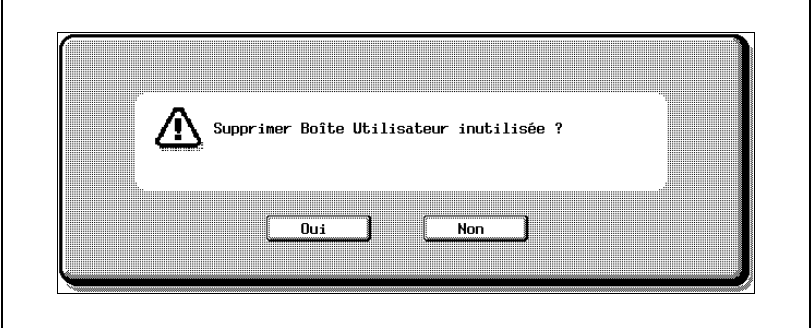

## <span id="page-179-0"></span>**7.5 Spécifier les paramètres d'administrateur de boîte**

Décidez si l'utilisation par l'administrateur de boîte est permise ou non. (Le réglage par défaut est "Interdit".)

En cas de connexion en tant qu'administrateur de boîte, tapez "boxadmin" comme nom d'utilisateur dans l'écran d'identification utilisateur et tapez le mot de passe défini à l'étape 5.

Relation avec les autres paramètres

- Si "Authentification Utilisateur" et "Compte Département" sont tous deux réglés sur "OFF", "Permis" ne peut pas être sélectionné.

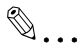

#### **Remarque**

Pour plus de détails sur les opérations pouvant être exécutées par les administrateurs de boîte, voir ["Autorisations de boîte" à la page](#page-169-0) 7-4.

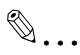

#### **Rappel**

Si "Règle mot de passe" est réglé sur "OUI", il n'est pas possible de saisir un mot de passe de moins de 8 caractères.

Si un mot de passe de boîte de moins de 8 caractères a déjà été enregistré, modifiez le mot de passe pour qu'il fasse 8 caractères avant de régler "Règle mot de passe" sur "OUI". Pour plus de détails sur les règles de mot de passe, consultez le Guide de l'utilisateur [Opérations Copie].
#### **Pour spécifier le paramètre "Boîte Utilisateur Réglage Admin."**

- **1** Dans l'écran Réglage Administrateur, appuyez sur [Paramètre Sécurité].
- **2** Dans l'écran Paramètre sécurité, appuyez sur [2 Boîte Utilisateur Réglage Admin.].

L'écran Boîte Utilisateur Réglage Admin. apparaît.

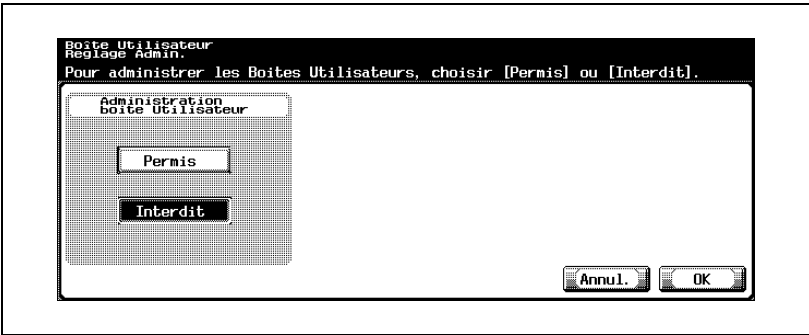

- **3** Appuyez sur la touche correspondant au réglage désiré.
	- Si vous sélectionnez [Interdit], passez à l'étape 4.
	- Si vous sélectionnez [Permis], [Mot de passe] apparaît. Passez directement à l'étape 5 pour taper le mot de passe. (Le réglage par défaut est "PASSWORD".)

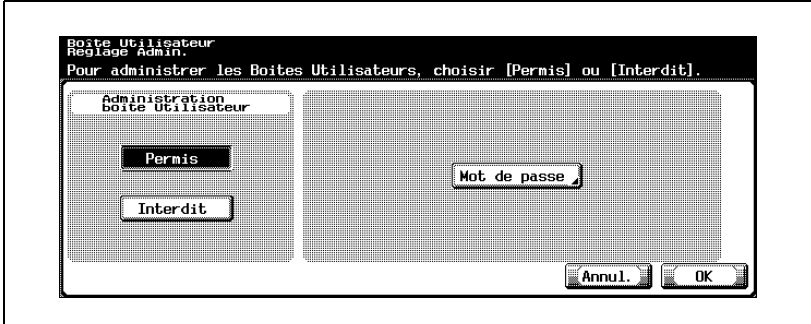

**4** Appuyez sur [OK].

L'utilisation par l'administrateur de boîte est interdite. Ceci clôt la procédure d'interdiction d'utilisation par l'administrateur de boîte. **5** Appuyez sur [Mot de passe].

Un écran apparaît pour vous permettre de saisir le mot de passe de l'administrateur de boîte.

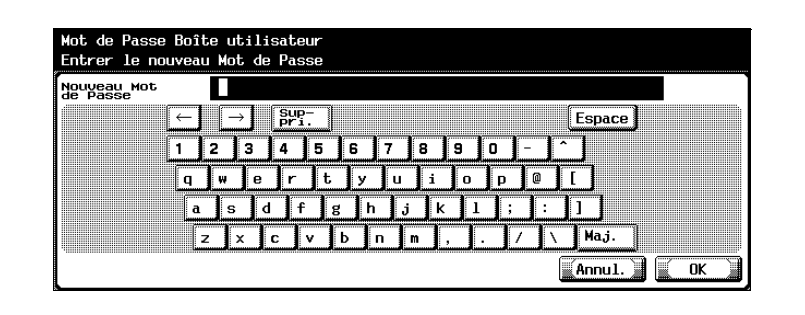

**6** Tapez le mot de passe et appuyez ensuite sur [OK].

Un écran s'affiche alors pour vous permettre de retaper le mot de passe.

**7** Tapez le mot de passe défini à l'étape 6 et appuyez ensuite sur [OK].

Le mot de passe de l'administrateur de boîte est défini et l'utilisation par l'administrateur de boîte est permise.

### **Détails**

Pour plus de détails sur la saisie de texte, voir ["Saisie de texte" à la](#page-237-0)  [page](#page-237-0) 9-4.

# $\mathbb{Q}$ ...

 $\mathbb{Q}$ 

#### **Remarque**

Pour annuler le réglage, appuyez sur [Annul.].

# **7.6 Spécifier les paramètres de réglage du disque dur**

Diverses opérations dédiées au disque dur sont disponibles, comme l'effacement de données du disque dur et la vérification de l'espace libre sur le disque dur.

Les paramètres suivants sont disponibles.

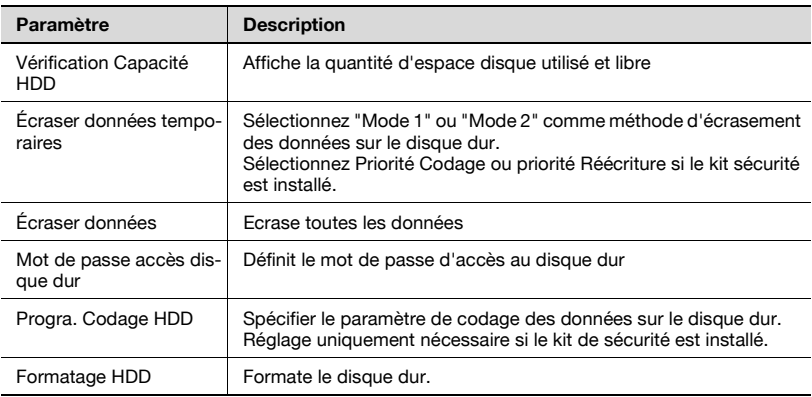

# $\heartsuit$

### **Détails**

Les données suivantes sont effacées lors du formatage du disque dur. Destinations programme Destinations abrégées Paramètres de méthode d'authentification Paramètres d'Authentification Utilisateur Paramètres de Compte Département Boîtes utilisateur Paramètres de boîte Documents dans les boîtes Paramètres de Boîte RX Sécurisé Paramètres de Boîte bulletin Board

## **Pour vérifier l'espace du disque dur**

Vous pouvez contrôler l'espace libre du disque dur.

- **1** Dans l'écran Réglage Administrateur, appuyez sur [Paramètre Sécurité].
- **2** Dans l'écran Paramètre Sécurité, appuyez sur [6 Param. Disque Dur].
- **3** Dans l'écran Paramètre Disque Dur, appuyez sur [1 Vérification Capacité HDD].

L'écran de contrôle de l'espace dur apparaît.

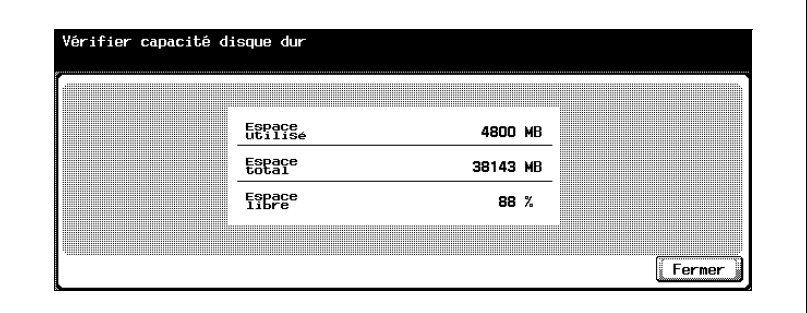

**4** Appuyez sur [Fermer].

L'écran Paramètre Disque Dur apparaît de nouveau.

### **Pour écraser les données temporaires**

Vous pouvez spécifier le paramètre d'écrasement des données sur le disque dur. (Le réglage par défaut est "Mode 1".)

Cette machine détruit les données en écrasant toutes les données de toute la zone d'enregistrement d'une image lorsque ces données image sont considérées comme inutiles sur le disque dur. De plus, la destruction de la structure des données autre que les données d'image empêche la divulgation des données en cas de vol du disque dur.

Mode 1 : écrasement avec 0x00

Mode 2 : écrasement avec  $0x00 \rightarrow e$ crasement avec  $0xff \rightarrow e$ crasement avec la lettre "A" (0x61) → Vérifié

- **1** Dans l'écran Réglage Administrateur, appuyez sur [Paramètre Sécurité].
- **2** Dans l'écran Paramètre Sécurité, appuyez sur [6 Param. Disque Dur].
- **3** Dans l'écran Paramètre Disque Dur, appuyez sur [2 Écraser données temporaires].

L'écran Paramètre écrasement données temporaires s'affiche. Si le kit de sécurité n'est pas installé :

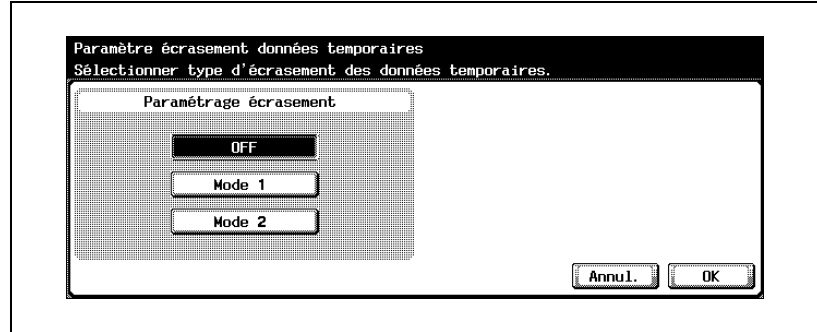

Si le kit de sécurité est installé :

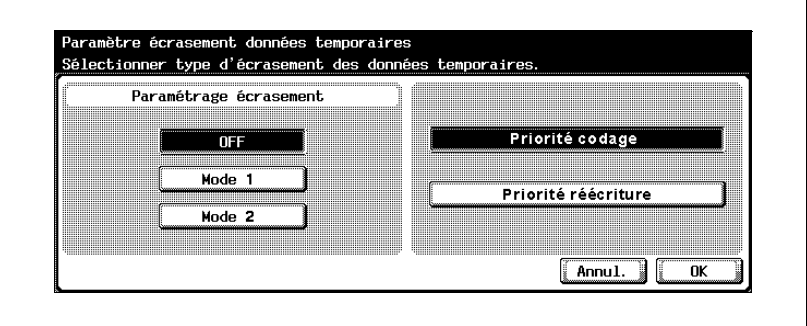

- **4** Sélectionnez la méthode d'écrasement des données temporaires.
	- Sélectionnez "Priorité codage" en cas de traitement de codage de sécurité de haut-niveau. Toutefois, l'écrasement des données avec codage du disque dur diffère selon que vous avez choisi le "Mode 1" ou le "Mode 2". Normalement, "Priorité codage" est sélectionné.
	- Si "Priorité réécriture" est sélectionné, l'écrasement des données avec codage du disque dur s'effectue selon que vous avez choisi "Mode 1" ou "Mode 2". Sélectionnez ce réglage lorsque le format des données écrites sur le disque dur est jugé important.
	- Si le kit de sécurité est installé, sélectionnez "Priorité codage" ou "Priorité réécriture".
- **5** Appuyez sur [OK].
	- Si "Priorité codage" et "Priorité réécriture" ont été changés, passez à l'étape 6.

Spécifie le mode d'écrasement des données temporaires.

- **6** Si un message apparaît en vous demandant de reformater le disque dur, appuyez sur [Oui].
	- Pour annuler la modification des réglages, appuyez sur [Non.].

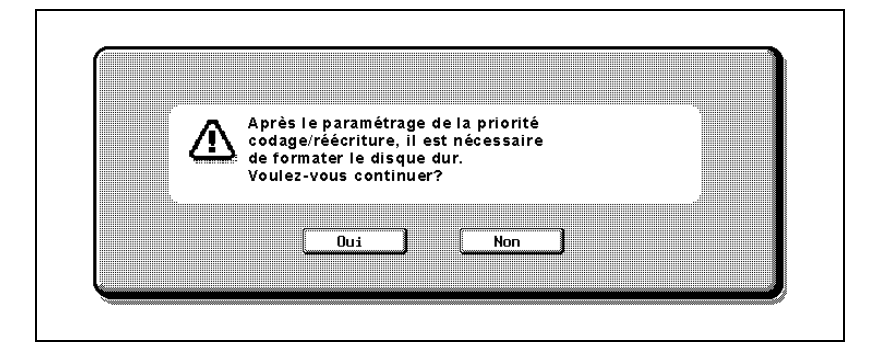

**7** Suivez les instructions à l'écran pour redémarrer la machine.

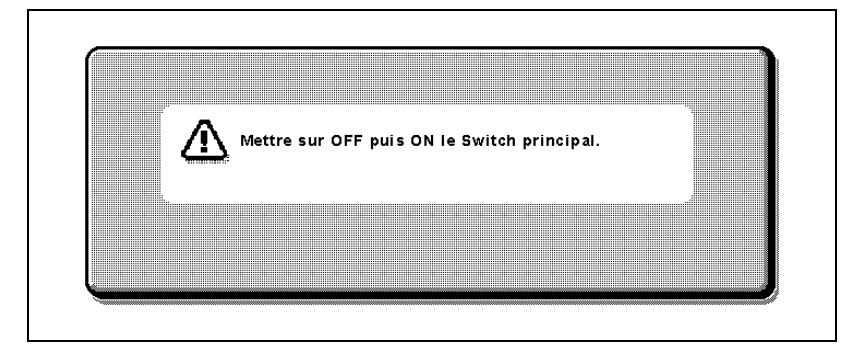

**8** Si un message d'erreur s'affiche pour indiquer que la clé de codage ne correspond pas, l'écran Réglage Administrateur s'affiche. Sur cet écran, appuyez sur [Formater DD].

# $\mathbb{Q}$ ...

## **Rappel**

Pour éteindre puis rallumer l'appareil, attendez 10 secondes ou plus avant de le rallumer ; autrement, le copieur risque de ne pas fonctionner normalement.

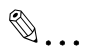

### **Remarque**

Afin d'activer le réglage spécifié sur l'écran Paramètre écrasement données temporaires, "Écrasement données temporaires" de l'écran Détails Sécurité doit être réglé sur "OUI".

## **Écraser données**

Vous pouvez régler la machine pour qu'elle écrase toutes les données sur le disque dur.

Cette procédure permet d'effacer toutes les informations sur la machine.

Avant de procéder à cette opération, veuillez consulter votre S.A.V.

Description des méthodes d'écrasement des données.

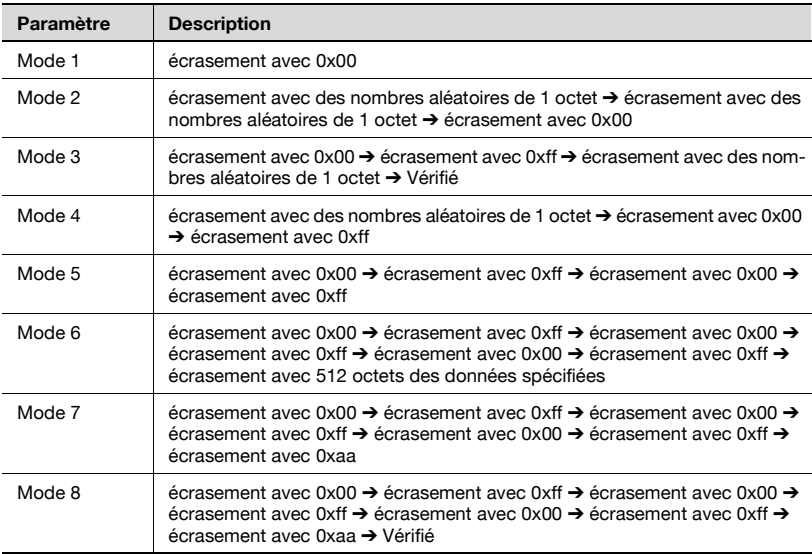

### **Pour écraser toutes les données**

- **1** Dans l'écran Réglage Administrateur, appuyez sur [Paramètre Sécurité].
- **2** Dans l'écran Paramètre Sécurité, appuyez sur [6 Param. Disque Dur].
- **3** Dans l'écran Paramètre disque dur, appuyez sur [3 Ecraser données]. L'écran d'écrasement des données apparaît.

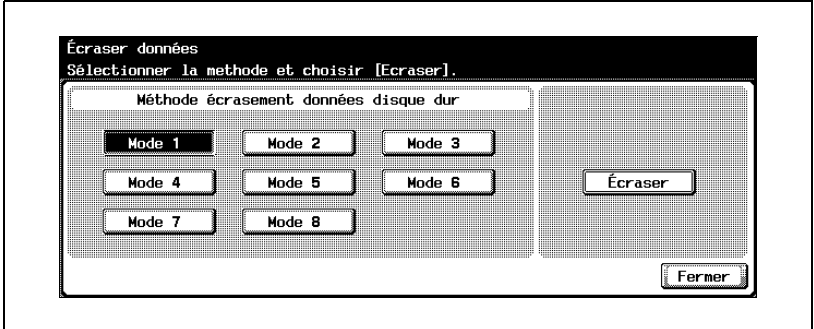

- **4** Sélectionnez la méthode d'écrasement des données sur le disque dur et cliquez sur [Écraser].
	- La durée d'exécution du Mode 1 est d'environ 40 minutes.

Un message de confirmation s'affiche et vous demande s'il faut écraser ou non les données.

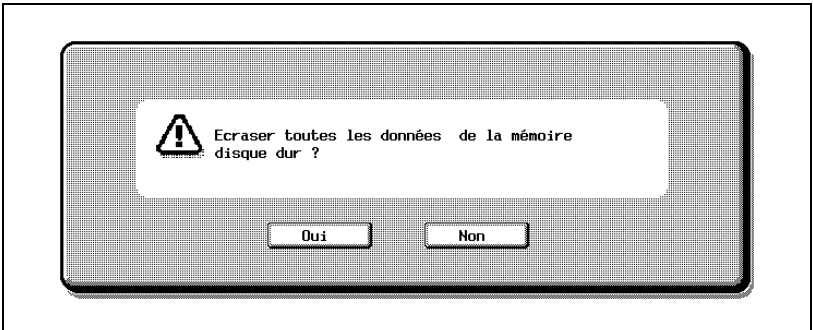

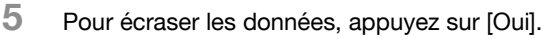

– Pour retourner à l'écran d'écrasement des données sans écraser les données, appuyer sur [Non].

Le message "Remplac. de toutes les données terminé. Couper et relancer alim. princ." apparaît.

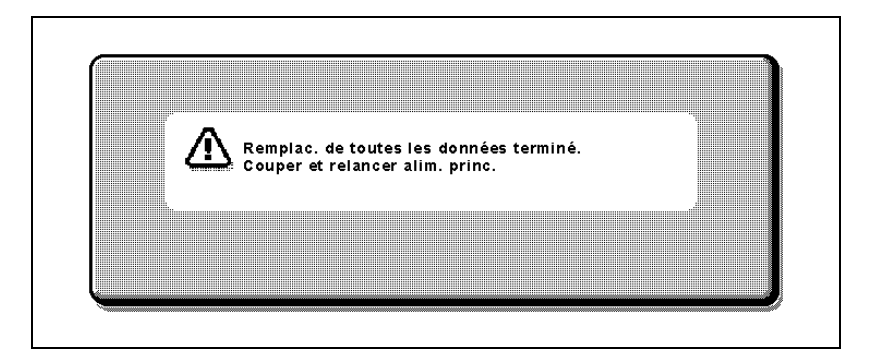

**6** Suivez les instructions à l'écran pour redémarrer la machine.

Les données du disque dur sont écrasées.

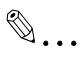

#### **Rappel**

Pendant l'écrasement des données, ne pas utiliser l'interrupteur général pour éteindre et allumer l'appareil.

Pour éteindre puis rallumer l'appareil, attendez au moins 10 secondes avant de le rallumer ; autrement, le copieur risque de ne pas fonctionner normalement.

#### **Pour définir le mot de passe d'accès au disque dur**

Vous pouvez définir un mot de passe pour verrouiller le disque dur.

Le mot de passe d'accès au disque dur est très important pour assurer la protection des données du disque dur. Conservez le mot de passe d'accès en lieu sûr afin de ne pas l'égarer.

- **1** Dans l'écran Réglage Administrateur, appuyez sur [Paramètre Sécurité].
- **2** Dans l'écran Paramètre Sécurité, appuyez sur [6 Param. Disque Dur].
- **3** Dans l'écran Paramètre disque dur, appuyez sur [4 Mot de passe accès disque dur].
	- L'écran d'enregistrement du mot de passe d'accès au disque dur apparaît.

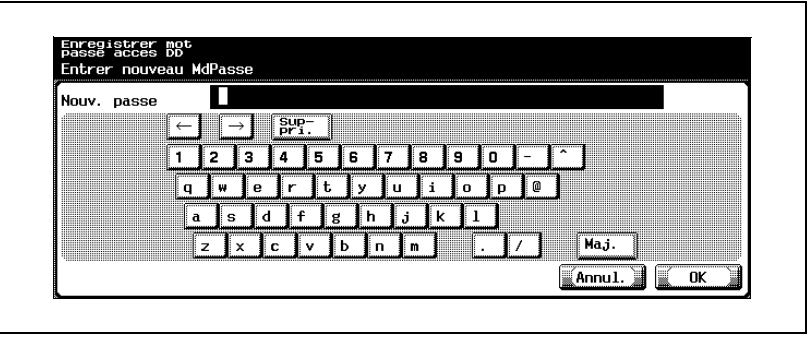

- Si un mot de passe d'accès au disque dur a déjà été spécifié, appuyez sur [6 Mot de passe accès disque dur] pour afficher un écran contenant le mot de passe actuel. À partir de l'écran qui s'affiche, vous pouvez modifier le mot de passe ou annuler le mot de passe d'accès au disque dur.
- **4** Tapez le mot de passe défini (20 caractères) et appuyez ensuite sur [OK].

Un écran s'affiche alors pour vous permettre de retaper le mot de passe.

**5** Tapez le mot de passe défini à l'étape 4 et appuyez ensuite sur [OK].

Le message "Mot de passe disque dur (HDD) enregistré. Éteindre puis rallumer l'appareil" apparaît.

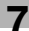

**6** Suivez les instructions à l'écran pour redémarrer la machine.

Le mot de passe d'accès au disque dur est défini.

# $\mathbb{Q}$ ...

#### **Rappel**

Veillez à conserver en lieu sûr le mot de passe afin de ne pas l'oublier ou l'égarer. Si le mot de passe est perdu, des opérations de restauration significatives seront nécessaire pour la récupération.

# $\mathbb{Q}$ ...

#### **Remarque**

Ne pas spécifier de mot de passe en utilisant 20 fois le même caractère.

# $\mathbb{Q}$  . . .

#### **Rappel**

Veillez à conserver en lieu sûr le mot de passe introduit afin de ne pas l'oublier ou l'égarer.

Pour éteindre puis rallumer l'appareil, attendez au moins 10 secondes avant de le rallumer ; autrement, le copieur risque de ne pas fonctionner normalement.

# $\heartsuit$

#### **Détails**

Pour plus de détails sur la saisie de texte, voir ["Saisie de texte" à la](#page-237-0)  [page](#page-237-0) 9-4.

# $\mathbb{Q}$ ...

#### **Remarque**

Pour annuler le réglage, appuyez sur [Annul.].

### **Pour spécifier le codage du disque dur**

Si le kit de sécurité est installé, il est possible de régler la machine pour coder le disque dur.

Le réglage du paramètre "Progra. Codage HDD" doit être spécifié par l'administrateur de la machine.

[Progra. Codage HDD] s'affiche si le kit de sécurité SC-503 en option est installé.

Si vous spécifiez ou changez la clé de codage, les données enregistrées sur le disque dur risquent de ne plus être disponibles.

- **1** Dans l'écran Réglage Administrateur, appuyez sur [Paramètre Sécurité].
- **2** Dans l'écran Paramètre Sécurité, appuyez sur [6 Param. Disque Dur].
- **3** Dans l'écran Paramètre disque dur, appuyez sur [6 Progra. Codage HDD].

L'écran Enregistrement de la clé de codage s'affiche.

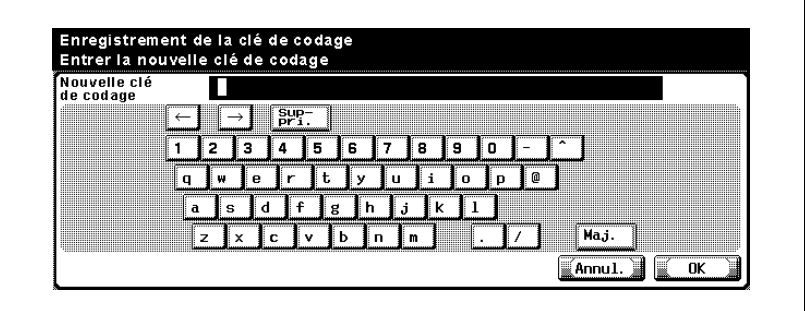

- **4** Tapez la clé de codage (20 caractères) et appuyez ensuite sur [OK].
	- La clé de codage doit compter 20 caractères.
	- Ne pas spécifier de clé de codage en utilisant 20 fois le même caractère.
	- Veillez à conserver en lieu sûr la clé de codage saisie afin de ne pas l'oublier ni l'égarer.

L'écran Enregistrement de la clé de codage s'affiche à nouveau.

**5** Tapez la clé de codage définie à l'étape 4 et appuyez ensuite sur [OK]. Le message "Mettre Switch principal sur OFF puis ON." apparaît.

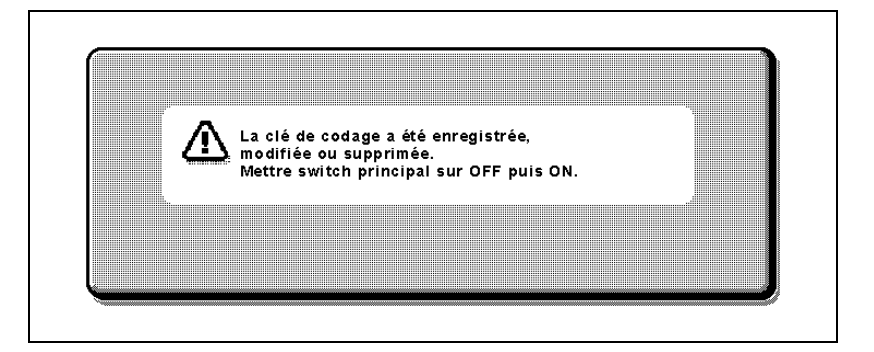

- **6** Suivez les instructions à l'écran et servez-vous de l'interrupteur général pour éteindre la machine.
	- Pour éteindre puis rallumer l'appareil, attendez 10 secondes ou plus avant de le rallumer ; autrement, le copieur risque de ne pas fonctionner normalement.
- **7** Allumez la machine en actionnant l'interrupteur général.

Un message d'erreur s'affiche pour indiquer que la clé de codage ne correspond pas.

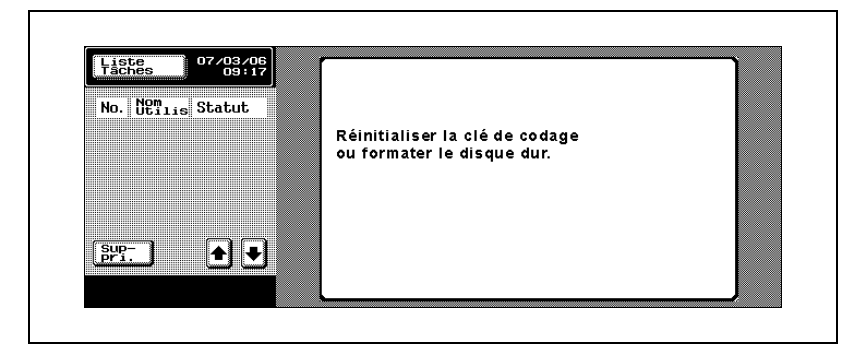

- **8** Affichez l'écran Réglage administrateur
	- Si un message d'erreur s'affiche pour indiquer que la clé de codage ne correspond pas, l'écran Réglage Administrateur s'affiche.

bizhub C252 7-29

**9** Sur l'écran erreur clé de codage, appuyez sur [Formater disque dur].

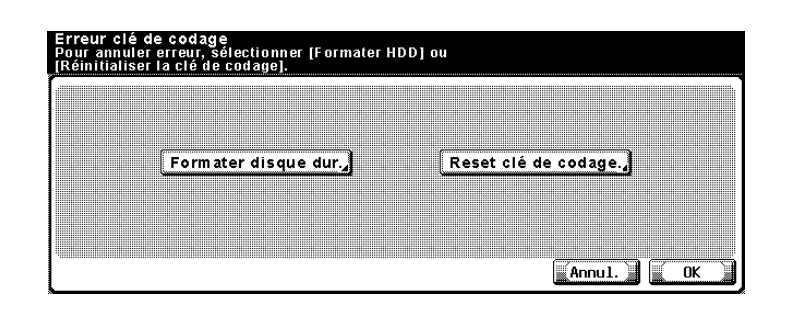

– Si vous appuyez sur [Reset clé de codage], l'écran Enregistrement clé de codage apparaît. En cas d'échec d'authentification de la clé de codage, spécifiez une nouvelle fois la clé de codage.

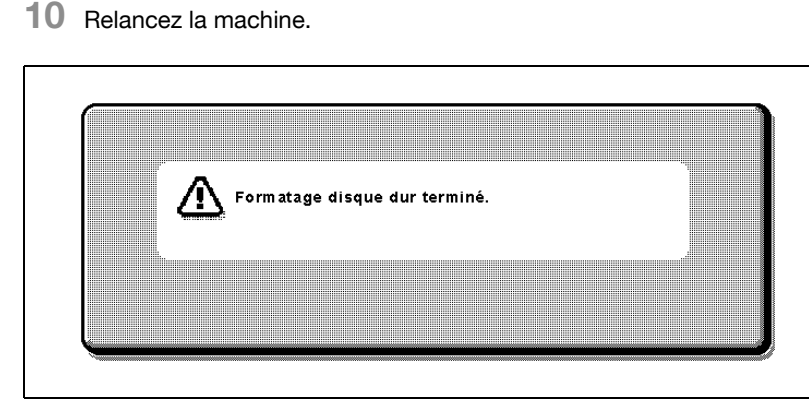

Le disque dur est codé.

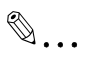

#### **Rappel**

Pour éteindre puis rallumer l'appareil, attendez 10 secondes ou plus avant de le rallumer ; autrement, le copieur risque de ne pas fonctionner normalement.

#### **Pour formater le disque dur**

Vous pouvez formater le disque dur.

Lors du formatage du disque dur, les données enregistrées sur le disque dur sont effacées.

- **1** Dans l'écran Réglage Administrateur, appuyez sur [Paramètre Sécurité].
- **2** Dans l'écran Paramètre Sécurité, appuyez sur [6 Param. Disque Dur].
- **3** Dans l'écran Paramètre disque dur, appuyez sur [5 Formatage HDD].

Un message de confirmation et vous demande si vous voulez formater ou non le disque dur.

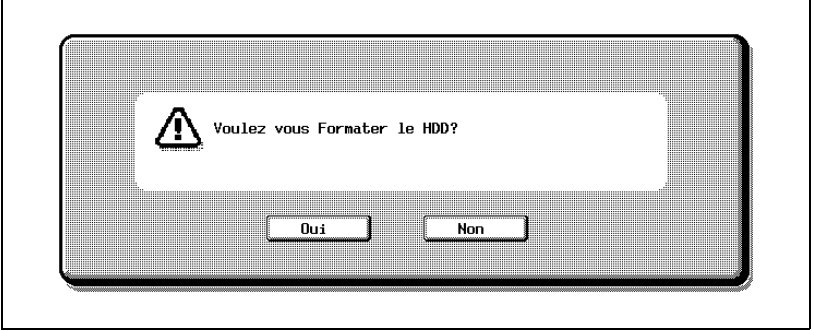

**4** Pour formater le disque dur, appuyez sur [Oui].

– Pour retourner à l'écran Paramètre disque dur sans formater le disque dur, appuyez sur [Non].

Un écran s'affiche pour vous indiquer que le disque dur est en cours de formatage, puis qu'il est formaté.

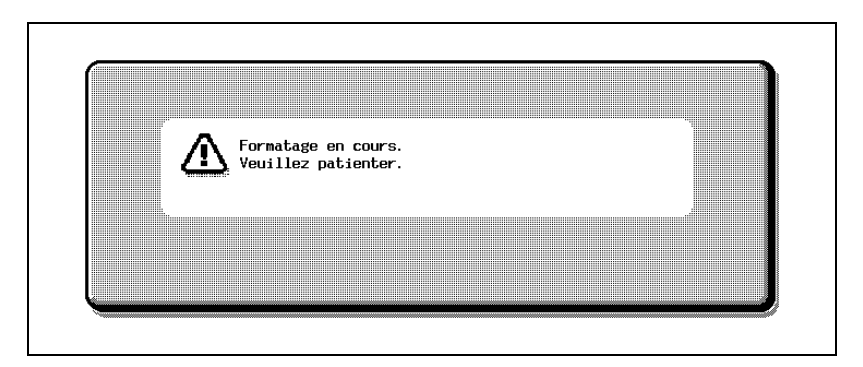

## **5** Relancez la machine.

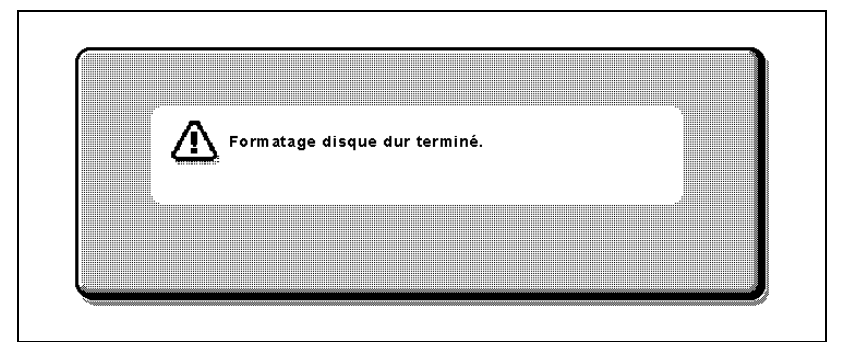

Le disque dur est formaté.

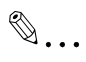

#### **Rappel**

Pour éteindre puis rallumer l'appareil, attendez 10 secondes ou plus avant de le rallumer ; autrement, le copieur risque de ne pas fonctionner normalement.

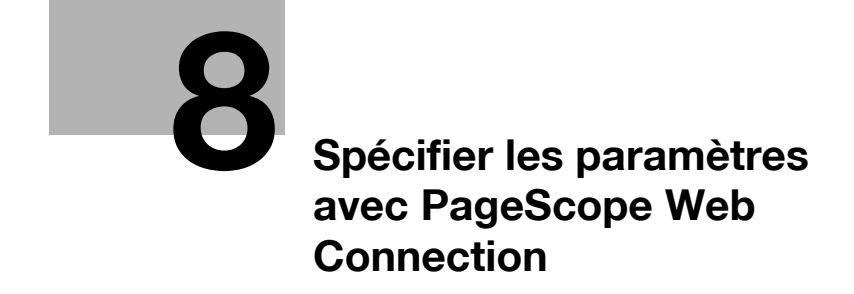

# <span id="page-200-0"></span>**8 Spécifier les paramètres avec PageScope Web Connection**

## **8.1 Paramètres que vous pouvez définir avec PageScope Web Connection**

PageScope Web Connection est un utilitaire de gestion de périphériques supporté par le serveur HTTP intégré au périphérique. À partir d'un navigateur Internet installé sur un ordinateur relié au réseau, vous pouvez définir des paramètres de machine avec PageScope Web Connection.

Quand vous modifiez des paramètres, certaines opérations comme la saisie de texte sont plus faciles à effectuer depuis l'ordinateur.

Vous pouvez spécifier les paramètres de la fonction Boîte suivants.

#### **Mode Utilisateur**

Les paramètres suivants peuvent être définis par tous les utilisateurs.

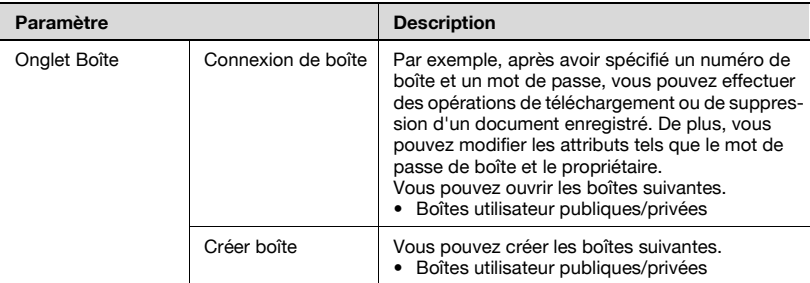

 $\mathbb{Q}$ ...

#### **Remarque**

Vous n'avez pas besoin de taper de mot de passe si vous êtes connecté en tant qu'administrateur de la boîte.

Seuls les utilisateurs connectés en tant qu'utilisateur enregistré peuvent contrôler ou créer des boîtes utilisateur privées.

## **Mode Administrateur**

L'administrateur peut définir les paramètres plus avancés suivants.

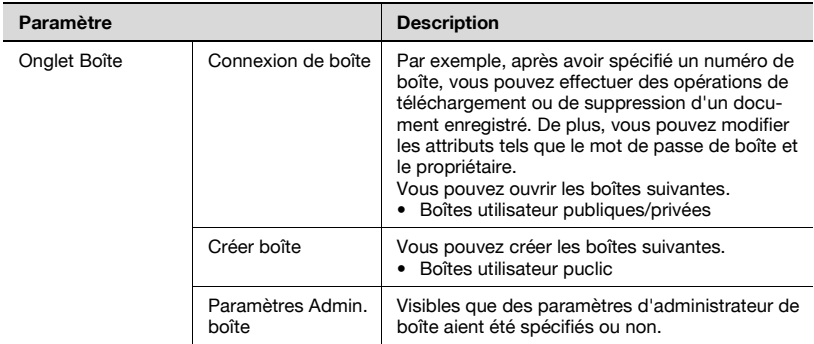

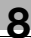

# **8.2 Utiliser PageScope Web Connection**

#### **Configuration requise**

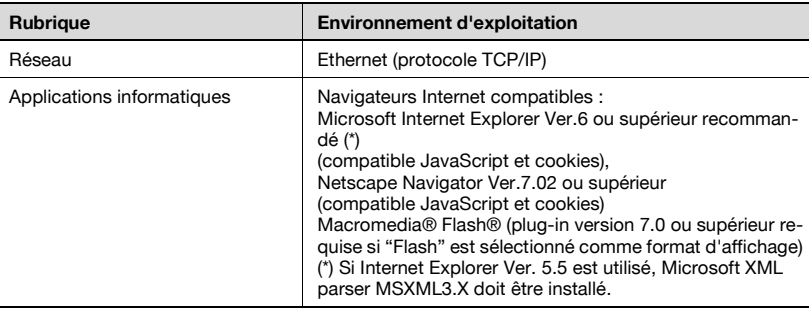

# $\mathbb Q$

## **Détails**

PageScope Web Connection est un utilitaire de gestion de périphériques supporté par le serveur HTTP intégré au contrôleur d'imprimante. À l'aide d'un navigateur Internet sur un ordinateur connecté au réseau, vous pouvez définir des paramètres de machine avec PageScope Web Connection.

Pour plus de détails sur les formats d'affichage, voir ["Connexion et](#page-207-0)  [déconnexion" à la page](#page-207-0) 8-10.

## **Accéder à PageScope Web Connection**

On peut accéder à PageScope Web Connection directement à partir d'un navigateur Internet.

- **1** Lancez le navigateur Internet.
- **2** Dans la barre d'adresses, tapez l'adresse IP de cette machine et appuyez ensuite sur la touche [Entrée].
	- http://<adresse\_IP\_pour\_machine>/ Exemple : Si l'adresse IP de la machine est 192.168.1.20 http://192.168.1.20/

## $\mathbb{Q}$ **Détails**

Si SSL/TLS est activé, l'URL devient : https://<adresse\_IP\_pour\_machine>/ Même si "http://" est saisi, l'accès à l'URL sur "https://" est automatique.

 $\mathbb{Q}$ ...

#### **Remarque**

Si l'authentification utilisateur est activée, entrez le nom utilisateur et le mot de passe dans la page qui s'affiche pour pouvoir utiliser la machine.

#### **Structure des pages**

La page qui apparaît immédiatement après l'accès à PageScope Web Connection est la page du mode Utilisateur. Cette page apparaît après la connexion à l'application en tant qu'utilisateur public.

Les pages de PageScope Web Connection sont construites comme illustré ci-dessous.

# $\mathbb{Q}$

#### **Détails**

Pour plus de détails sur la connexion, voir ["Connexion et déconnexion"](#page-207-0)  [à la page](#page-207-0) 8-10.

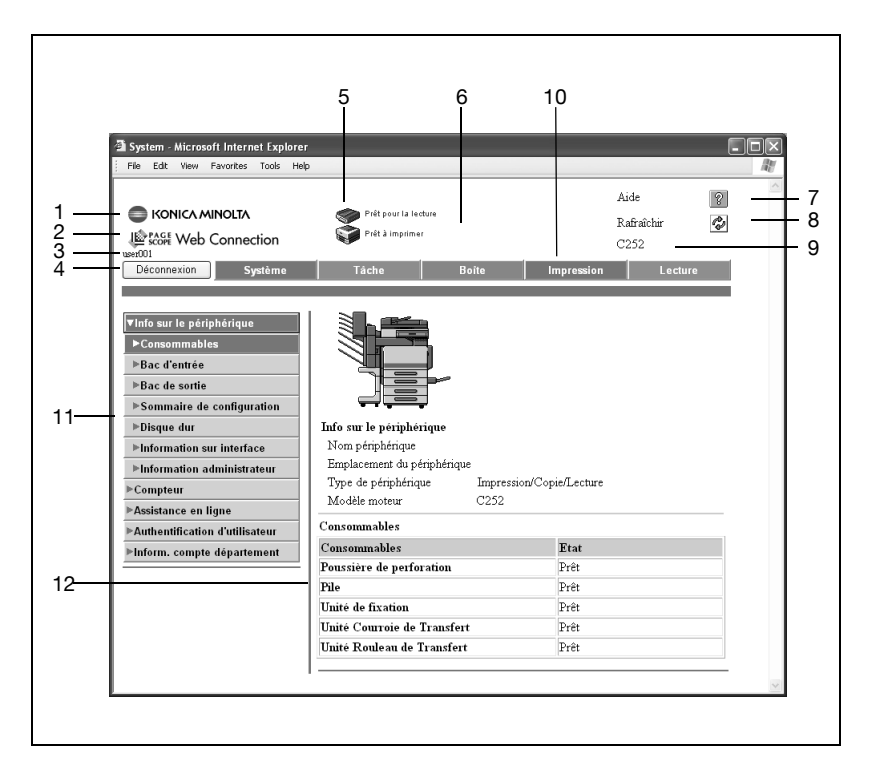

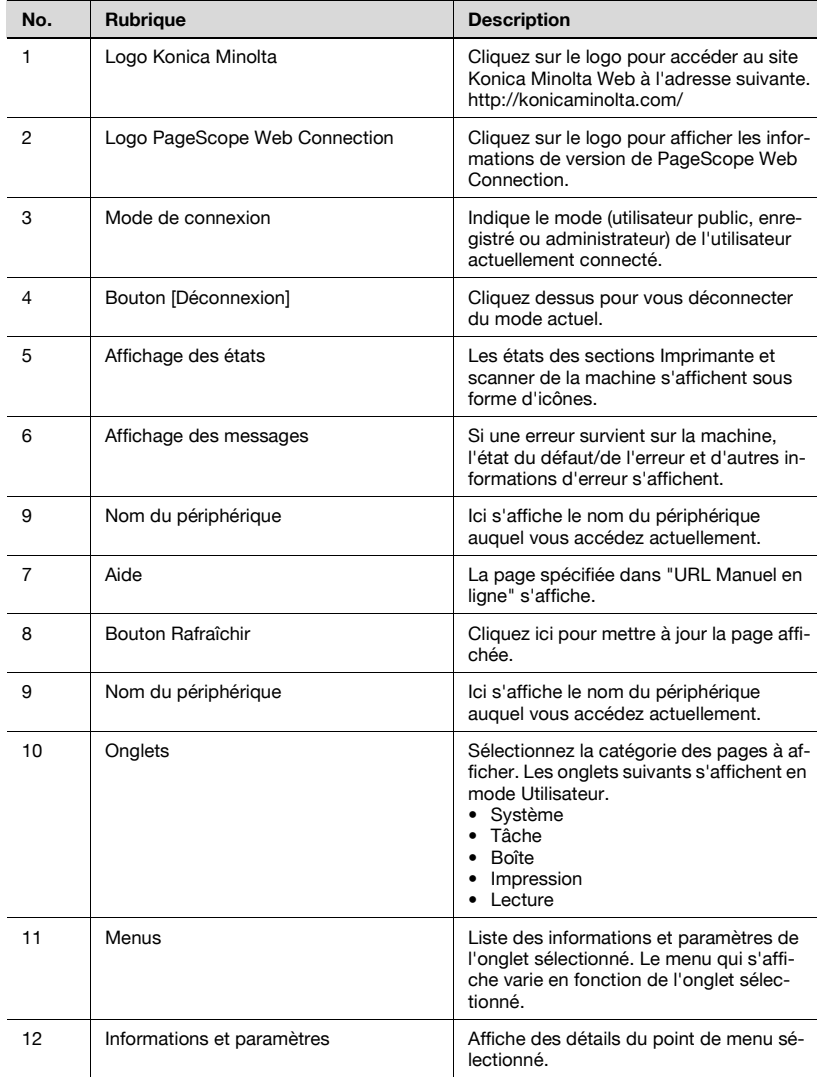

Les informations les plus récentes peuvent ne pas apparaître sur les pages de PageScope Web Connection parce que d'anciennes versions des pages sont enregistrées dans le cache du navigateur Internet. En outre, les problèmes suivants risquent de survenir lors de l'utilisation du cache.

Quand vous utilisez PageScope Web Connection, désactivez le cache du navigateur Internet.

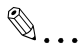

#### **Remarque**

Si vous utilisez le programme avec le cache activé et que le mode administrateur a été désactivé (délai d'inactivité dépassé), la page de désactivation risque d'apparaître même si vous réaccédez au programme. En outre, comme le panneau de contrôle de la machine reste verrouillé et qu'il est inutilisable, il faut redémarrer la machine. Pour éviter ce problème, désactivez le cache.

 $\mathbb{Q}$ ...

#### **Remarque**

Les menus et les commandes peuvent varier en fonction de la version du navigateur Internet. Pour plus de détails, consulter l'Aide du navigateur Internet.

#### **Pour Internet Explorer**

- **1** Dans le menu "Outils", cliquez sur "Options Internet".
- **2** Sur l'onglet Général, cliquez sur [Paramètres] sous "Fichiers Internet temporaires".
- **3** Sélectionnez "A chaque visite de la page" et cliquez ensuite sur [OK].

#### **Pour Netscape Navigator**

- **1** Dans le menu "Edition", cliquez sur "Préférences".
- **2** Dans la case "Catégorie" sur la gauche de la boîte de dialogue, cliquez sur "Avancées", puis sur "Cache".
- **3** Sous "Comparer la page du cache à la page sur le réseau :", sélectionnez "A chaque fois que je visite la page".

# <span id="page-207-0"></span>**8.3 Connexion et déconnexion**

Lors de l'accès à PageScope Web Connection, c'est la page de l'utilisateur public qui s'affiche. Pour vous connecter en tant qu'utilisateur enregistré ou administrateur en cas d'authentification de l'utilisateur, il faut d'abord se déconnecter puis se reconnecter.

## **Déconnexion**

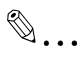

#### **Remarque**

Une fois connecté, une désactivation survient et vous serez automatiquement déconnecté si aucune opération n'est effectuée pendant une durée spécifique.

Le délai de désactivation en mode Utilisateur et en administrateur peut être spécifié sur la page qui s'affiche en cliquant sur "Authentification (onglet Réseau)", puis sur "Déconnexion Auto" en mode Administrateur.

### **Pour se déconnecter**

**1** Cliquez sur [Déconnexion] dans la partie supérieure gauche de la fenêtre.

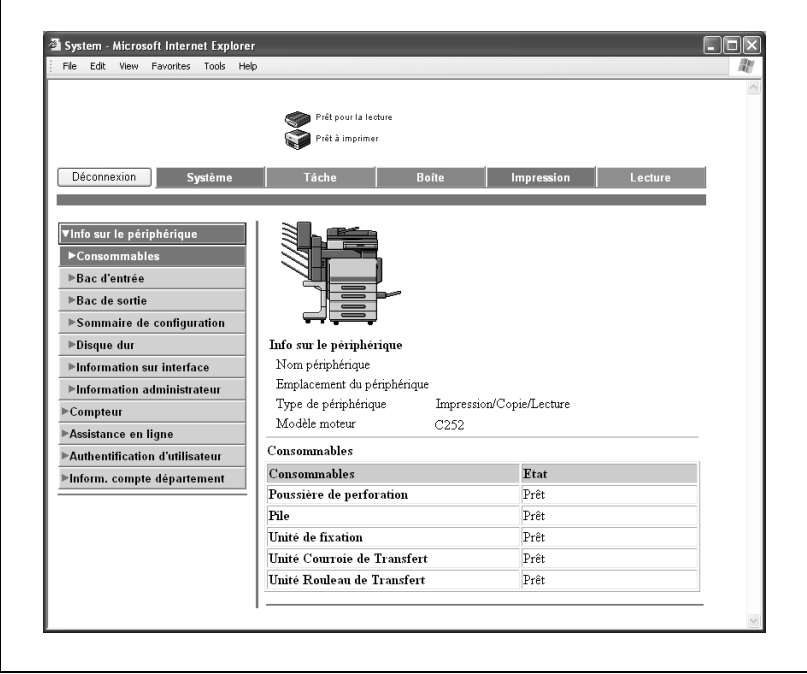

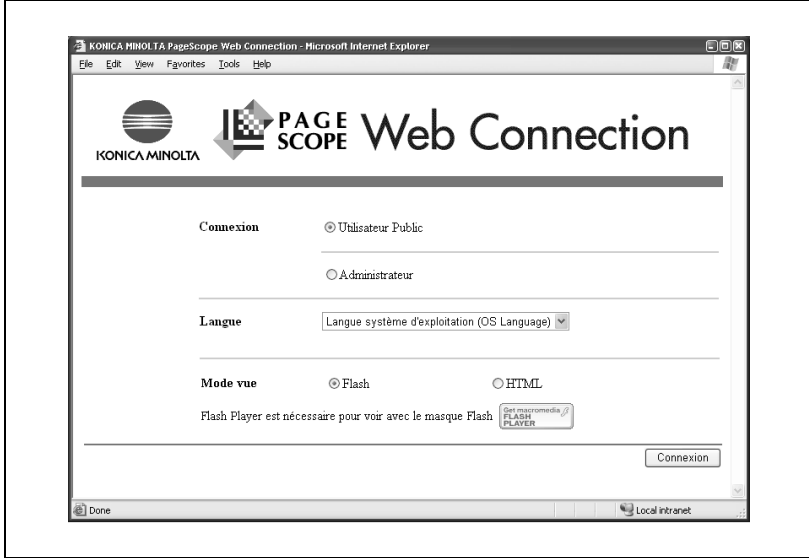

L'utilisateur est déconnecté et la page de connexion s'affiche.

## **Se connecter en mode utilisateur (utilisateur public)**

Il existe deux procédures de connexion en mode Utilisateur : l'une pour un utilisateur enregistré et l'autre pour un utilisateur public. En l'absence d'authentification utilisateur, connectez-vous en tant qu'utilisateur public.

- **1** Sur la page de Connexion, sélectionnez "Utilisateur public".
	- Si nécessaire, sélectionnez la langue et le format d'affichage.

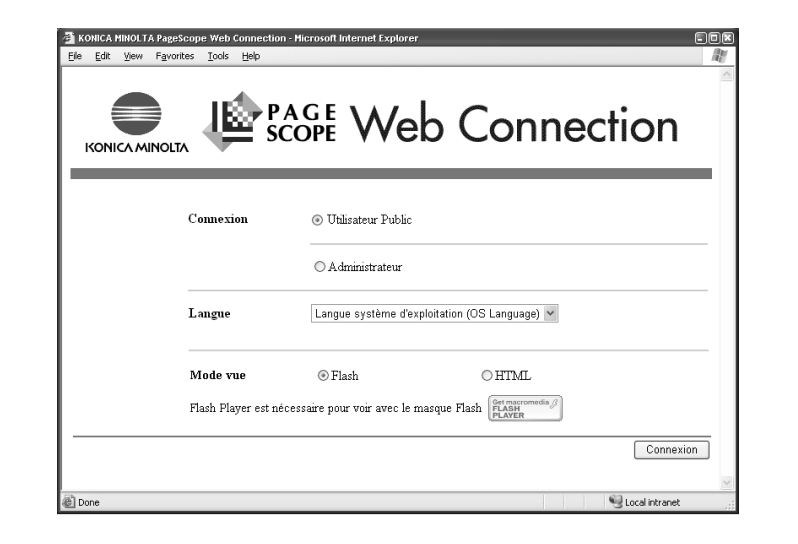

**2** Cliquez sur [Connexion].

La page du mode Utilisateur s'affiche.

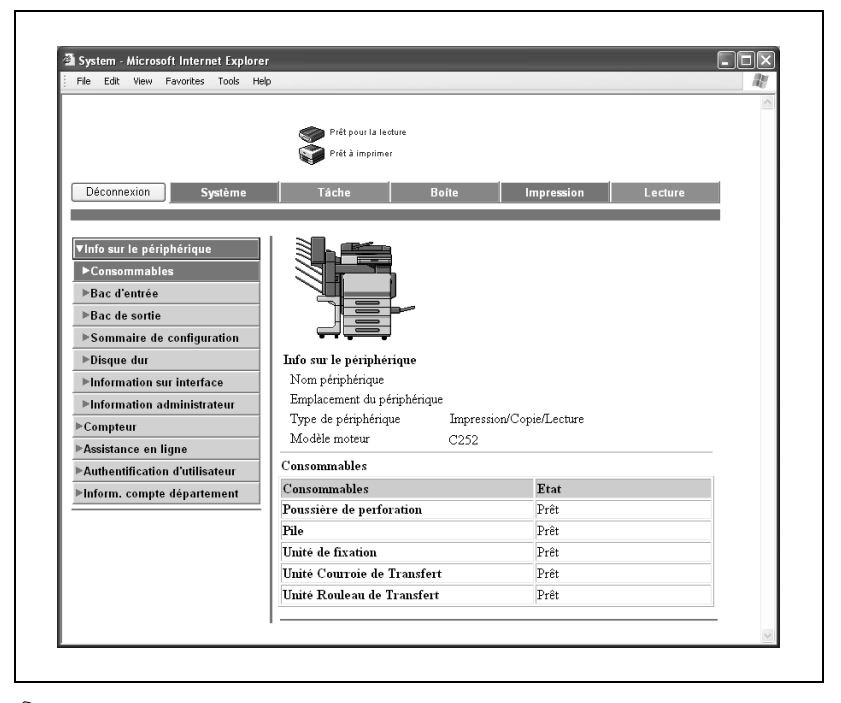

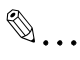

## **Remarque**

Si "Flash" est sélectionné comme format d'affichage, ce qui suit va <sup>s</sup>'afficher avec l'option Flash. Le lecteur Flash est obligatoire pour utiliser l'option Flash.

Icônes et messages d'état

Affichage page si "Bac d'entrée" est sélectionné dans le menu sous "Info sur le périphérique" de l'onglet Système

Affichage de page de l'onglet Tâche

#### **Se connecter en mode utilisateur (utilisateur enregistré/administrateur)**

Il existe deux procédures de connexion en mode Utilisateur : l'une pour un utilisateur enregistré et l'autre pour un utilisateur public. La procédure suivante décrit comment effectuer l'authentification utilisateur et se connecter avec un nom d'utilisateur spécifique.

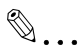

#### **Remarque**

Cliquez sur l'icône à la droite de la case "Nom de propriétaire" et sélectionnez un nom d'utilisateur sur la liste.

#### **Pour se connecter en tant qu'utilisateur enregistré/administrateur**

- **1** Sur la page de connexion, tapez le nom d'utilisateur et le mot de passe.
	- Pour se connecter en tant qu'administrateur de boîte, tapez "boxadmin" comme nom d'utilisateur et tapez le mot de passe spécifié dans ["Spécifier les paramètres d'administrateur de boîte](#page-232-0)  [\(mode Administrateur\)" à la page 8-35](#page-232-0).
	- Si nécessaire, sélectionnez la langue et le format d'affichage.

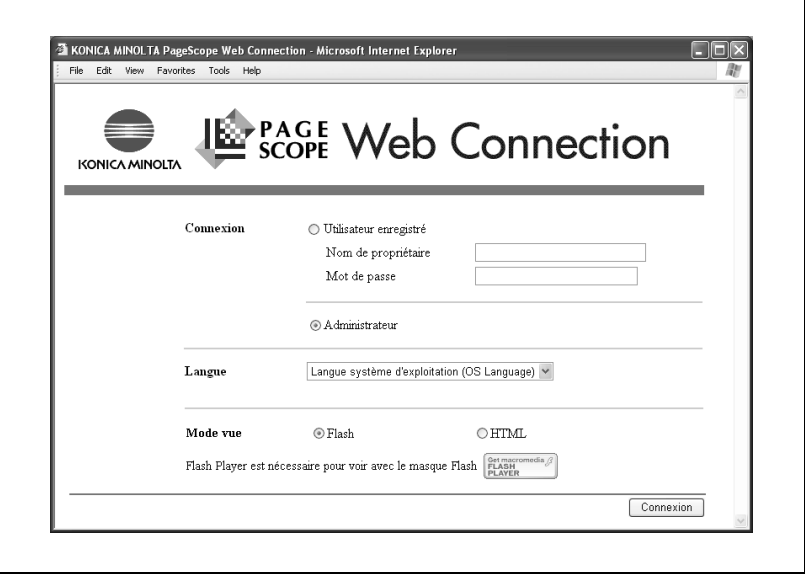

**2** Cliquez sur [Connexion].

La page du mode Utilisateur s'affiche.

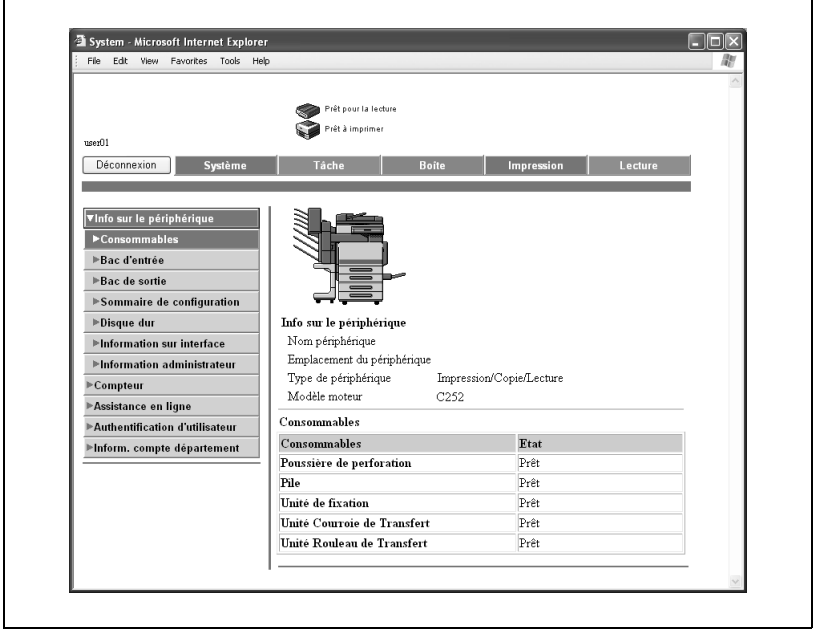

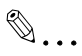

#### **Remarque**

Si "Interdire fonction si erreur d'auth." en mode Administrateur est réglé sur "Mode 2" et qu'un utilisateur saisit un mot de passe erroné le nombre indiqué de fois, cet utilisateur est rejeté et ne peut plus utiliser la machine. Contactez l'administrateur pour annuler les restrictions d'opérations.

Si vous utilisez un logiciel de lecture d'écran, nous vous recommandons de sélectionner "HTML" comme format d'affichage.

#### **Connexion en mode Administrateur**

Pour spécifier les paramètres système et réseau, connectez-vous en mode Administrateur.

 $\mathbb{Q}$ ...

#### **Remarque**

Quand vous êtes connecté en mode administrateur, le panneau de contrôle de cet appareil est verrouillé et ne peut pas être utilisé.

En fonction de l'état de la machine, vous pouvez ne pas pouvoir vous connecter en mode administrateur.

#### **Pour se connecter en mode administrateur**

- **1** Sur la page de Connexion, sélectionnez "Administrateur".
	- Si nécessaire, sélectionnez la langue et le format d'affichage.

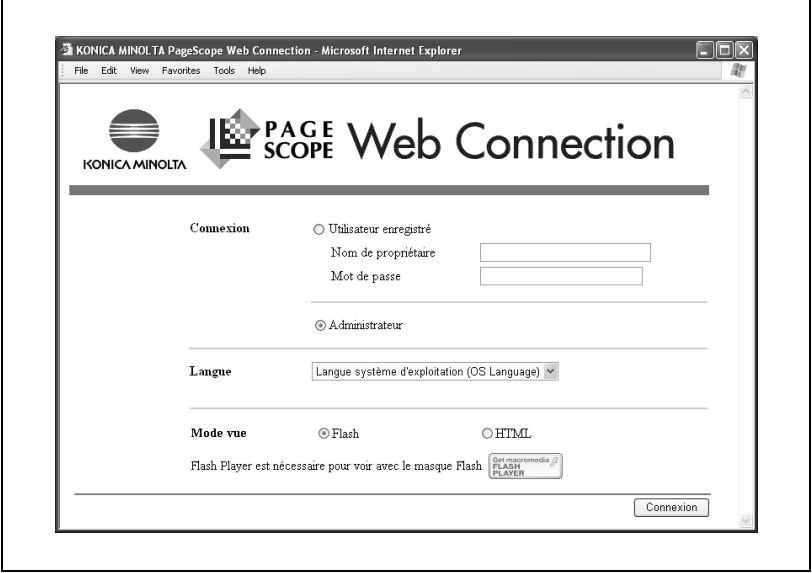

**2** Tapez le mot de passe de l'administrateur de la machine et cliquez ensuite sur [OK].

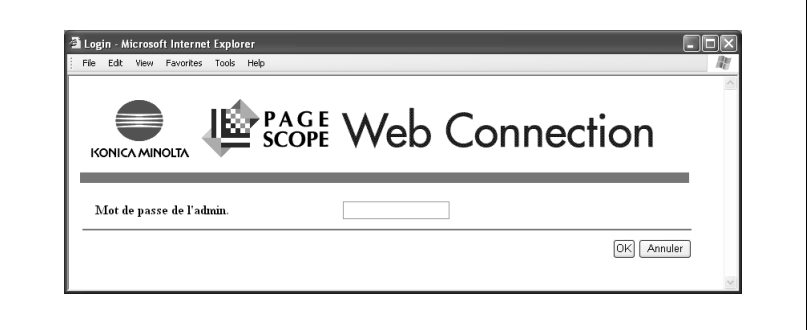

La page du mode administrateur s'affiche.

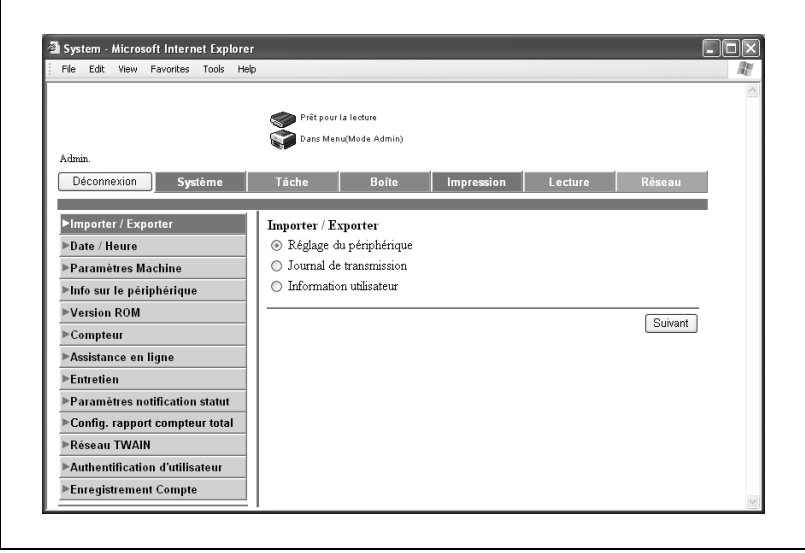

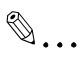

### **Rappel**

Si "Interdire fonction si erreur d'auth." en mode Administrateur est réglé sur "Mode 2" et qu'un mot de passe administrateur incorrect est saisi le nombre indiqué de fois, il n'est plus possible d'accéder au mode Administrateur. Pour plus de détails sur le paramètre "Interdire fonction si erreur d'auth.", consultez le Guide de l'utilisateur [Opérations Copie].

# **8.4 Ouvrir une boîte (mode Utilisateur)**

Vous pouvez afficher, télécharger ou supprimer les fichiers se trouvant dans des boîtes gérées par des fonctions de Boîte.

#### **Ouvrir les boîtes**

Vous pouvez afficher la liste des boîtes actuellement créées et la liste des données enregistrées dans ces boîtes.

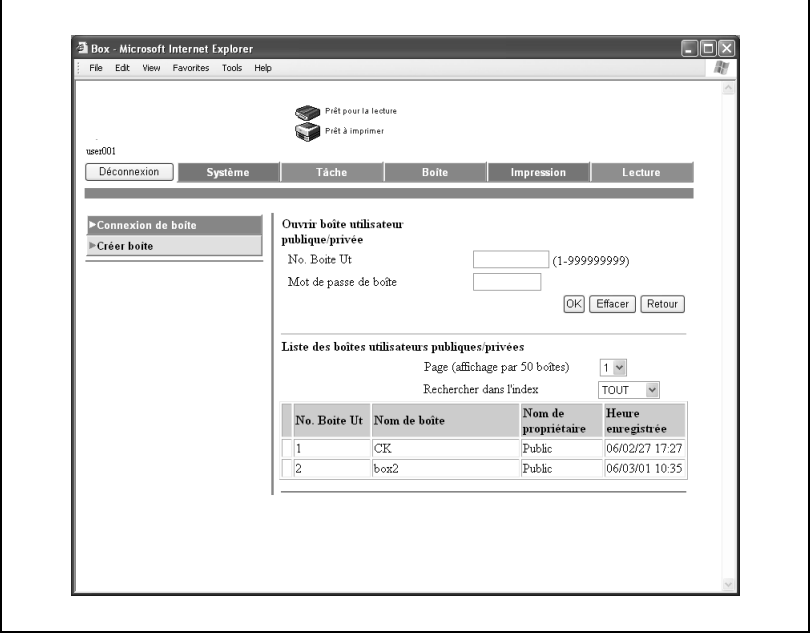

# $\mathbb{Q}$ ...

#### **Rappel**

Si "Interdire fonction si erreur d'auth." en mode Administrateur est réglé sur "Mode 2" et qu'un utilisateur de boîte saisit un mot de passe erroné le nombre indiqué de fois, cette utilisateur de boîte est rejeté et ne peut plus utiliser la machine. Contactez l'administrateur pour annuler les restrictions d'opérations.
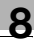

### Ouvrir boîte utilisateur publique/privée

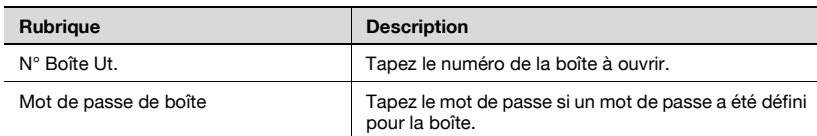

Liste des boîtes utilisateurs publiques/privées

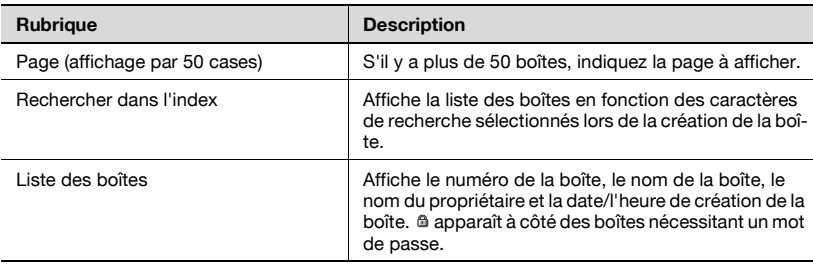

### **Pour ouvrir une boîte**

Sélectionnez le type de boîte et cliquez ensuite sur [Suivant].

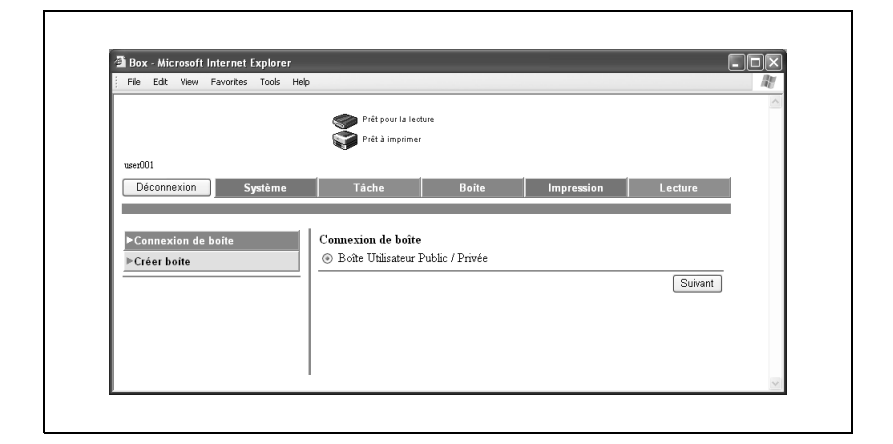

- Dans la case "No. Boîte Ut" tapez le N° de la boîte.
- Dans la case "Mot de passe de boîte", tapez le mot de passe.
- Cliquez sur [OK].

Une liste des documents enregistrés dans la boîte indiquée s'affiche.

### **Vérifier les informations de boîte et télécharger des documents**

Vous pouvez afficher les informations de base de la boîte ainsi que la liste des documents enregistrés dans la boîte. De plus, vous pouvez supprimer, télécharger, renommer ou déplacer/copier des documents.

# $\mathbb{Q}$ ...

#### **Remarque**

Les documents que vous pouvez télécharger doivent être enregistrés en mode Lecture.

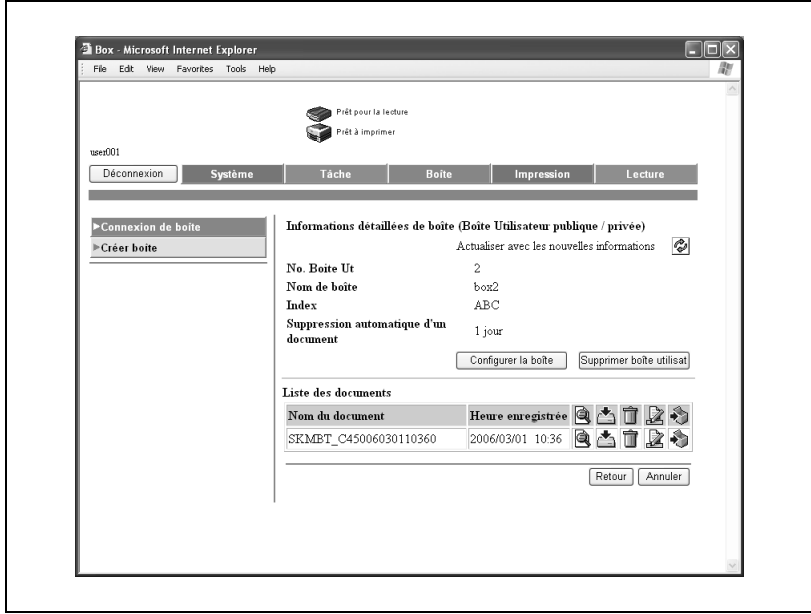

### Informations détaillées de boîte

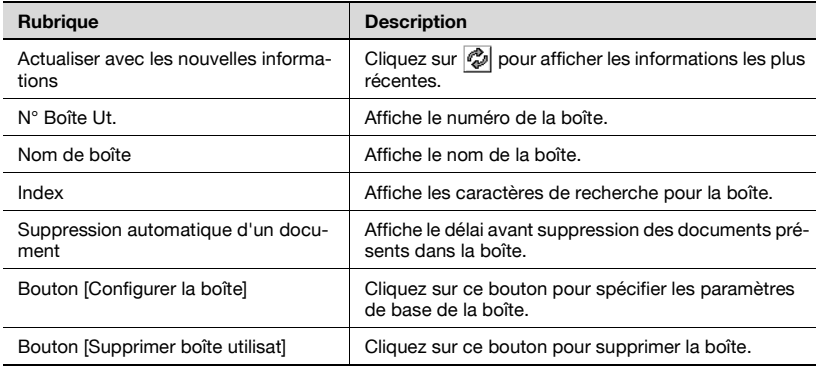

#### Liste des documents

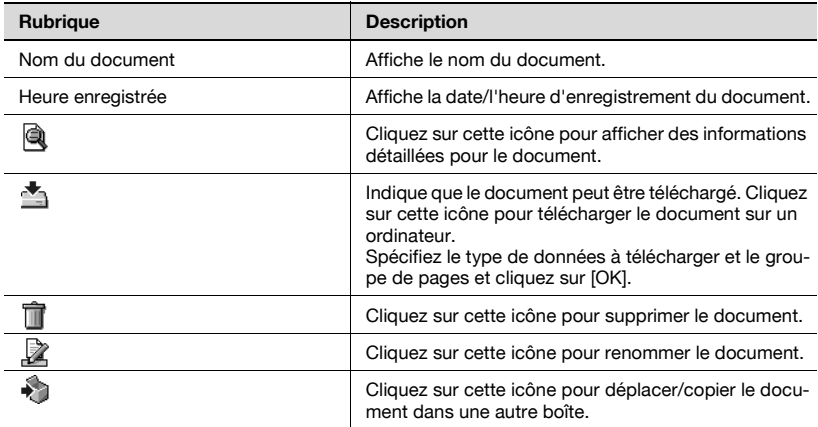

### **Changer les paramètres de boîte**

Pour changer les paramètres de boîte, cliquez sur [Configurer la boîte] sur la page Informations détaillées de boîte.

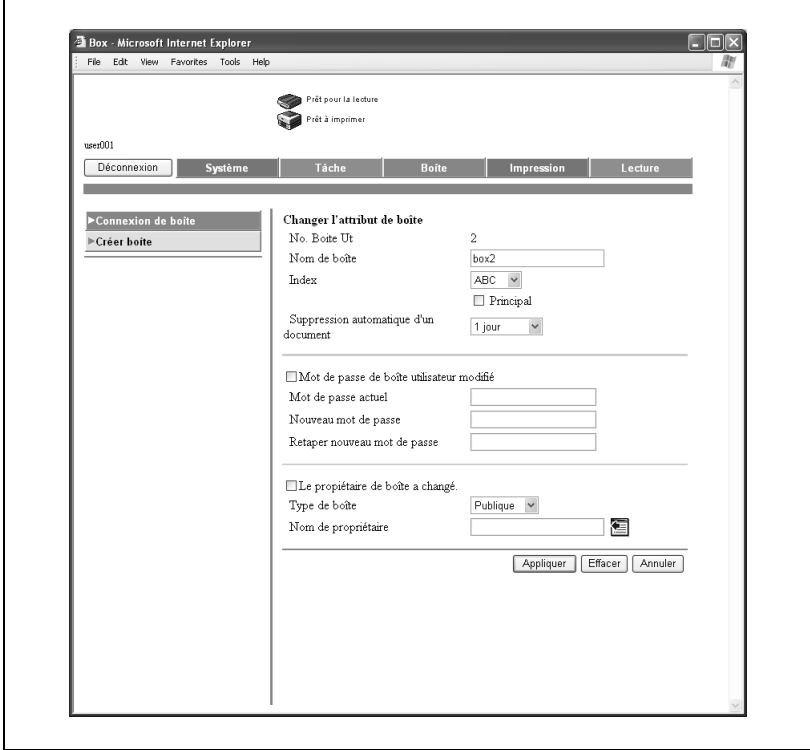

Lors de la modification des attributs de boîte, spécifiez les informations suivantes et cliquez ensuite sur [Appliquer].

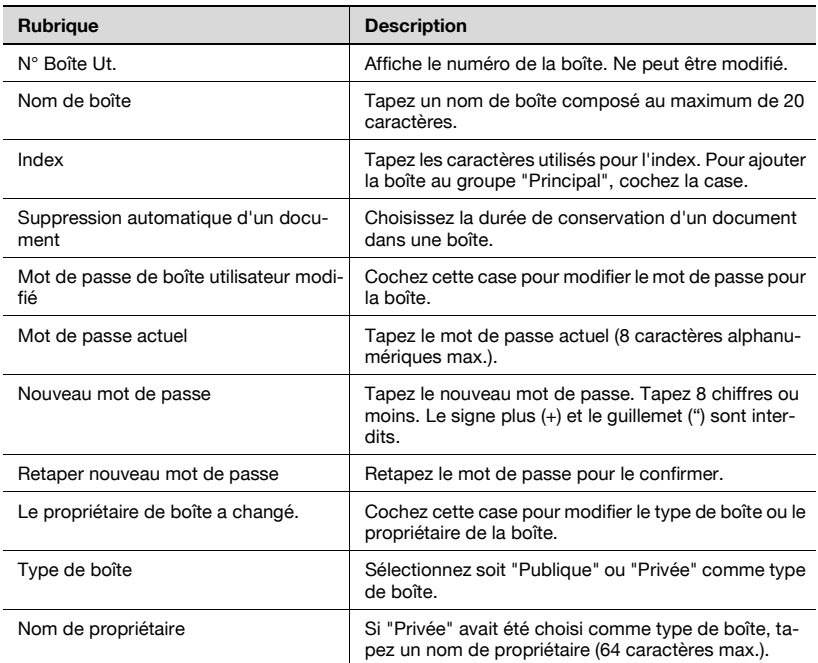

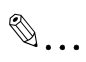

### **Rappel**

Les éléments suivants apparaissent avec les boîtes utilisateur privées.

Le propriétaire de boîte a changé. Type de boîte Nom de propriétaire

 $\mathbf{r}$ 

Vous pouvez supprimer la boîte actuellement ouverte.

**1** Sur la page des Informations détaillées de boîte, cliquez sur [Supprimer boîte utilisat].

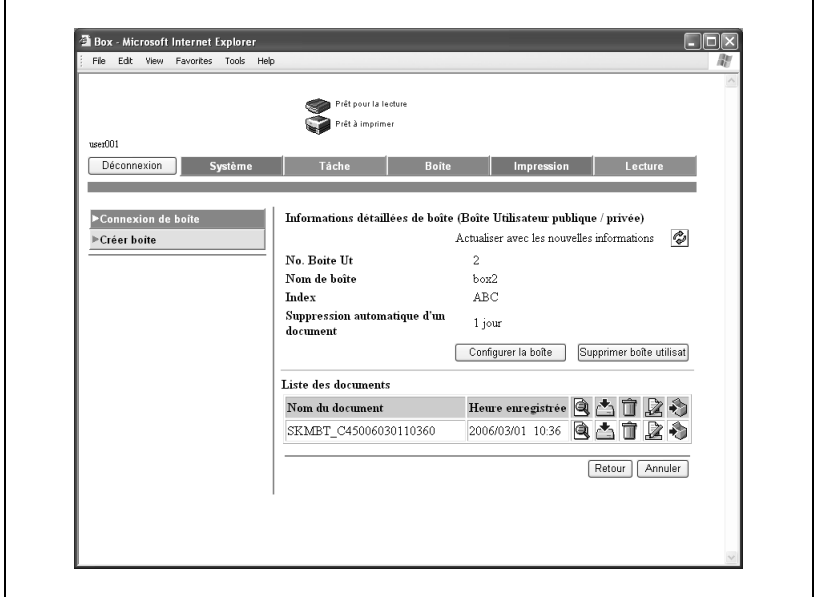

**2** Vérifiez les informations affichées et cliquez ensuite sur [OK] pour supprimer la boîte.

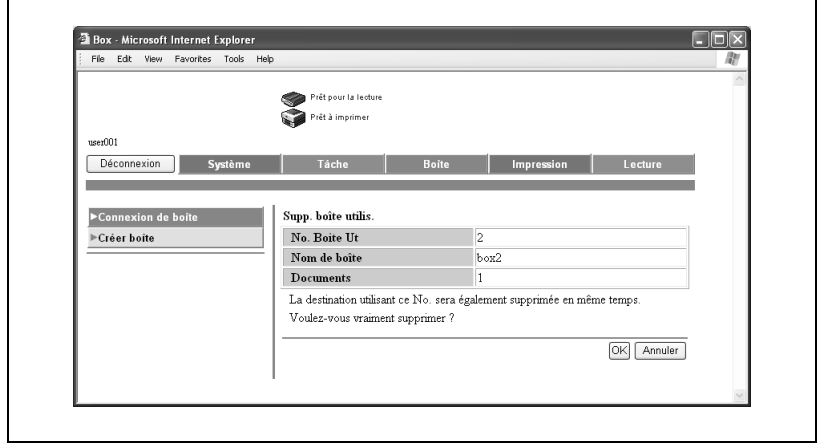

# <span id="page-223-0"></span>**8.5 Créer des boîtes (mode Utilisateur)**

Vous pouvez créer de nouvelles boîtes.

 $\Gamma$ 

Spécifier les paramètres suivants lors de la création de nouvelles boîtes.

Pour les boîtes utilisateur publiques/privées

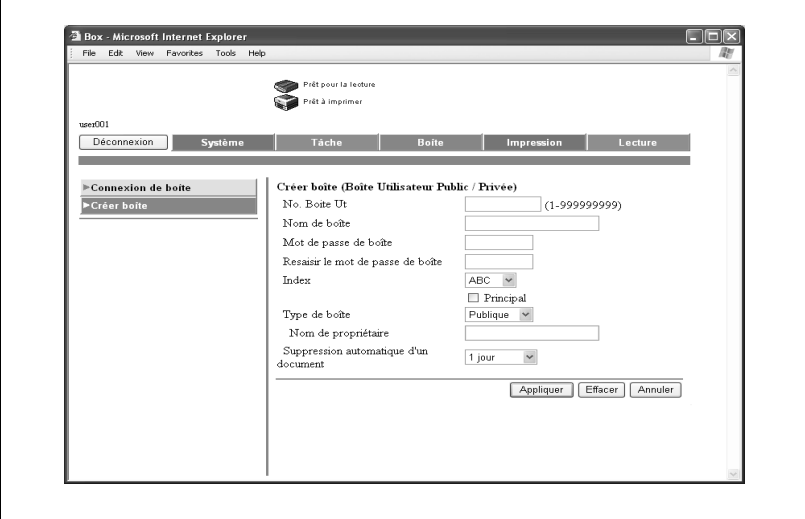

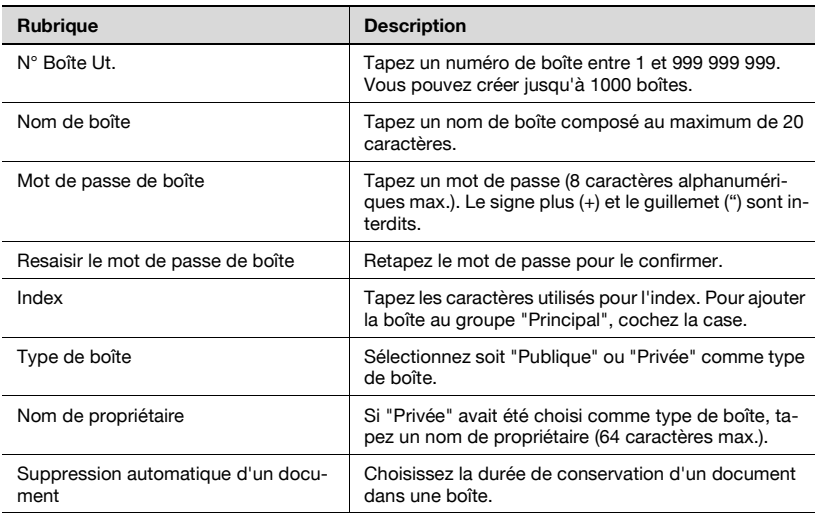

#### **Pour créer une boîte**

**1** Sélectionnez le type de boîte à créer et cliquez sur [Suivant].

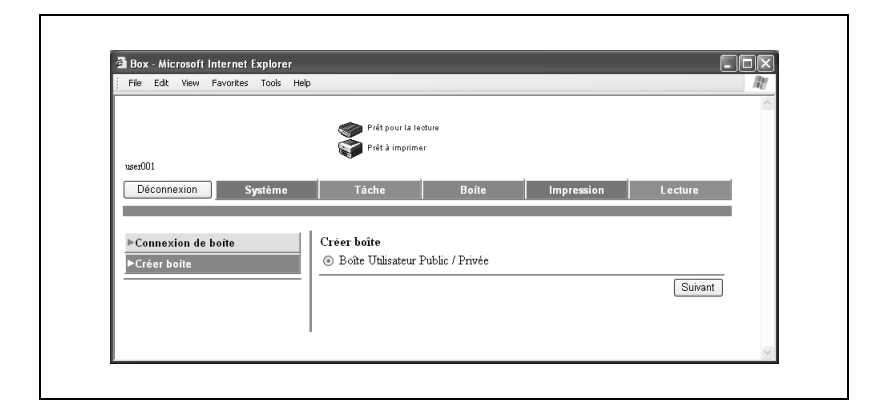

**2** Spécifiez les paramètres nécessaires et cliquez sur [Appliquer].

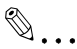

#### **Rappel**

Si "Règle mot de passe" est réglé sur "OUI", il n'est pas possible de saisir un mot de passe de moins de 8 caractères.

Si un mot de passe de boîte de moins de 8 caractères a déjà été enregistré, modifiez le mot de passe pour qu'il fasse 8 caractères avant de régler "Règle mot de passe" sur "OUI". Pour plus de détails sur les règles de mot de passe, consultez le Guide de l'utilisateur [Opérations Copie].

# **8.6 Ouvrir une boîte (mode Administrateur)**

Une fois connecté en mode Administrateur, vous pouvez modifier les paramètres des boîtes ou supprimer les boîtes sans le mot de passe de boîte normalement exigé.

#### **Ouvrir les boîtes**

Vous pouvez afficher la liste des boîtes actuellement créées et la liste des données enregistrées dans ces boîtes.

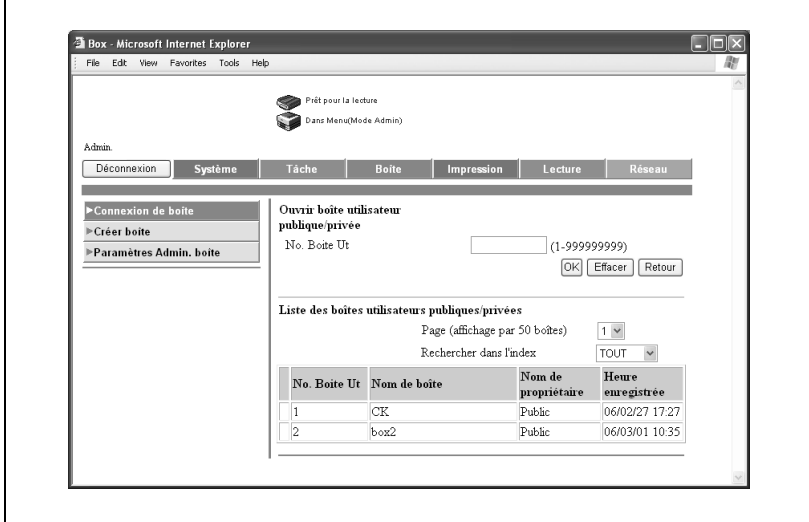

#### Ouvrir boîte utilisateur publique/privée

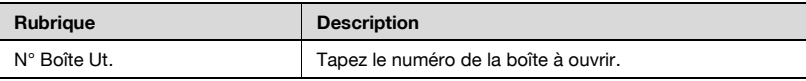

Liste des boîtes utilisateurs publiques/privées

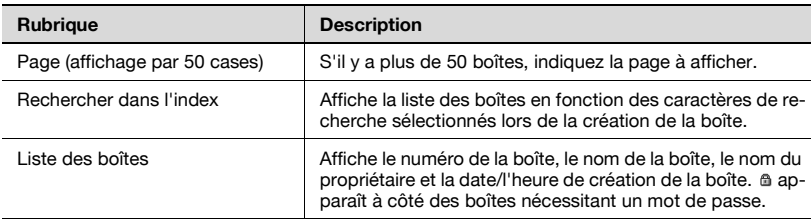

### **Pour ouvrir une boîte**

**1** Sélectionnez le type de boîte et cliquez ensuite sur [Suivant].

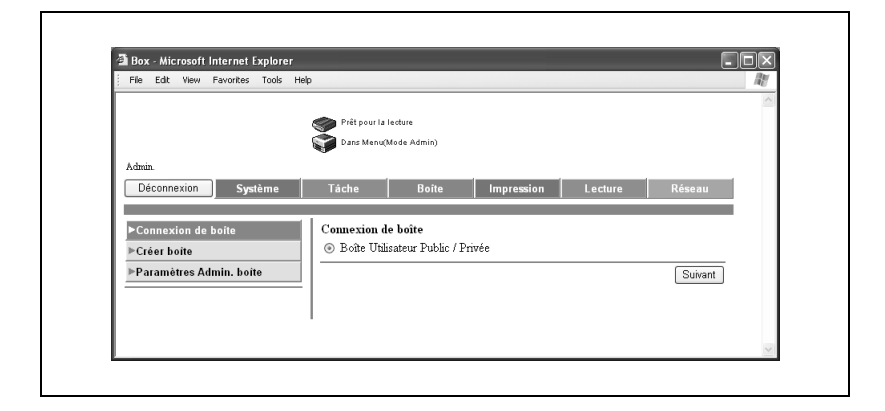

- **2** Dans la case "No. Boîte Ut" tapez le N° de la boîte.
- **3** Cliquez sur [OK].

Une liste des documents enregistrés dans la boîte indiquée s'affiche.

### **Changer les paramètres de boîte**

Pour changer les paramètres de boîte, cliquez sur [Configurer la boîte] sur la page Informations détaillées de boîte.

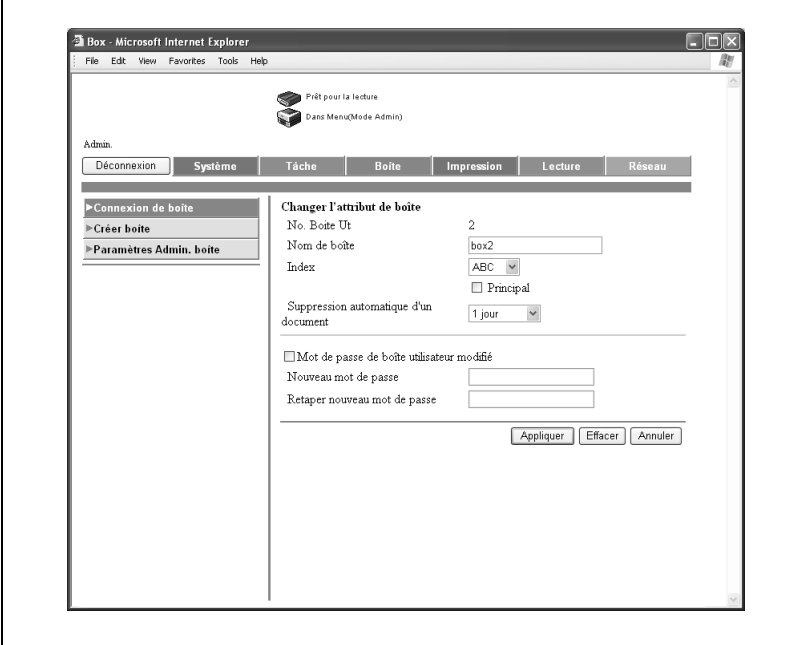

Lors de la modification des attributs de boîte, spécifiez les informations suivantes et cliquez ensuite sur [Appliquer].

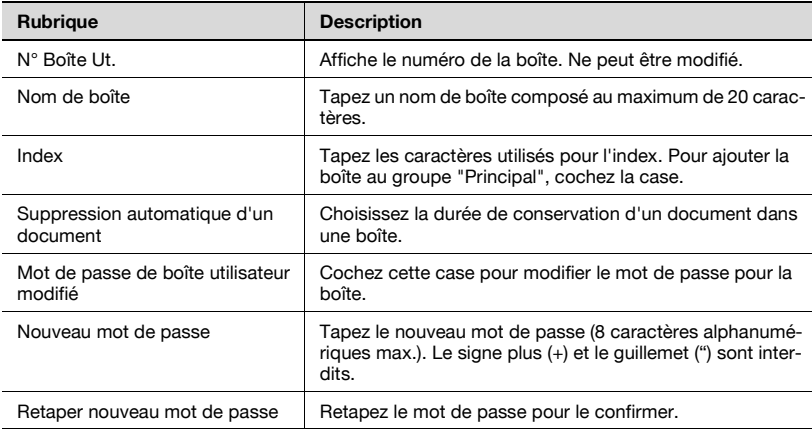

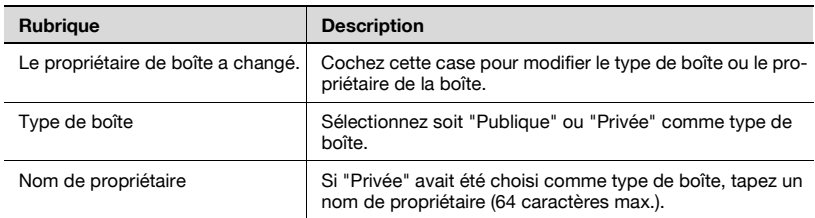

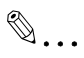

#### **Rappel**

Les éléments suivants apparaissent avec les boîtes utilisateur privées.

Le propriétaire de boîte a changé. Type de boîte Nom de propriétaire

 $\mathbb{Q}$ ...

#### **Rappel**

Si "Règle mot de passe" est réglé sur "OUI", il n'est pas possible de saisir un mot de passe de moins de 8 caractères.

Vous pouvez supprimer la boîte actuellement ouverte.

**1** Sur la page des Informations détaillées de boîte, cliquez sur [Supprimer boîte utilisat].

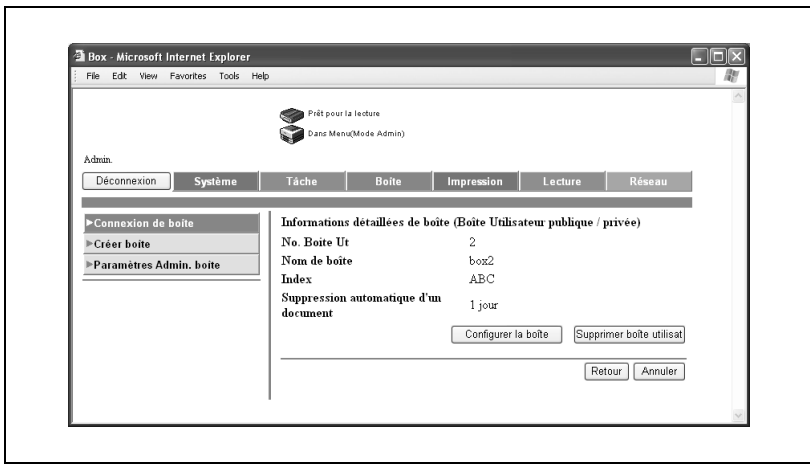

**2** Vérifiez les informations affichées et cliquez ensuite sur [OK] pour supprimer la boîte.

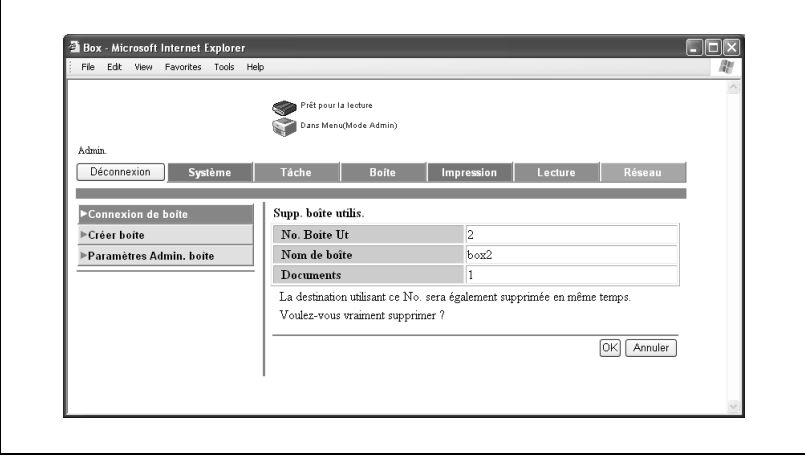

# **8.7 Créer des boîtes (mode Administrateur)**

Vous pouvez créer de nouvelles boîtes. Vous ne pouvez créer que des boîtes partagées en mode Administrateur.

### **Pour créer une boîte**

**1** Sélectionnez le type de boîte à créer et cliquez sur [Suivant].

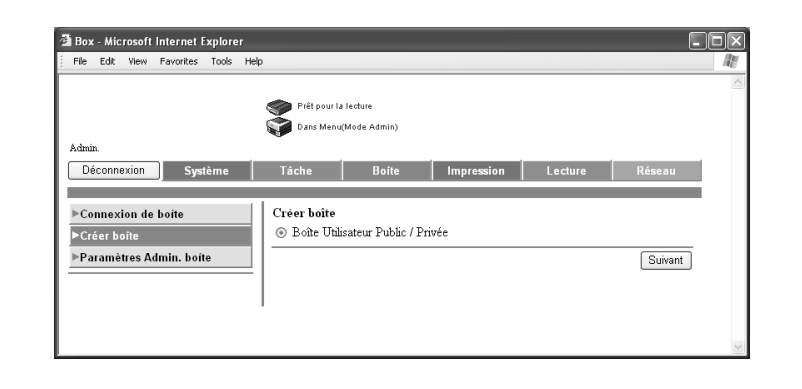

- **2** Spécifiez les paramètres nécessaires et cliquez sur [Appliquer].
	- Pour plus de détails sur les paramètres, voir ["Créer des boîtes](#page-223-0)  [\(mode Utilisateur\)" à la page 8-26](#page-223-0).

## **8.8 Spécifier les paramètres d'administrateur de boîte (mode Administrateur)**

Vous pouvez contrôler la boîte pour voir si des paramètres d'administrateur de boîte ont été définis ou non.

### $\mathbb Q$ **Détails**

L'administrateur de boîte peut gérer les documents dans les boîtes utilisateur publiques et privées sans mot de passe.

A partir du panneau de contrôle de la machine ou de la page de connexion de PageScope Web Connection, connectez-vous avec l'ID "boxadmin" et tapez ensuite le mot de passe spécifié.

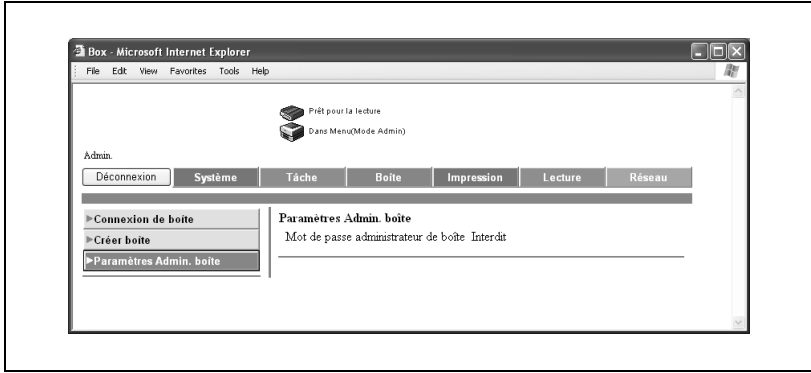

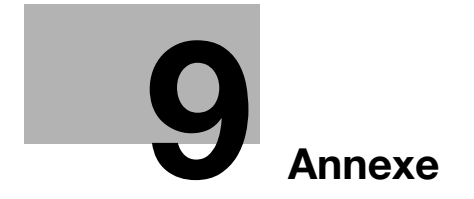

# <span id="page-236-0"></span>**9 Annexe**

# **9.1 Liste des messages d'erreur**

Si l'un des messages d'erreur suivants apparaît, effectuez les opérations décrites ci-dessous.

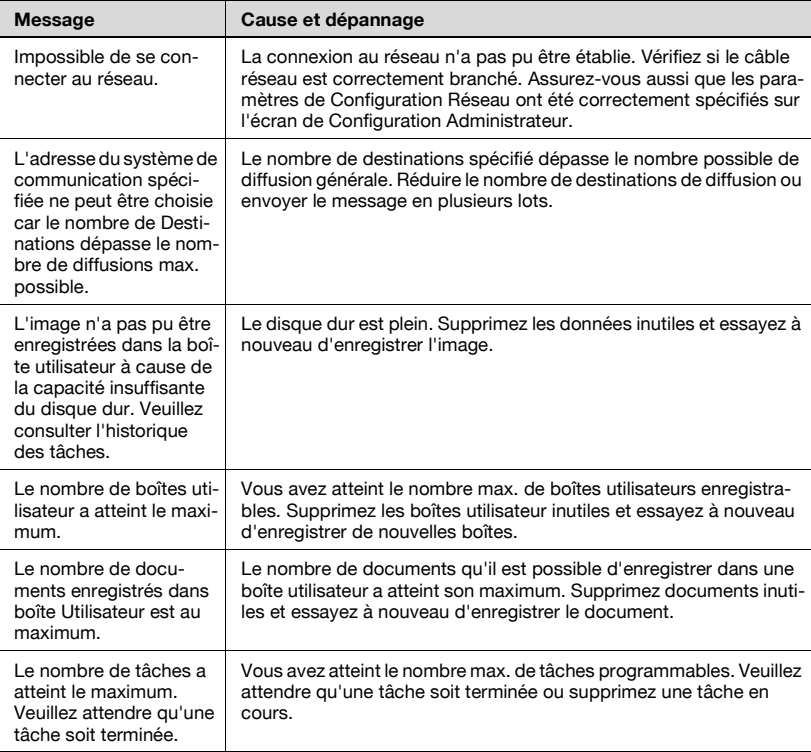

# <span id="page-237-0"></span>**9.2 Saisie de texte**

La procédure suivante décrit comment utiliser le clavier qui apparaît sur l'écran tactile pour taper les noms de compte enregistrés et les formats de papier personnalisés. Vous pouvez aussi utiliser le clavier pour taper des chiffres.

Les différents claviers suivants s'affichent.

Exemple

Écran de saisie du mot de passe :

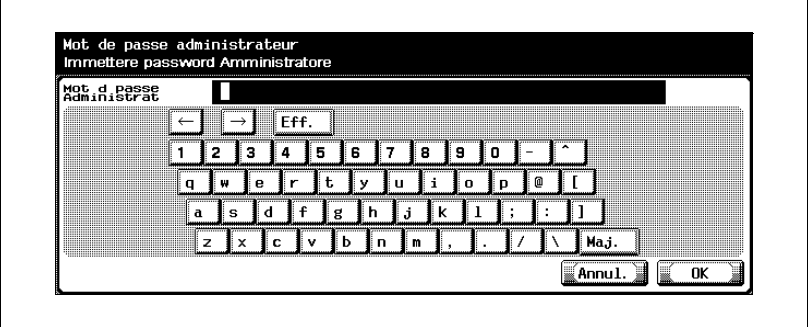

Ecran de saisie du nom d'un format de papier personnalisé :

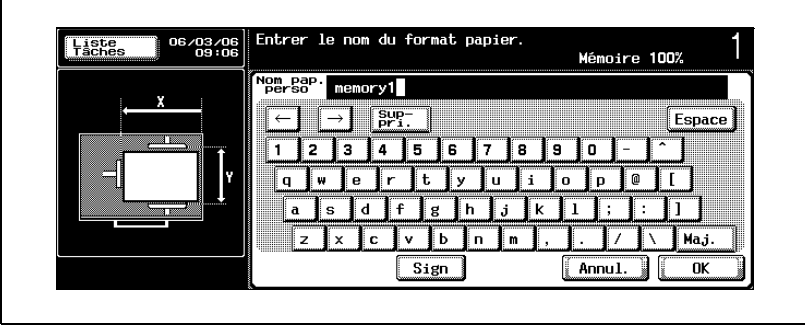

Appuyez sur [Maj.] pour basculer l'affichage du clavier en lettres minuscules (numéros) et majuscules (symboles).

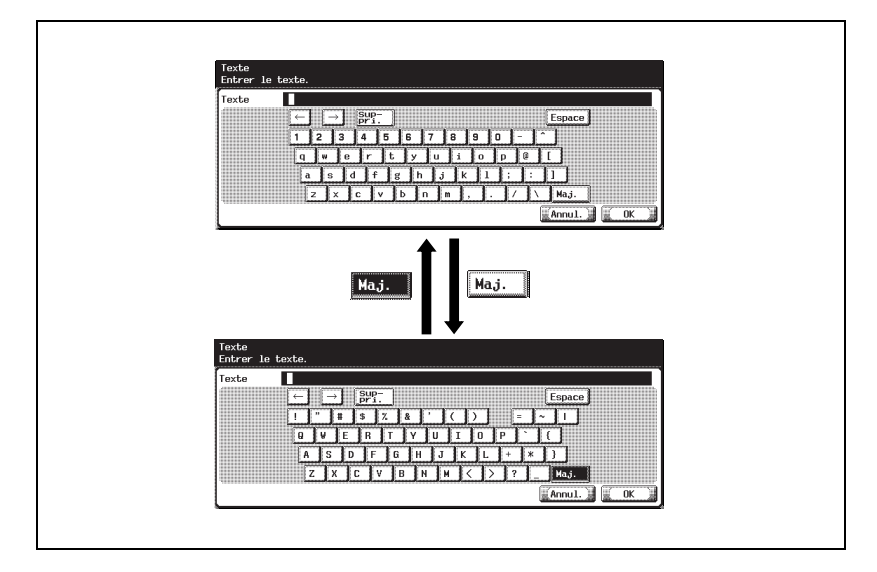

### **Pour taper du texte**

- $\rightarrow$  Appuyez sur le bouton du caractère voulu sur le clavier qui s'affiche.
	- Pour taper en lettres majuscules ou en symboles, appuyez sur [Maj.].
	- Vous pouvez aussi taper des chiffres avec le clavier.

Les caractères saisis apparaissent dans la zone de texte.

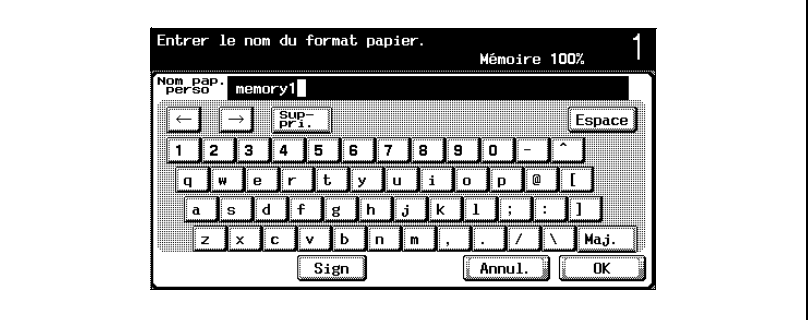

 $\mathbb{Q}$ ...

#### **Remarque**

Pour annuler la modification des réglages, appuyez sur [Annul.].

Pour effacer tout le texte saisi, appuyez sur la touche [C] (correction).

 $\mathbb{Q}$ 

### **Détails**

Pour modifier un caractère du texte saisi, appuyez sur  $[\cdot]$  et  $[\cdot]$  pour déplacer le curseur au niveau du caractère à modifier, appuyez sur [Suppri.] et tapez ensuite la lettre ou le chiffre voulu.

#### **Liste des caractères disponibles**

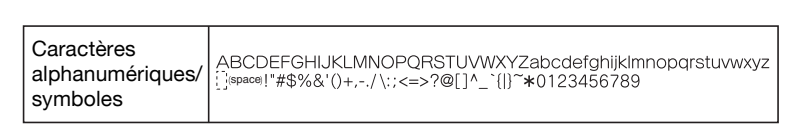

# <span id="page-240-0"></span>**9.3 Glossaire**

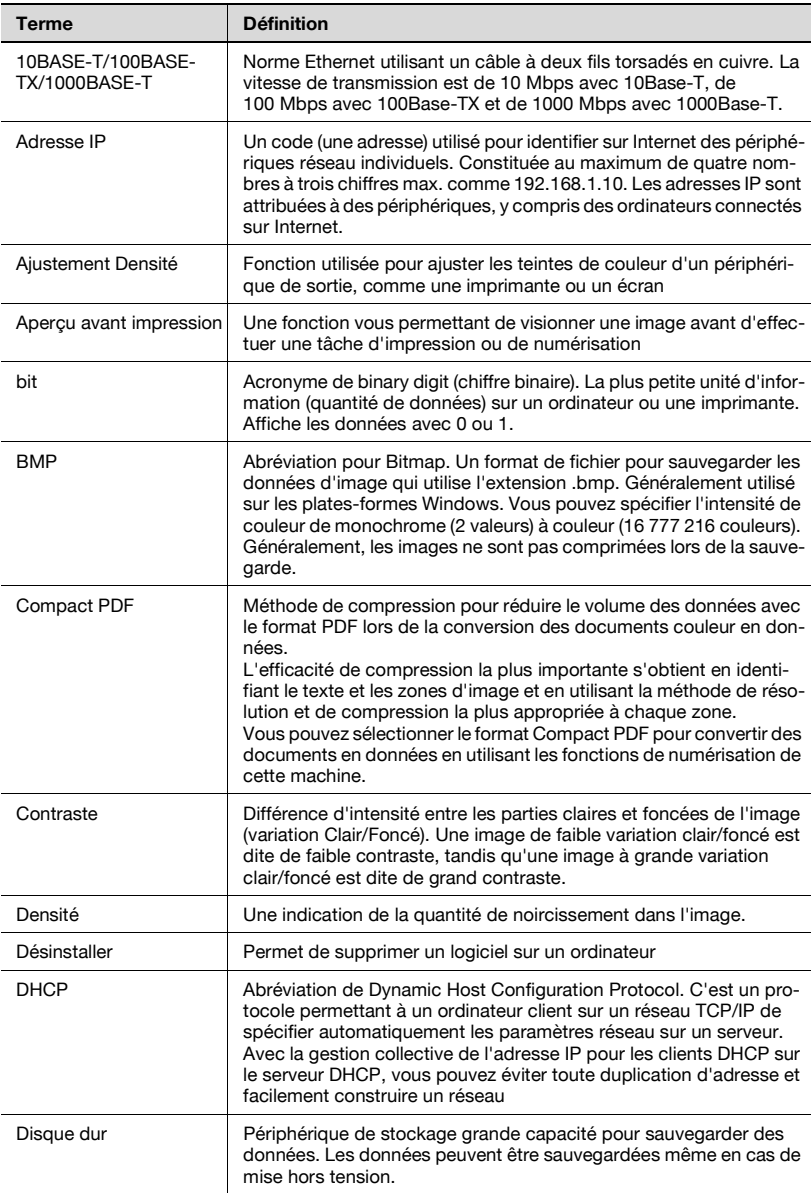

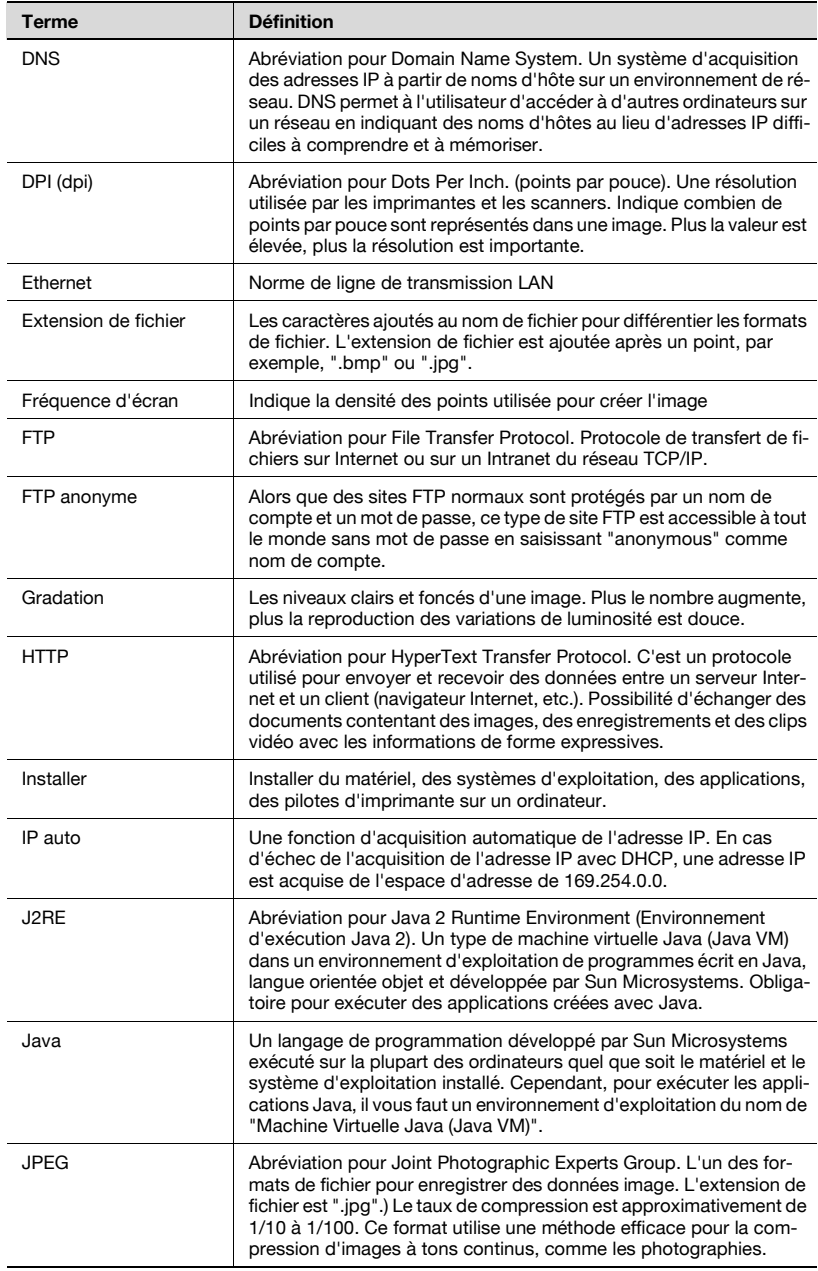

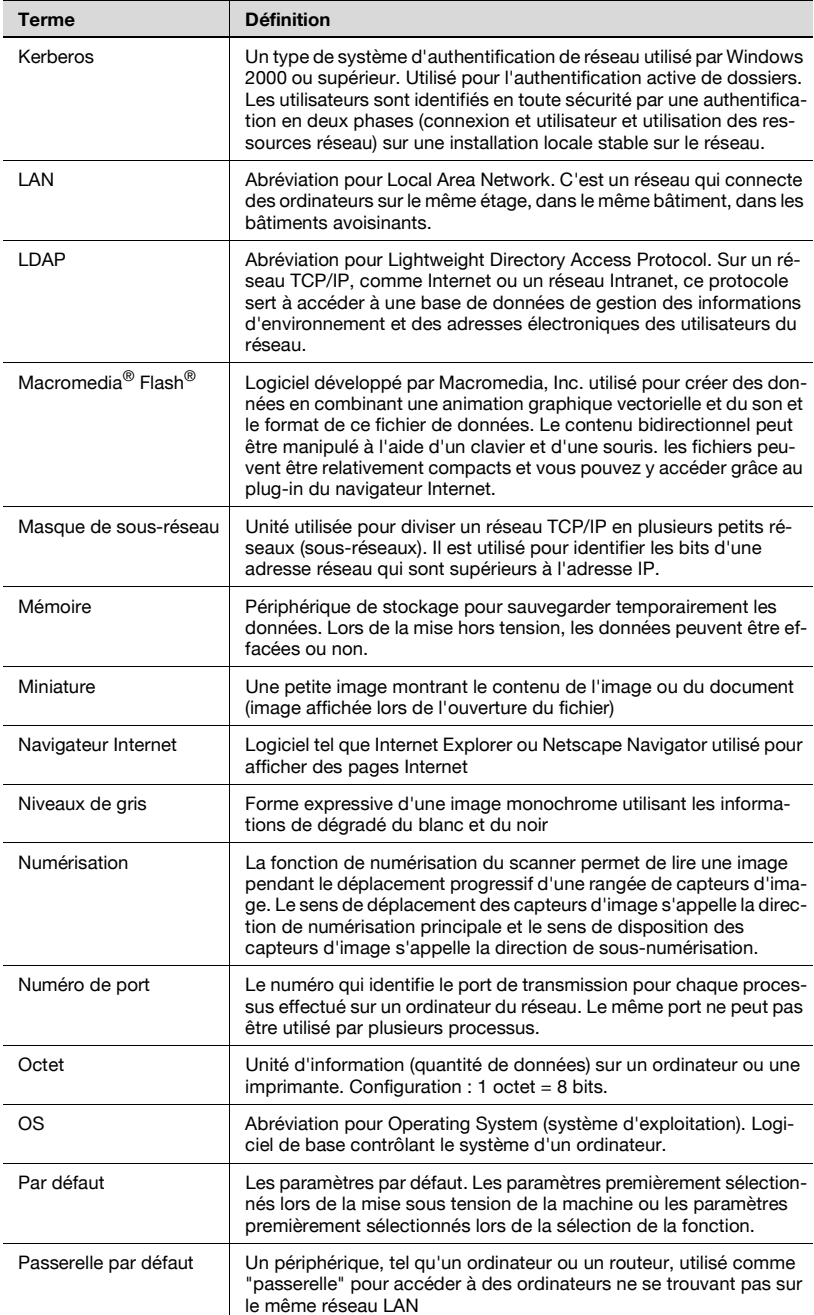

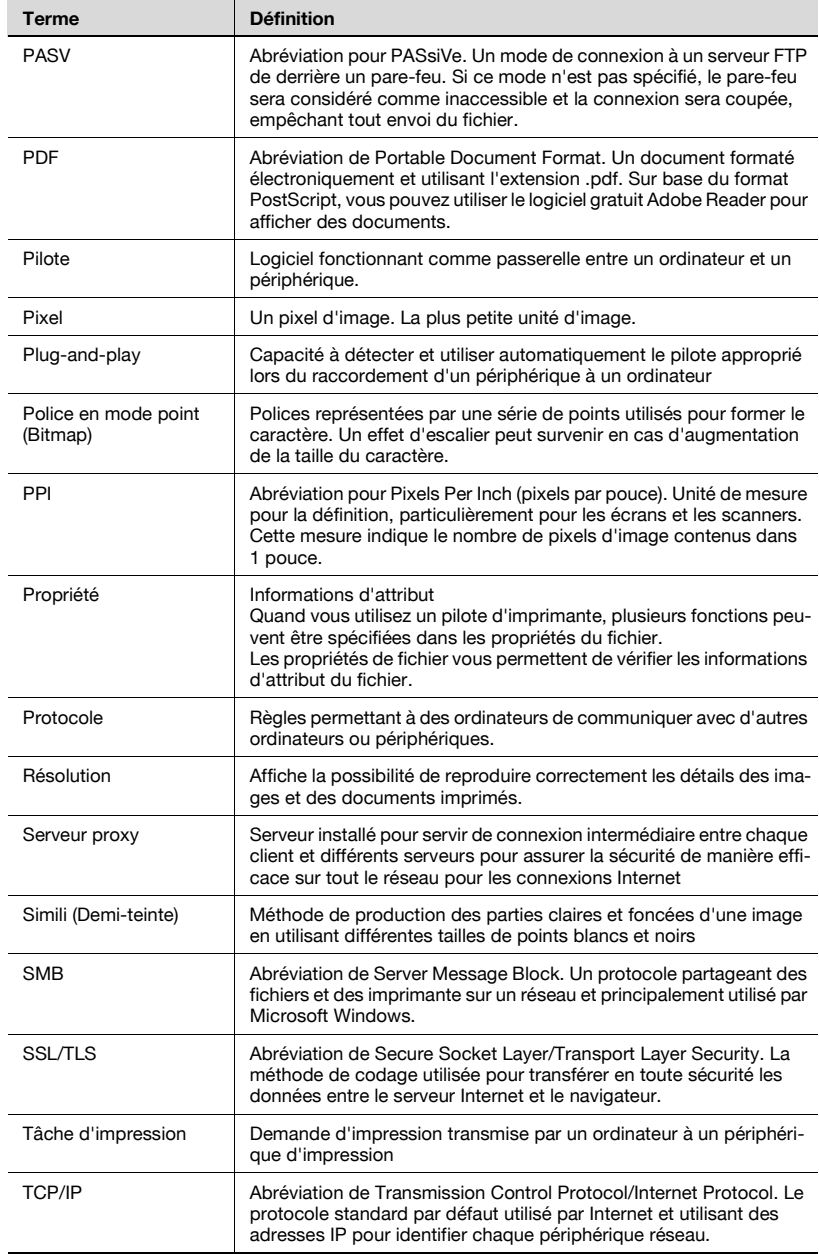

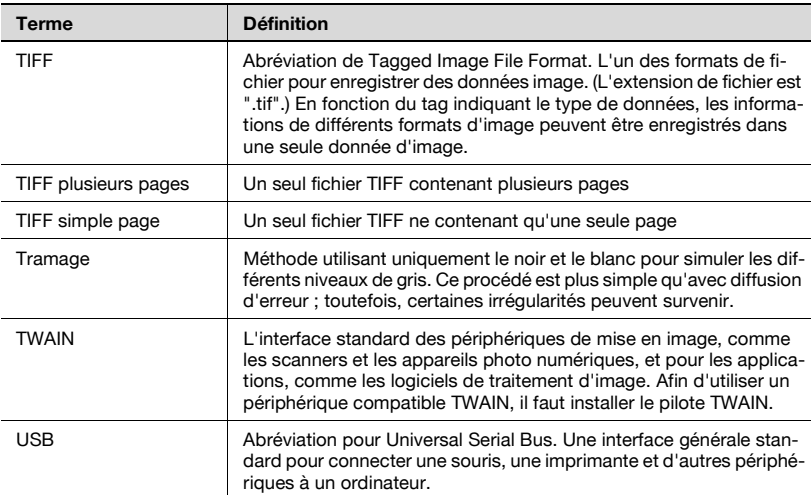

# **9.4 Index**

### **A**

Acheminer des [données de](#page-141-0)  document  $5-6$ ,  $6-6$ Acheminer des données de document à partir d'une boîte utilisateur publique/ privée [5-3](#page-110-0) Administrateur de boîte [8-14](#page-211-0) Adres[se électronique de destination](#page-151-0) [5-15](#page-122-0), 6-16 Agrafage [4-21](#page-68-0), [4-49](#page-96-0) Authentification Utilisateur [3-3](#page-32-0)

### **B**

Boîte utilisateur privée [4-3](#page-50-0), [5-3](#page-110-0), [7-7](#page-172-0) Boîte utilisateur publique [4-3](#page-50-0), [5-3](#page-110-0), [7-7](#page-172-0)

# **C**

Cache du navigateur Internet [8-9](#page-206-0) Capacité du disque dur [7-18](#page-183-0) Chercher des noms de boîte [4-5](#page-52-0) Compte Département [3-3](#page-32-0) Connexion [8-12](#page-209-0), [8-14](#page-211-0), [8-16](#page-213-0) Contrôle d'informations d'acheminement [5-23](#page-130-0), [6-24](#page-159-0) Contrôle des informations du docu[ment à partir de la machine](#page-159-1) [5-23](#page-130-1), 6-24 Copie échantillon [4-38](#page-85-0) Copier des données de document [4-11](#page-58-0) Créer des boîtes [7-6](#page-171-0) **D** Date [4-28](#page-75-0), [4-50](#page-97-0)

Déconnexion [8-10](#page-207-0) Déplacer les données de document [4-9](#page-56-0)

Destination carnet d'adresses [5-11](#page-118-0), [6-12](#page-147-0) Destination de boîte [3-12](#page-41-0) Destination FTP [5-17](#page-124-0), [6-18](#page-153-0) Destination groupe [5-9](#page-116-0), [6-10](#page-145-0) Destination programme [5-7](#page-114-0), [6-8](#page-143-0) Destination SMB [5-20](#page-127-0), [6-21](#page-156-0) Destinations [3-12](#page-41-0), [5-7](#page-114-0), [5-9](#page-116-0), [5-11](#page-118-0), [5-15](#page-122-0), [5-17](#page-124-0), [5-20](#page-127-0), [6-8](#page-143-0), [6-10](#page-145-0), [6-12](#page-147-0), [6-16](#page-151-0), [6-18](#page-153-0), [6-21](#page-156-0)

# **E**

Écran de Réglage administrateur [7-11](#page-176-0) Écran Mode Boîte [4-3](#page-50-1) Ecraser [7-19](#page-184-0) Écraser données [7-23](#page-188-0) Écraser les données [7-23](#page-188-0) Éditer les données de document [5-3](#page-110-1) Enregistrement de boîtes [7-6](#page-171-0) Enregistrer des boîtes [7-6](#page-171-0) Enregistrer des documents de copie [3-7](#page-36-0) Enregistrer des numérisations [3-12](#page-41-1) Enregistrer les données de document dans une boîte spécifiée [3-15](#page-44-0)

Entrée directe [3-15](#page-44-0) Épreuve [4-38](#page-85-0)

## **F**

Finition [4-23](#page-70-0), [4-54](#page-101-0) Fonctions de boîte [2-6](#page-27-0) Format de fichier [5-26](#page-133-0)

### **G**

Glossaire [9-7](#page-240-0) **H** Heure [4-28](#page-75-0), [4-50](#page-97-0)

### **I**

Impression combinée [4-40](#page-87-0) Impression Multi-documents [4-40](#page-87-0) Impression recto/recto-verso [4-17](#page-64-0), [4-45](#page-92-0) Impression recto-verso/recto [4-17](#page-64-0),

[4-45](#page-92-0)

Impression test [4-38](#page-85-0)

Imprimer des données de document [4-13](#page-60-0)

Imprimer des données de document à partir d'une boîte utilisateur publique/privée [4-3](#page-50-0)

### **M**

Manuel Utilisateur/CD-ROM [1-13](#page-20-0) Marge de reliure [4-22](#page-69-0), [4-53](#page-100-0) Méthodes d'acheminement [5-5](#page-112-0), [6-4](#page-139-0) Méthodes d'émission [5-5](#page-112-0), [6-4](#page-139-0) Mode Administrateur [8-4](#page-201-0), [8-16](#page-213-0) Mode Couverture [4-24](#page-71-0) Mode Utilisateur [8-3](#page-200-0) Mot de passe [3-3](#page-32-0), [7-26](#page-191-0) Mot de passe d'accès au disque dur [7-26](#page-191-0)

## **N**

Nom de compte [3-3](#page-32-0) Nom utilisat [3-3](#page-32-0) Nombre de copies [4-16](#page-63-0), [4-44](#page-91-0)

### **P**

Page # [4-31](#page-78-0), [4-57](#page-104-0) Pages de couverture [4-24](#page-71-0) PageScope Web Connection [8-5](#page-202-0) Paramètres Administrateur [7-14](#page-179-0) Paramètres boîte administrateur [7-15](#page-180-0)

Para[mètres d'administrateur de](#page-179-0)  boîte 7-14 Paramètres du disque dur [7-17](#page-182-0) PDF compact [5-26](#page-133-0)

# **R**

Recherche de nom de boîte [4-5](#page-52-0) Réglage Marge [4-23](#page-70-0), [4-54](#page-101-0) Reliure [4-21](#page-68-0), [4-49](#page-96-0) Reliure au centre [4-21](#page-68-0), [4-49](#page-96-0) Renommer de[s documents à partir](#page-54-0)  de la machine 4-7 Renommer [un document à partir de](#page-54-0)  la machine 4-7

# **S**

Saisie de texte [9-4](#page-237-0) Saisir du texte [9-4](#page-237-0) Sélections Finition [4-18](#page-65-0), [4-46](#page-93-0) Supprimer [boîtes utilisateur](#page-178-0)  inutilisées 7-13 Supprimer [des données de](#page-53-0)  document 4-6

# **T**

Type de fichier [5-26](#page-133-0) Types d'acheminement [5-4](#page-111-0), [6-4](#page-139-1) Types de boîtes [2-4](#page-25-0)

### **U**

Utilisateur enregistré [8-14](#page-211-0) Utilisateur public [8-12](#page-209-0)

### **V**

Vérifier les informations d'acheminement [5-23](#page-130-0), [6-24](#page-159-0)

Vérifier les informations du docu[ment à partir de la machine](#page-159-1) [5-23](#page-130-1), 6-24

Voir les données de document [4-3](#page-50-2) Voir un document [4-3](#page-50-2)